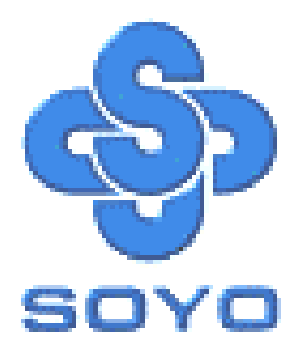

# **SY-KT600 DRAGON Ultra Platinum Edition Motherboard**

\*\*\*\*\*\*\*\*\*\*\*\*\*\*\*\*\*\*\*\*\*\*\*\*\*\*\*\*\*\*\*\*\*\*\*\*\*\*\*\*\*\*\*\*\*\*\*\*\*\*\*\*

AMD Athlon & Duron Processors Supported

# VIA KT600 AGP/PCI Motherboard

100/133/166/200 MHz Front Side Bus supported

ATX Form Factor

\*\*\*\*\*\*\*\*\*\*\*\*\*\*\*\*\*\*\*\*\*\*\*\*\*\*\*\*\*\*\*\*\*\*\*\*\*\*\*\*\*\*\*\*\*\*\*\*\*\*\*\*

# User's Manual

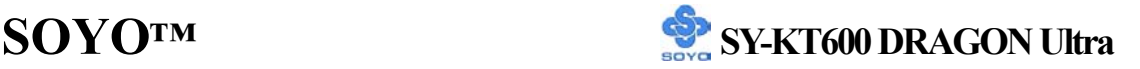

Copyright © 2002 by SOYO Computer Inc.

#### **Trademarks:**

SOYO is a registered trademark of SOYO Computer Inc. All trademarks are properties of their owners.

#### **Product Rights:**

All names of the product and corporate mentioned in this publication are used for identification purposes only. The registered trademarks and copyrights belong to their respective companies.

#### **Copyright Notice:**

All rights reserved. This manual has been copyrighted by SOYO Computer Inc. No part of this manual may be reproduced, transmitted, transcribed, translated into any other language, or stored in a retrieval system, in any form or by any means, such as by electronic, mechanical, magnetic, optical, chemical, manual or otherwise, without permission in writing from SOYO Computer Inc.

#### **Disclaimer:**

SOYO Computer Inc. makes no representations or warranties regarding the contents of this manual. We reserve the right to amend the manual or revise the specifications of the product described in it from time to time without obligation to notify any person of such revision or amend. The information contained in this manual is provided to our customers for general use. Customers should be aware that the personal computer field is subject to many patents. All of our customers should ensure that their use of our products does not infringe upon any patents. It is the policy of SOYO Computer Inc. to respect the valid patent rights of third parties and not to infringe upon or to cause others to infringe upon such rights.

#### **Disclaimer:**

Please be advised that some SOYO motherboards are designed with overclocking features and may allow users to run the components beyond manufacturer's recommended specifications. Overclocking beyond manufacturer's specifications is not recommended nor endorsed by SOYO, Inc. and will void your manufacturer's warranty. Overclocking beyond manufacturer's specifications is not encouraged and should be assumed at the user's own risk. Unsafe overclocking can damage the user's system or cause serious personal injury. If the user is unsure or in doubt about overclocking, please seek professional advise. SOYO, Inc. is not responsible for any direct or indirect damage resulting from overclocking.

#### **Restricted Rights Legend:**

Use, duplication, or disclosure by the Government is subject to restrictions set forth in subparagraph (c)(1)(ii) of the Rights in Technical Data and Computer Software clause at 252.277-7013.

#### **About This Guide:**

This Quick Start Guide can help system manufacturers and end users in setting up and installing the Motherboard. Information in this guide has been carefully checked for reliability; however, to the correctness of the contents there is no guarantee given. The information in this document is subject to amend without notice.

For further information, please visit our **Web Site** on the Internet. The address is **"http://www.soyo.com.tw".** 

**Edition: July 2003 Version P1.0 KT600 DRAGON Ultra SERIES**

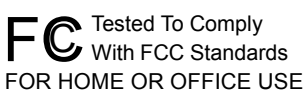

100% POST CONSUMER

# **Table of Contents**

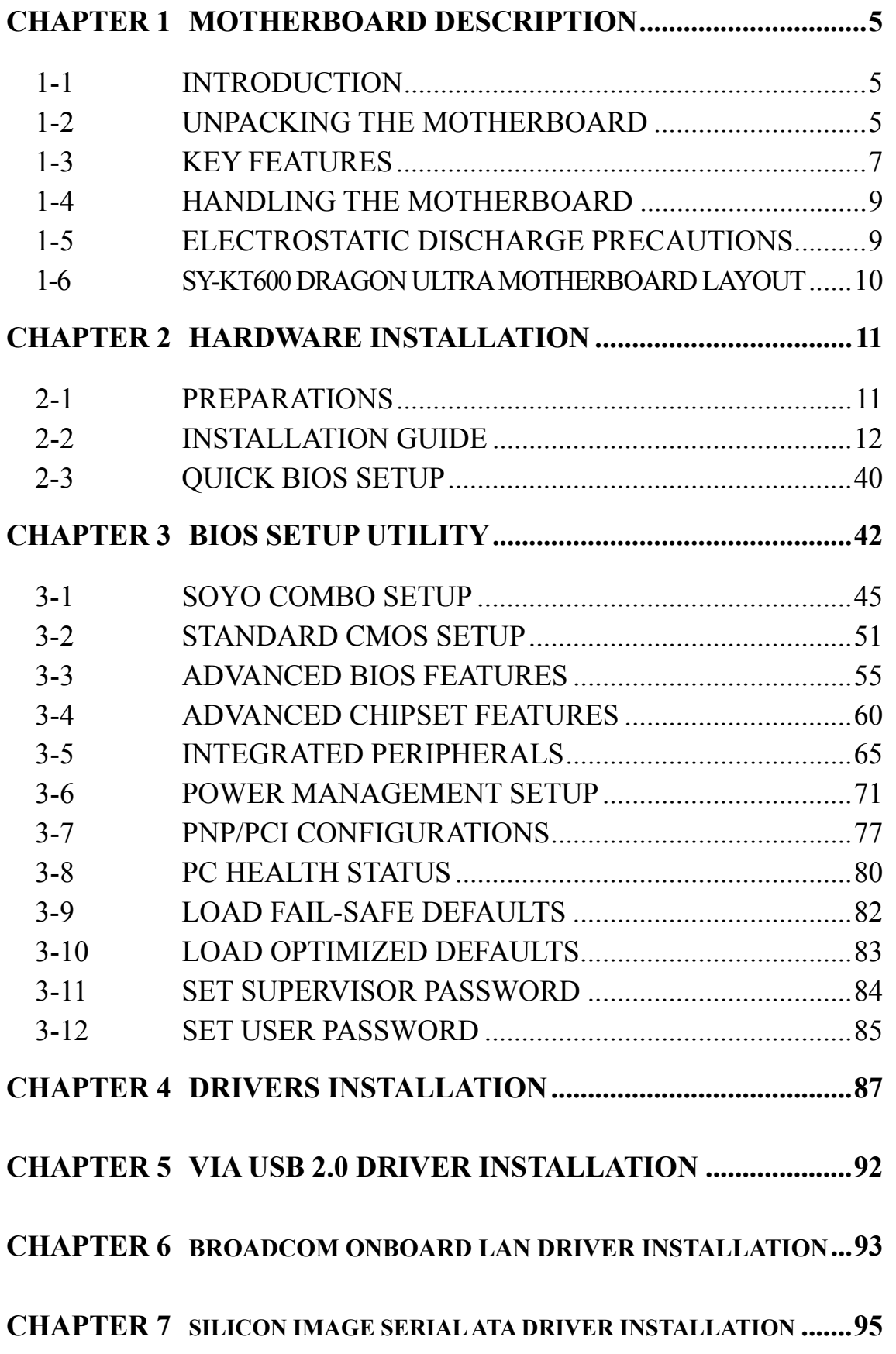

# **CHAPTER 8 VIA 8237 SERIAL ATA DRIVER INSTALLATION.....101**

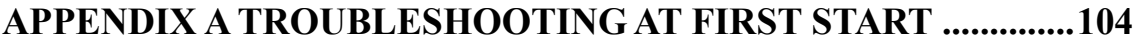

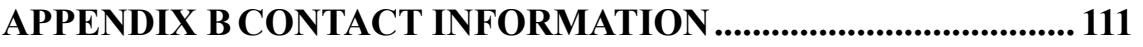

Chapter 1

# **MOTHERBOARD DESCRIPTION**

# **1-1 INTRODUCTION**

The **SY-KT600 DRAGON Ultra** AGP/PCI motherboard is a high performance Socket A, ATX form-factor system board. The **SY-KT600 DRAGON Ultra** uses VIA Chipset technology and supports AMD Socket class processors. This motherboard is fully compatible with industry standards and adds many technical enhancements.

# **1-2 UNPACKING THE MOTHERBOARD**

When unpacking the motherboard, check for the following items:

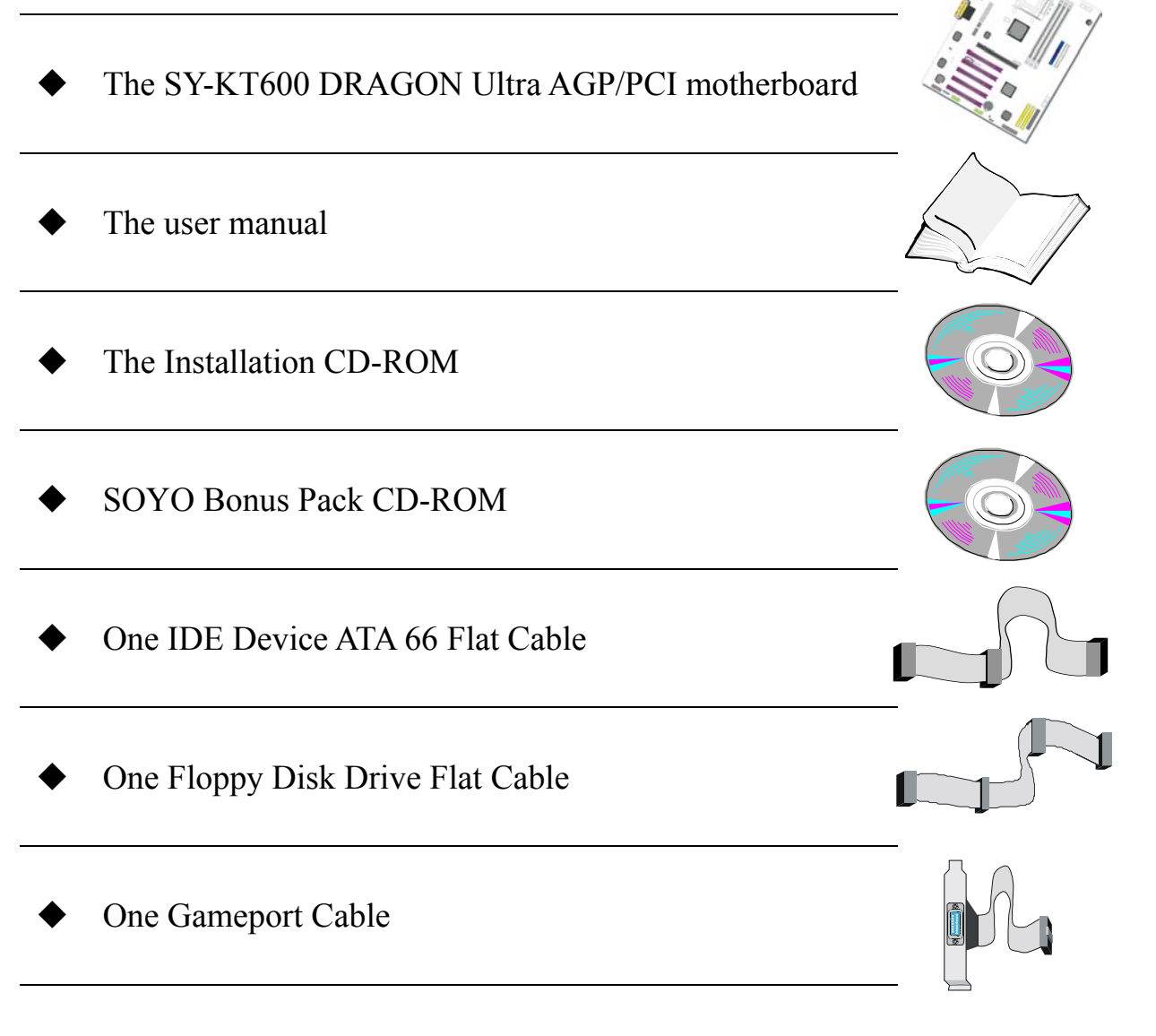

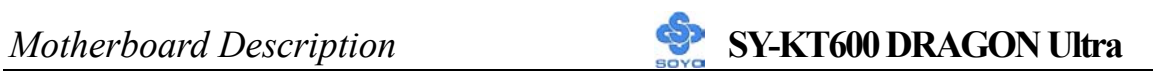

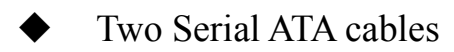

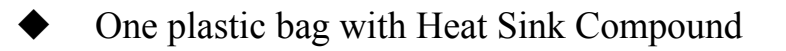

 $\Sigma$ BOX

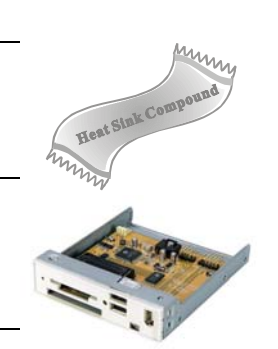

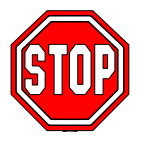

*Warning:* Do not unpack the motherboard from its anti-static packaging until you are ready to install it.

Like most electronic equipment, your motherboard may be damaged by electrostatic discharge. To avoid permanent damage to components ground yourself while working by using a grounding strap. Otherwise, ground yourself frequently by touching the unpainted portion of the computer chassis to drain the static charges.

Handle the motherboard carefully, holding it by the edges.

You are now ready to start the installation.

# *Motherboard Description* **SY-KT600 DRAGON Ultra**

# **1-3 KEY FEATURES**

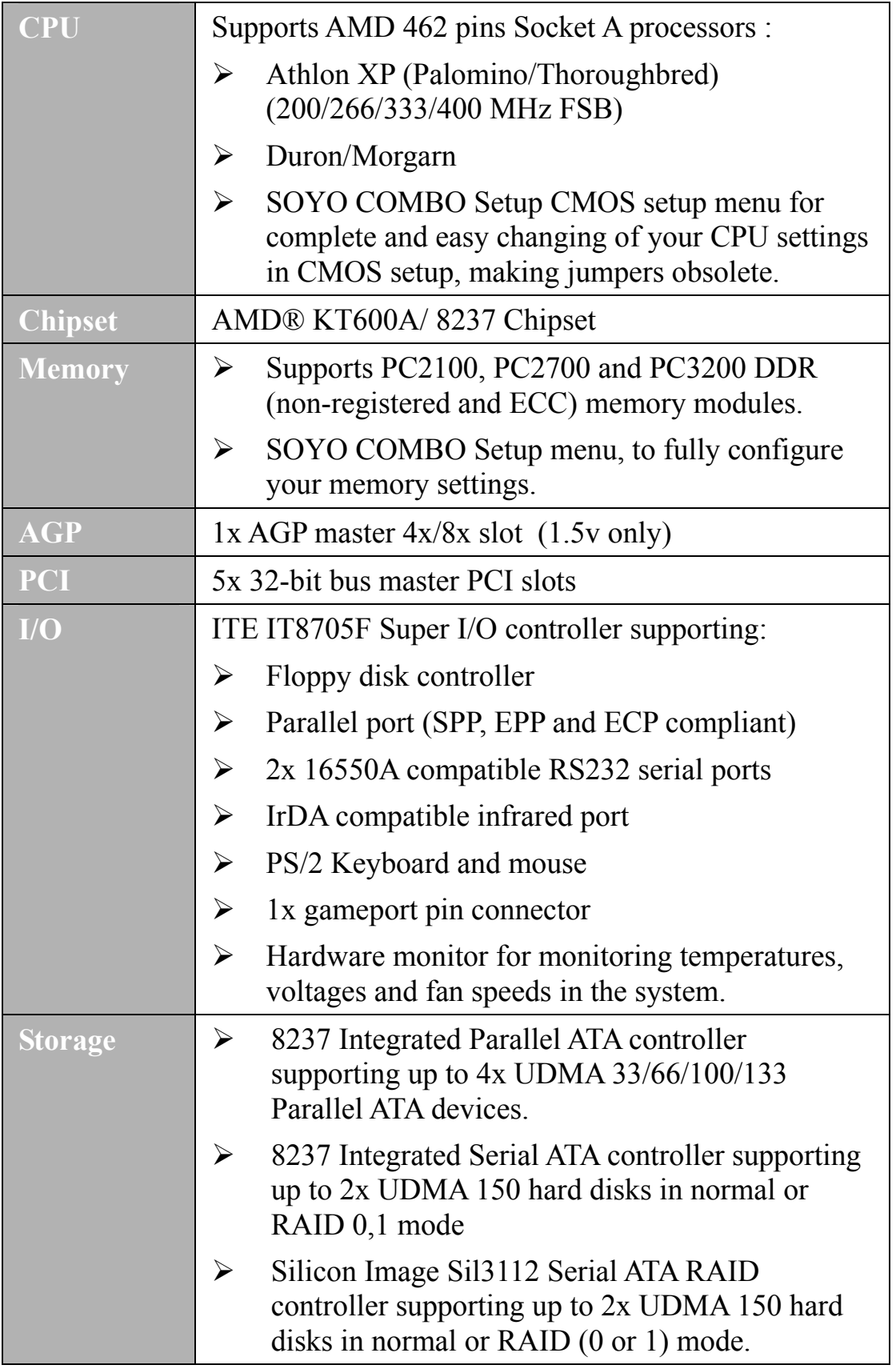

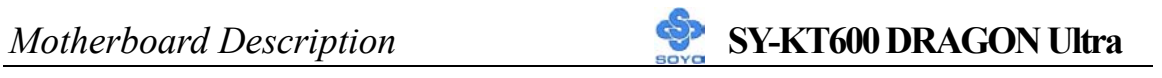

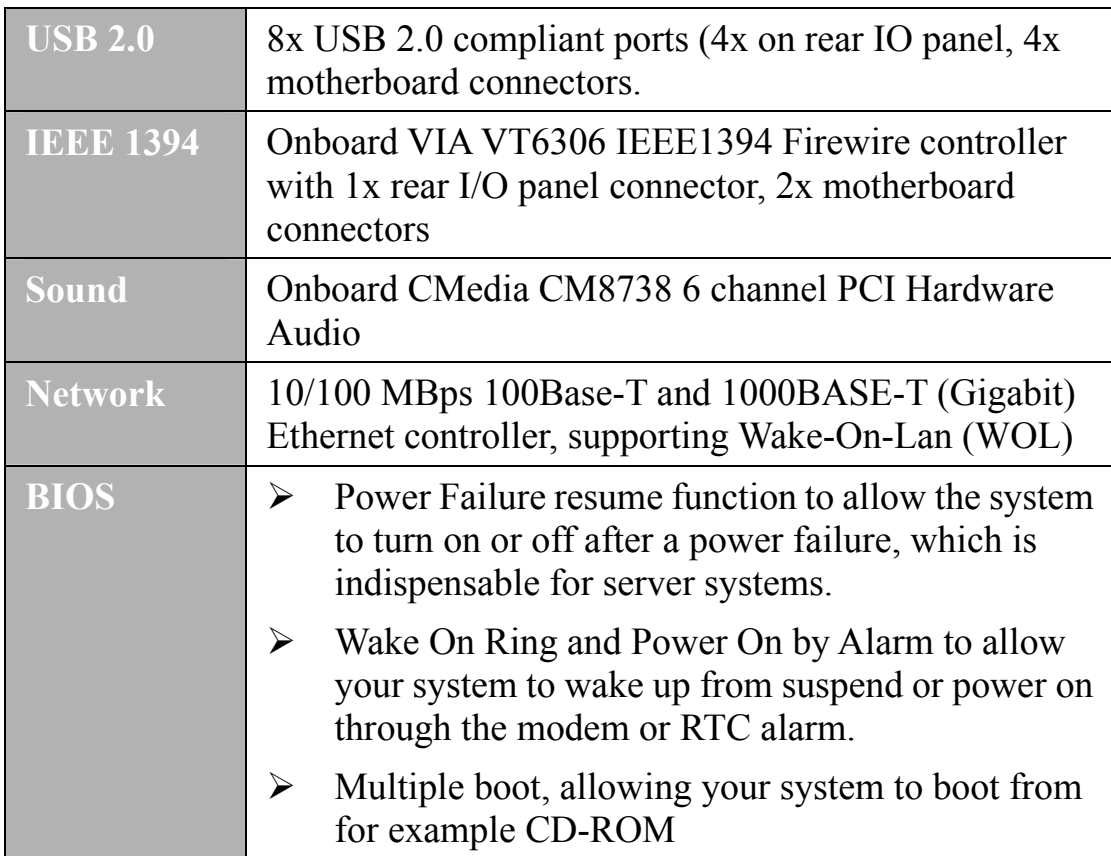

# **1-4 HANDLING THE MOTHERBOARD**

To avoid damage to your motherboard, please follow these simple rules while unpacking:

- $\triangleright$  Before handling the motherboard, ground yourself by grasping an unpainted portion of the system's metal chassis.
- $\triangleright$  Remove the motherboard from its anti-static packaging. Hold the motherboard by the edges and avoid touching its components.
- $\triangleright$  Check the motherboard for damage. If any chip appears loose, press carefully to set it firmly in its socket.

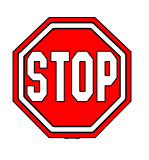

*Warning:* Do not apply power if the motherboard appears damaged. If there is damage to the board, contact your dealer immediately.

# **1-5 ELECTROSTATIC DISCHARGE PRECAUTIONS**

Be sure to ground yourself before handling the motherboard or other system components. Electrostatic discharge can easily damage the components. Note that you must take special precautions when handling the motherboard in dry or air-conditioned environment.

To protect your equipment from electrostatic discharge, take the following precautions:

- ¾ Do not remove the anti-static packaging until you are ready to install.
- $\triangleright$  Ground yourself before removing any system component from its protective anti-static packaging. (To ground yourself, grasp the expansion slot covers or other unpainted portions of the computer chassis).
- ¾ Frequently ground yourself while working or use a grounding strap.
- $\triangleright$  Handle the motherboard by its edges and avoid touching its components.

# **1-6 SY-KT600 DRAGON Ultra MOTHERBOARD LAYOUT**

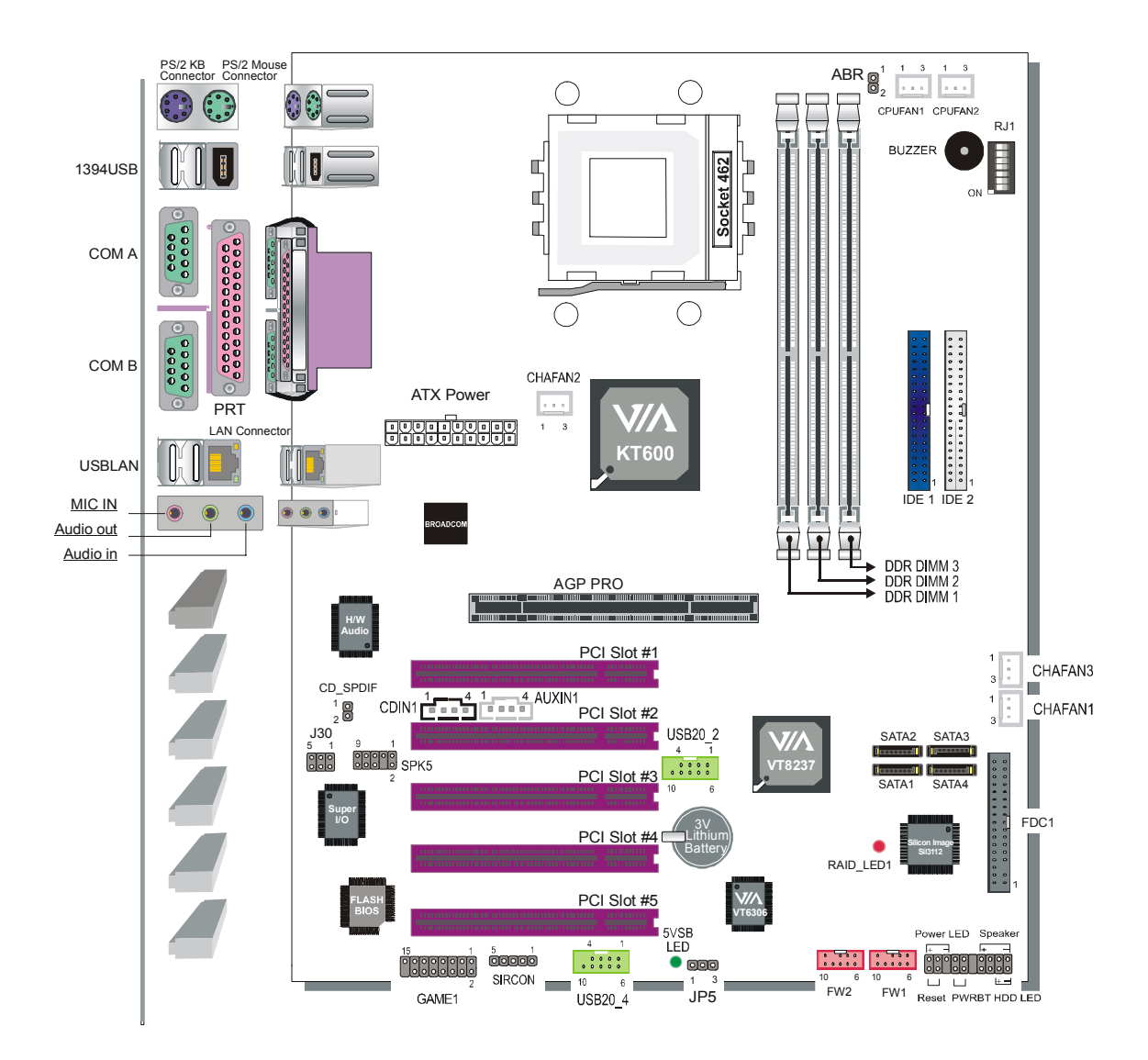

**Back Panel SY-KT600 DRAGON Ultra Platform**

# Chapter 2

# **HARDWARE INSTALLATION**

Congratulations on owning a-**SY-KT600 DRAGON Ultra**. You are about

to install and connect your new motherboard.

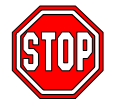

*Note:* Do not unpack the motherboard from its protective anti-static packaging until you have made the following

preparations.

# **2-1 PREPARATIONS**

Gather and prepare all the following hardware equipment to complete the installation successfully:

- 1. Socket A processor with built-in CPU cooling fan (boxed type)
- 2. DDR RAM module (s)
- 3. Computer case and chassis with adequate power supply unit
- 4. Monitor
- 5. PS/2 Keyboard
- 6. Pointing Device (PS/2 mouse)
- 7. Speaker(s) (optional)
- 8. Disk Drives: HDD, CD-ROM, Floppy drive…
- 9. External Peripherals: Printer, Plotter, and Modem (optional)
- 10. Internal Peripherals: Modem and LAN cards (optional)

# *Hardware Installation* **SY-KT600 DRAGON Ultra**

# **2-2 INSTALLATION GUIDE**

We will now begin the installation process. Please follow the step-by-step procedure designed to lead you to a complete and correct installation.

- **Step 1** Install the Central Processing Unit (CPU)
- **Step 2** Install memory modules
- **Step 3** Install expansion cards
- **Step 4** Connect cables, case wires, and power supply
- **Step 5** Power on and enter BIOS setup

**Step 6**- Install supporting software tools. See Chapter 4 for more info.

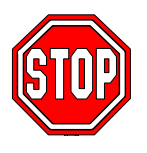

*Warning:* Turn off the power to the motherboard, system chassis, and peripheral devices before performing any work on the motherboard or system.

# **BEGIN THE INSTALLATION**

# **Step 1 Install the CPU**

*CPU Mount Procedure:* To mount the AMD® K7 Athlon & Duron<sup>™</sup> processor that you have purchased separately, follow these instructions.

- 1. Lift the socket handle up to a vertical position.
- 2.

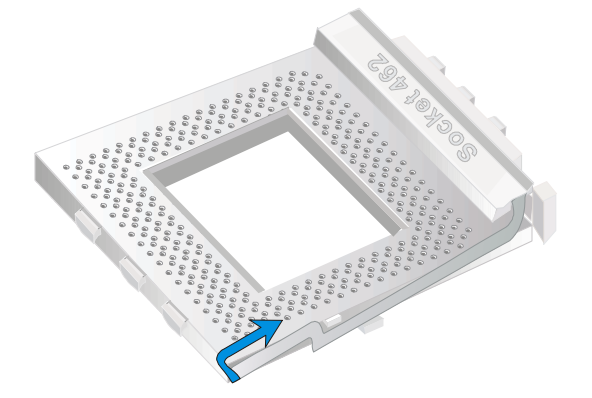

Align the blunt edge of the CPU with the matching pinhole distinctive edge on the socket.

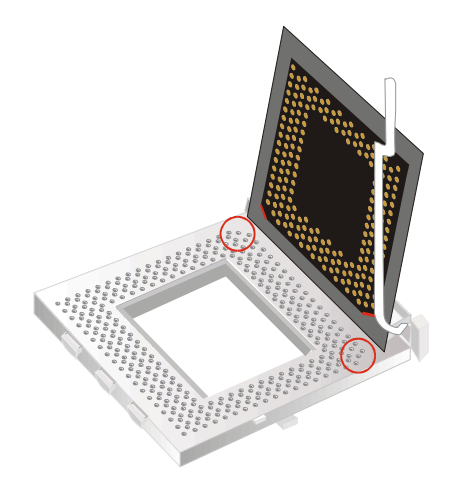

3. Seat the processor in the socket completely and without forcing.

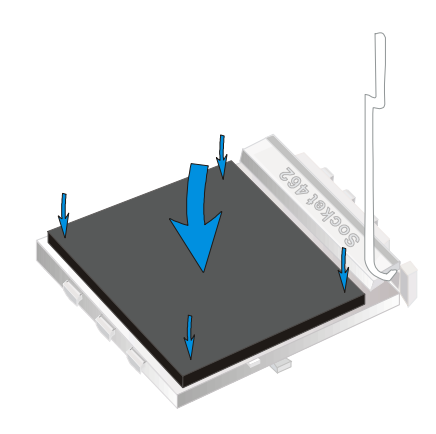

4. Then close the socket handle to secure the CPU in place.

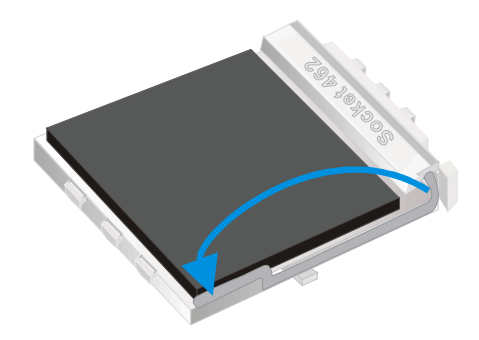

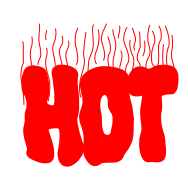

Remember to connect the CPU Cooling Fan to the appropriate power connector on the motherboard. The fan is a key component that will ensure system stability. It prevents overheating, therefore prolonging the life of your CPU.

# **CPU Fan Installation**

Your Socket A processor kit comes with a cooling fan. Mount the fan on the processor according to the instructions provided by the manufacturer. The fan is a key component that will ensure system stability. The fan prevents overheating, therefore prolonging the life of your CPU.

*Note:* Remember to connect the fan to the appropriate power source.

*CPU Fan Mount Procedure:* To prevent scratch or damage on the motherboard, please follow the instructions on how to mount the CPU fan properly.

1. Apply thermal paste to the die of the CPU.

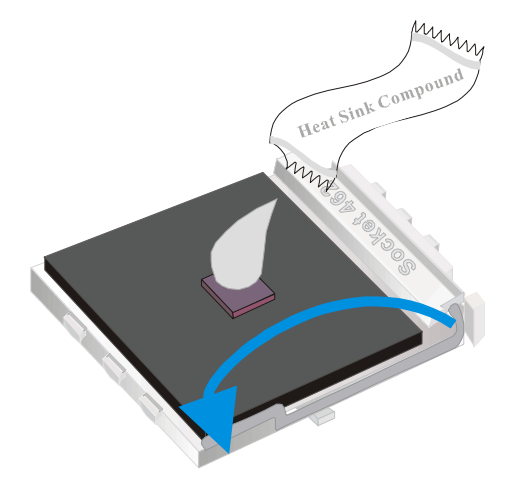

2. Make sure that the retaining clip is in this position before trying to install the heatsink. Notice that the clip is *not* symmetrical. The long end always attaches to the top of the socket (the end that reads "Socket 462"), while the short end engages the bottom of the socket. No matter which heatsink is used, the clip is always installed in the same manner.

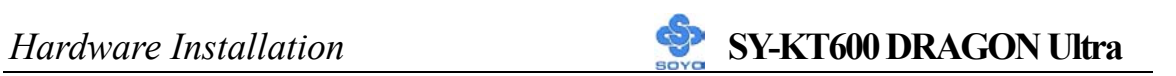

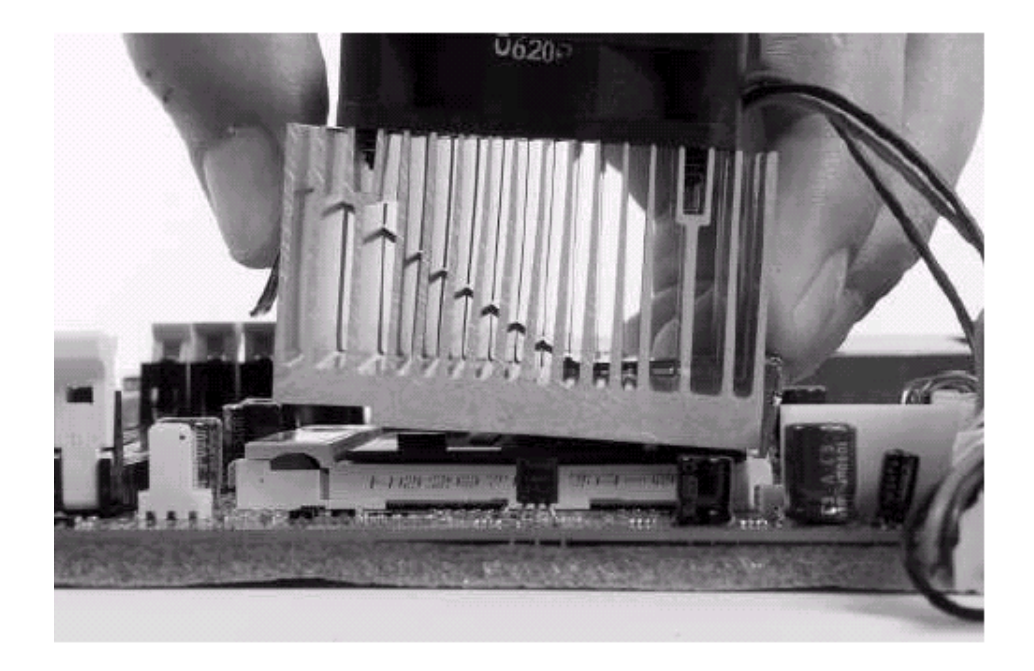

3. To install this clip, push firmly only on the end of the clip. To install the clip, typically requires 12 to 24 pounds of force.

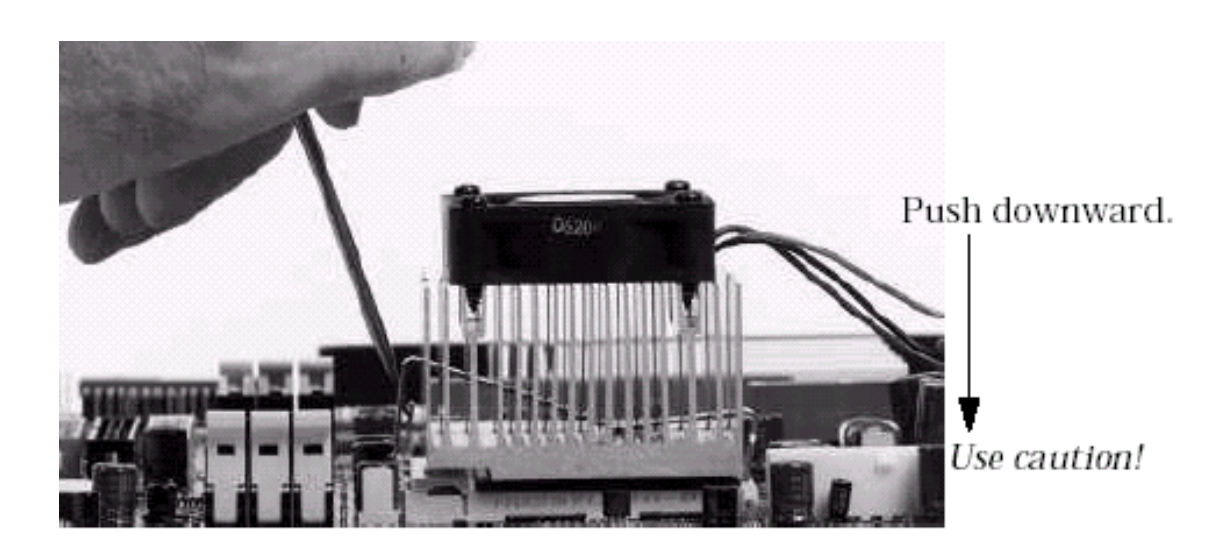

4. The fans power connector should be connected to CPUFAN1.

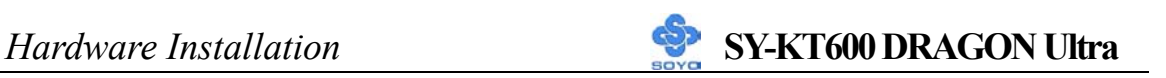

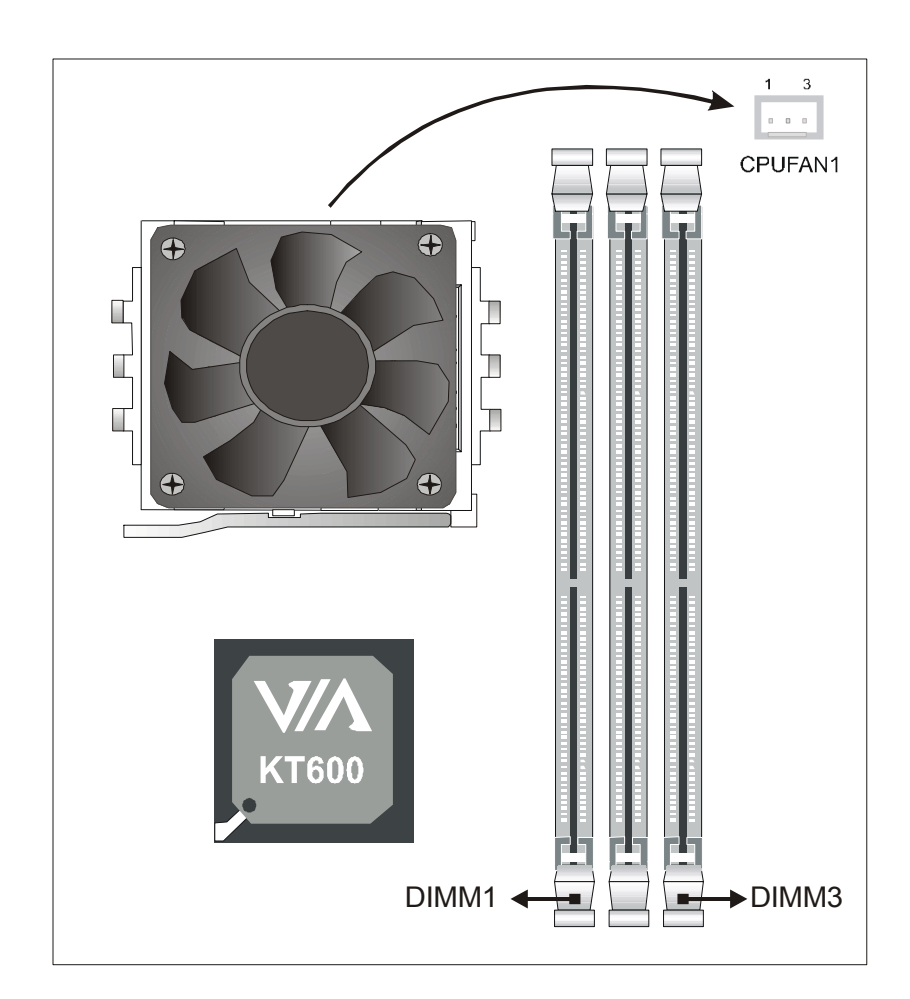

**Note:** If the fan is defective or Power connector is not connected to CPUFAN1, the system will enable Fan Off Control function. See below for more information on FOC function.

When the CPU temperature exceeds the temperature set in the CPU Temp. Protection in the BIOS setup, SOYO's Anti burn Regulator (ABR) will automatically shutdown the system and beep until the power button is press for one time. For more info about ABR, check pages 16.

#### **FOC ( Fan-Off Control )**

The newly designed SOYO "FOC" is based on the concept of total protection for CPU, which is very different from currently seen on the market. The H/W control function is used to see a passive security system of monitoring and warning. S/W Simultaneous Signal Follow-ups techniques and Auto Power Off System are included to prevent all possible damage caused by the malfunctioning of the CPU fan. With the help of "O/S On Time Monitoring And Warning" function, provided by the H/W monitoring system, the double-protection purpose is achieved.

"FOC" includes the following functions:

- (1) Simultaneous Signal Follow Ups**:** Before the system enters the O/S, H/W will detect the signals of the CPU fan pins, get their revolution information and send it to the BIOS.
- (2) Auto Power Off System: If the BIOS receives the information of CPU fan revolution, it continues to function normally. If no signal is received, it will inform the system and disconnects the power supply immediately to protect the CPU from overheating.

*Note***:** The following must be observed to secure the normal functioning of "Fan-Off Control":

## **1. FOC only works on CPUFAN 1.**

- 2. CPU fan with sensor pins must be used.
- 3. CPU fans approved by AMD are strongly recommended.

The "HOT KEY" function is provided for the CPU fans without sensor pins, to avoid the power off. Users may press the "Insert" key to jump over the "Power Off" mode; go to the BIOS and disable "FOC". Now system can be booted normally.

We provide the following user-friendly protection features:

- 1. Fan-Off Control: The motherboard detects the status of the CPU fan and protects the CPU by automatically disconnecting the power supply. The default value of this function is Enable. After booting up, the user may disable it.
- 2. Heat Dissipation Paste: Heat Dissipation Paste is included for all Socket-A motherboards, to enhance the heat dissipation capability.

Furthermore, we strongly recommend our users to enable the function of H/W monitoring in the BIOS. This function, together with the FOC, provides the total protection to the CPU and allows it to maximize its performance.

### **ABR (Anti Burn Regulator)**

SOYO's ABR (Anti Burn Regulator) is specially designed hardware circuits that works hand in hand with the CPU's internal sensor in monitoring the temperature of the CPU and prevent it from overheating.

Once the heat accumulated in the CPU is over the set limit. ABR will automatically shut down the system power and warns you with a beeping sound. To de-activate the beeping sound, **un-plug the AC power cord.** We recommend you to check the cause of the overheating and let the processor cool down before powering on the system.

# *Note:* **ABR supports AMD XP and Morgan CPU. Thunderbird CPU is not supported**

Some early versions of the 2400+ and 2600+ XP CPUs when used in this motherboard will automatically activate the ABR function, thus making a beeping sound and shut down your system. If this compatibility issue arises, you need to disable the ABR function via the ABR hardware jumper.

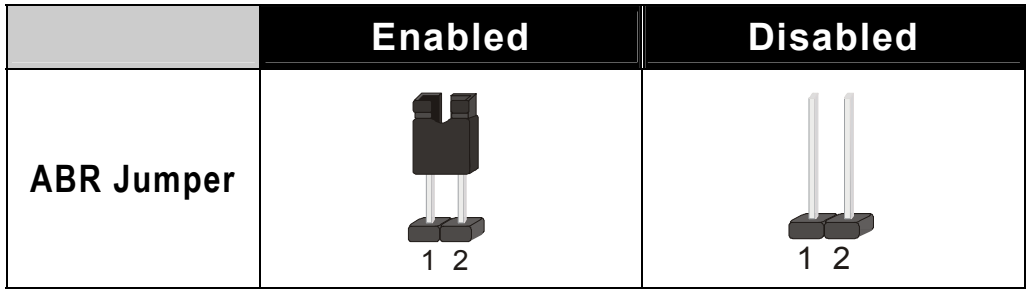

### **RJ1 Dipswitch**

This dipswitch sets the ratio of your CPU. Note that this switch will only work if you have an unlock CPU.

> **RATIO UNDER 12.5 SW : OFF=1**  $ON=0$

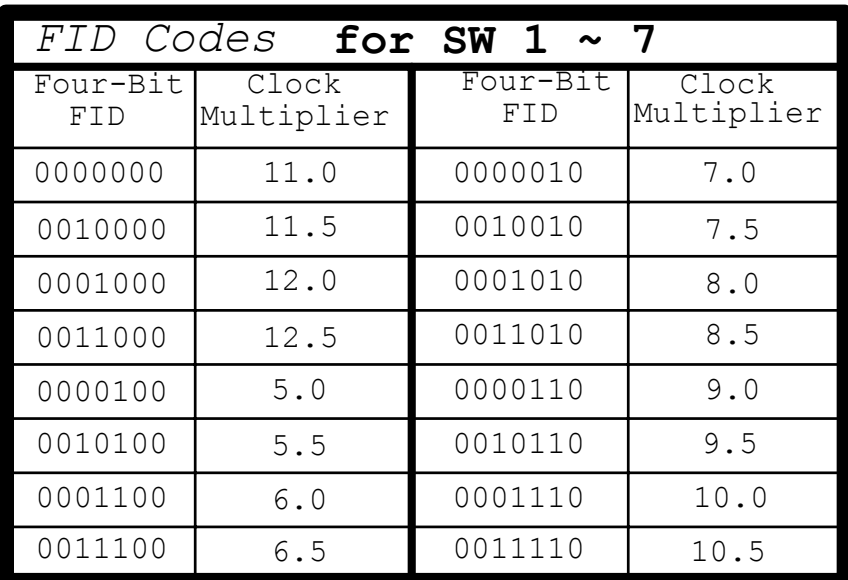

# **RATIO OVER 12.5**

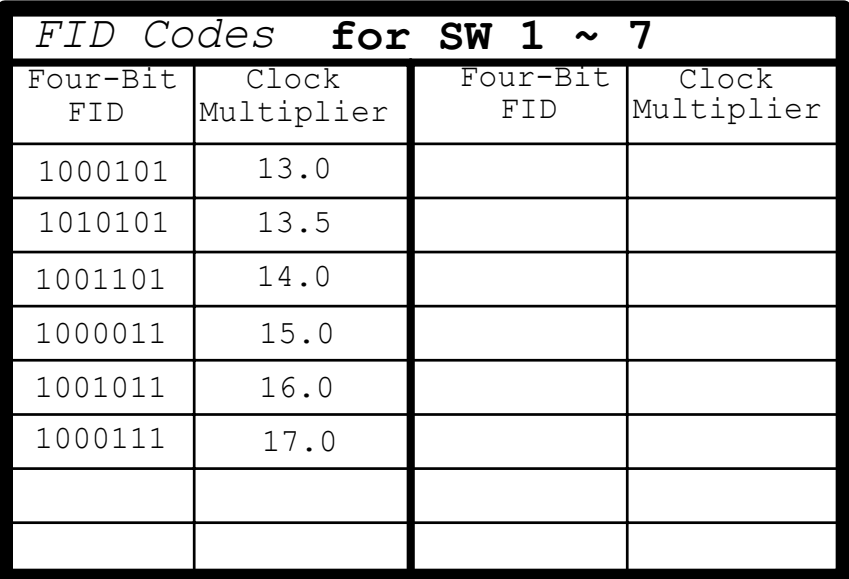

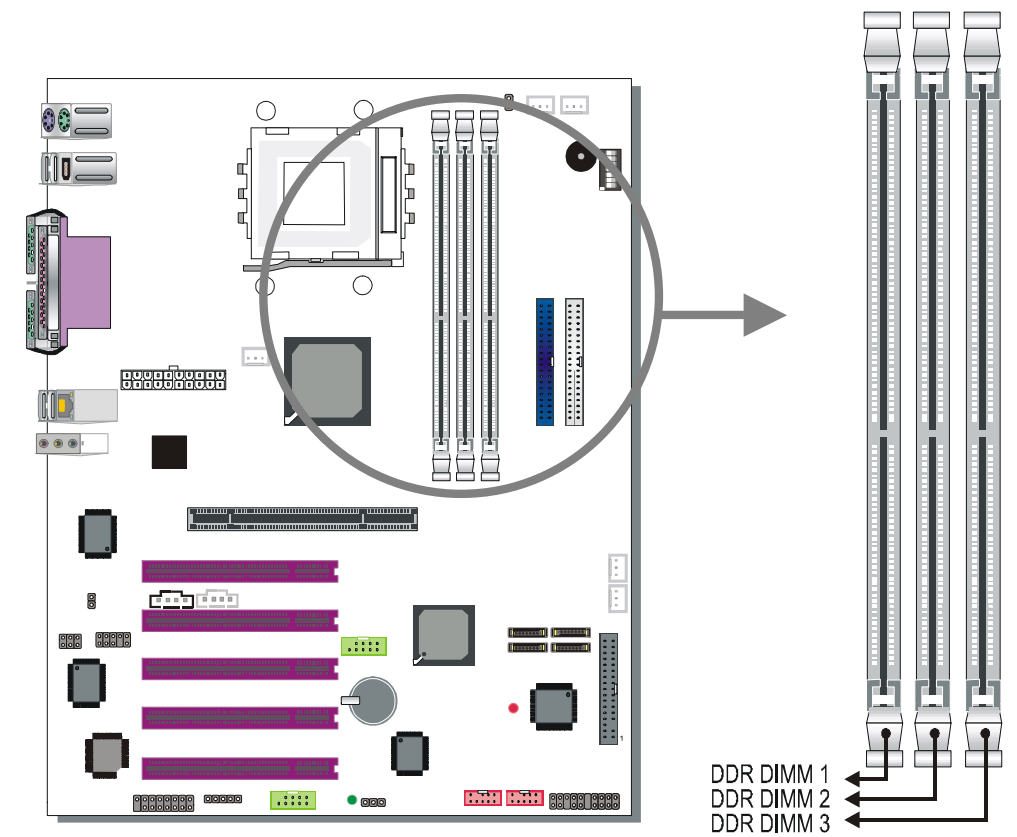

**Step 2 Install Memory Module** 

Your board comes with three DIMM sockets, providing support for up to 3GB of main memory using unbuffered and non-ECC DIMM modules from 128MB to 1GB. On this motherboard, DRAM speed can be set independent from the CPU front side bus speed. Depending on the DRAM clock speed setting in the BIOS setup, appropriate memory modules must be used. For 100MHz DRAM speed, use PC1600 memory; for 133MHz DRAM speed, use PC2100 memory; for 166MHz DRAM speed, use PC2700 memory, for 200MHz DRAM speed use PC3200 memory.

*Memory Configuration Table* 

| <b>Number of Memory</b><br><b>Modules</b> | <b>DIMM1</b>                     | <b>DIMM2</b> | <b>DIMM3</b> |
|-------------------------------------------|----------------------------------|--------------|--------------|
| <b>RAM Type</b>                           | DDR RAM (non-register & non-ECC) |              |              |
| <b>Memory Module Size</b><br>'MB)         | 64 / 128 / 256 / 512 / 1024 MB   |              |              |

# **Step 3 Install Expansion Card**

The motherboard has 1 AGP PRO slot and 5 PCI slots.

- 1. Read the related expansion card's instruction document before inserting the expansion card into the computer.
- 2. Press the expansion card firmly into expansion slot in motherboard.
- 3. Be sure the metal contacts on the card are indeed seated in the slot.
- 4. Replace the screw to secure the slot bracket of the expansion card.
- 5. Install related driver from the operating system.

# **AGP Pro Slot**

This motherboard supports AGP 2x/4x/8x/Pro VGA CARD.

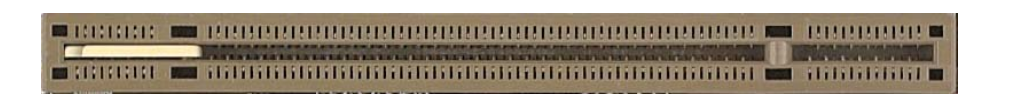

DO NOT remove the safety tab underneath it if you will be using an AGP card without a retention notch. Removing may cause the card to shift and may cause damage to your card, slot, and motherboard. Remove ONLY when you will be using an AGP Pro card. You can use a pen tip to remove the tab from the bay.

*Note:* This Motherboard supports only 1.5 volts AGP card...

# **Step 4 Connect cables, case wires, and power supply A. IDE Device Installation (HDD, CD-ROM)**

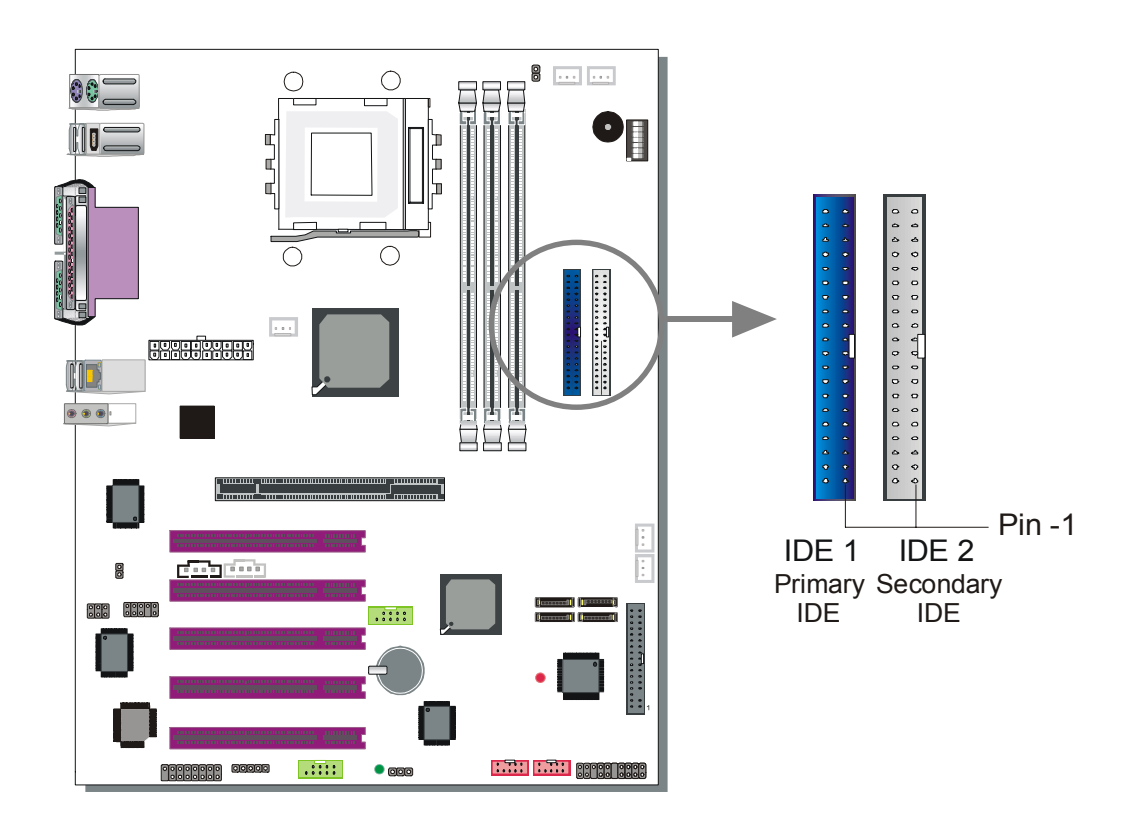

This motherboard offers two primary and two secondary IDE device connectors (IDE1, IDE2), can support up to four high-speed Ultra DMA 33/66/100/133 HDD or CD-ROM. SATA1/2/3/4 can support up to 4 ATA 150 SATA hard disks..

IDE1,2/ SATA1,2 are controlled by the 8237 South bridge chip, and SATA3,4 are controlled by the Silicon Image Sil3112 controller..

There are 4 parallel ATA HDD connectors (IDE1, IDE2) and 4 serial ATA connectors on the motherboard. SATA1, SATA2, SATA 3 and SATA4 are provided for SATA RAID or standard SATA function. This Motherboard can support up to 8 HDDs.

# **B. Floppy Drive Installation**

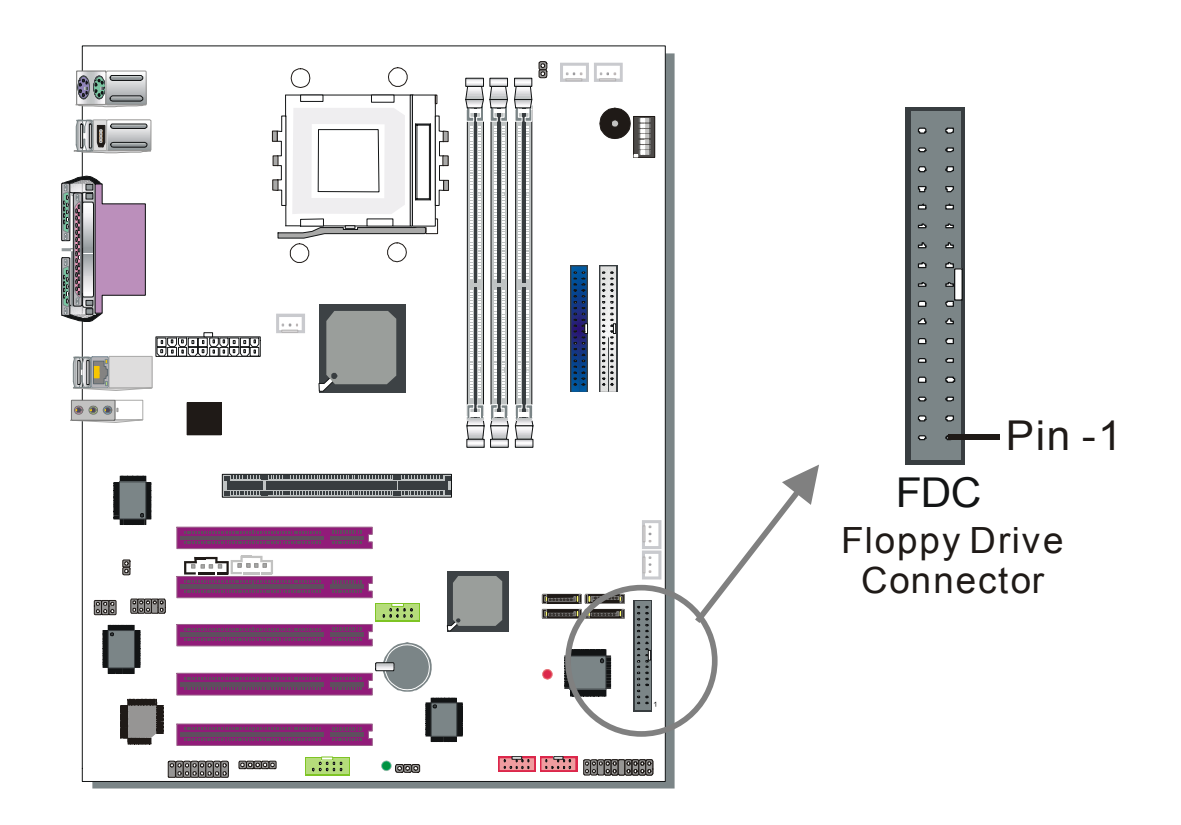

The system supports 5 possible floppy drive types: 720 KB, 1.2 MB, 1.44 MB, 2.88 MB, and LS-120.

Connect one side of the 34-pin flat cable to the floppy drive and plug the other end to the floppy drive connector on the motherboard.

This motherboard can support up to 1 floppy drives.

# **C. Front Panel Connections**

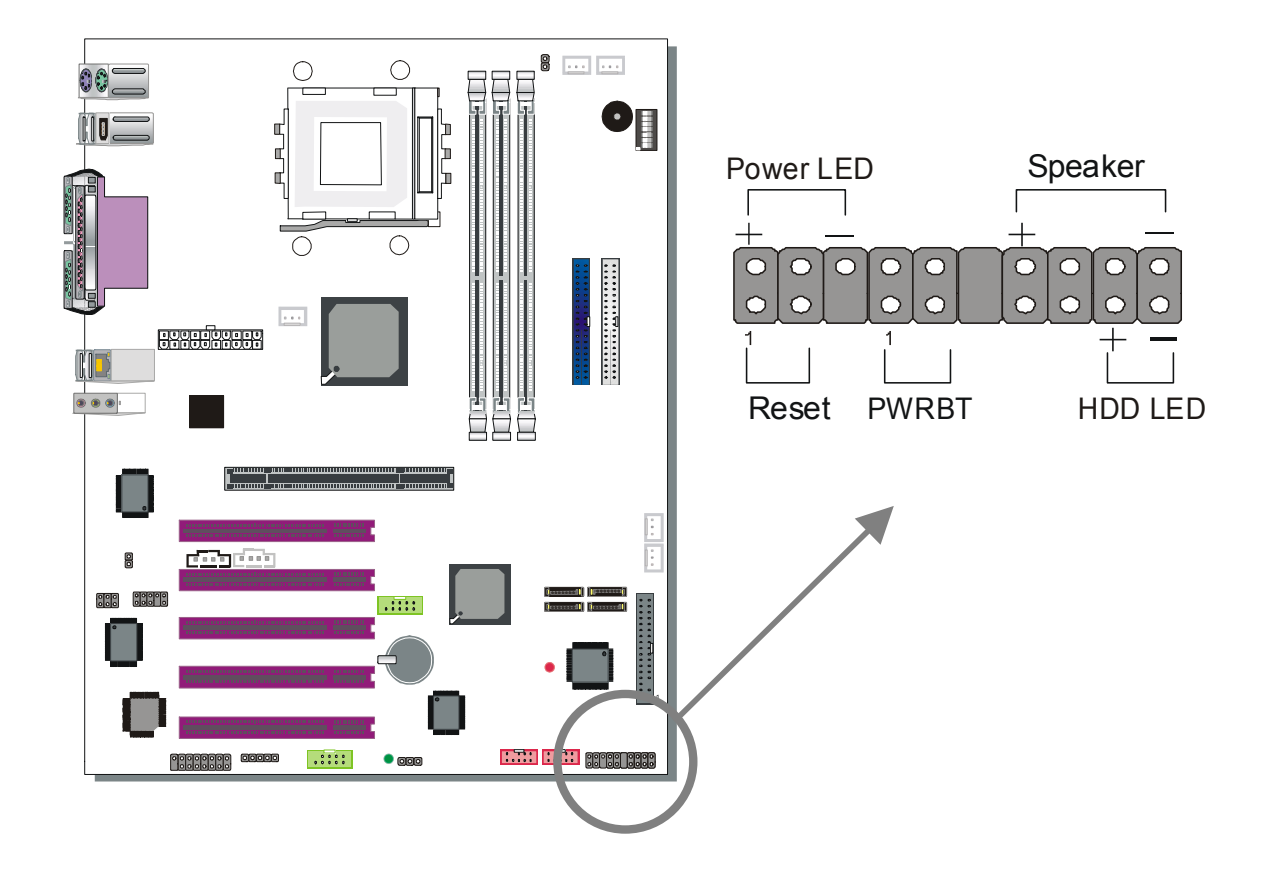

Plug the computer case's front panel devices to the corresponding headers on the motherboard.

#### **1. Power LED**

Please install according to the following pin assignment: pin 1,3 are for Power LED.

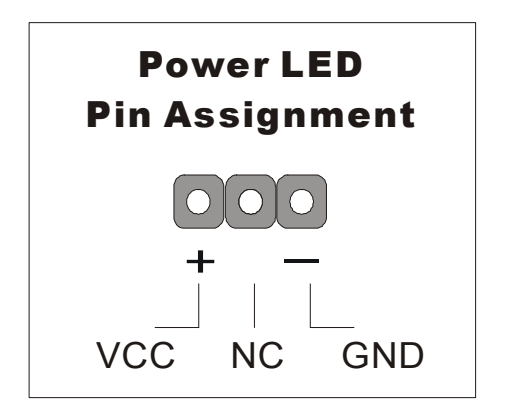

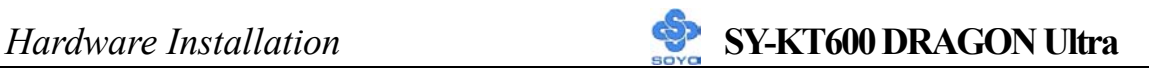

#### **2. Reset**

Plug the Reset push-button cable into the 2-pin Reset header on the motherboard. Pushing the Reset button on the front panel will cause the system to restart the boot-up sequence.

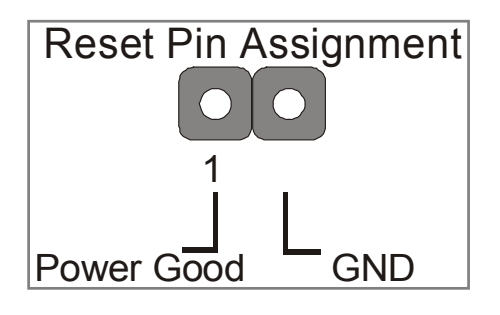

#### **3. Speaker**

Attach the 4-pin PC speaker cable from the case to the Speaker header on the motherboard.

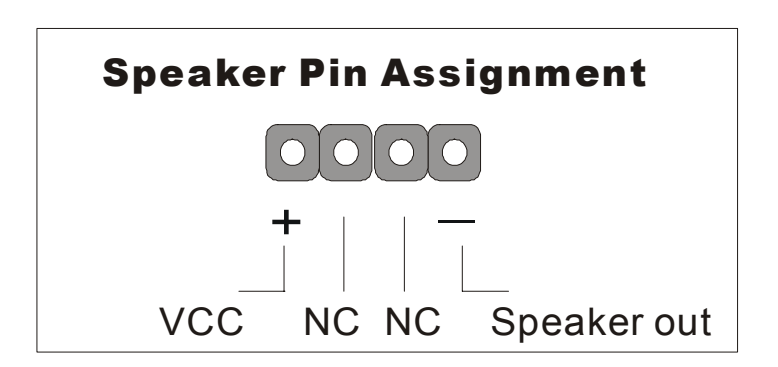

### **4. IDE LED**

Attach the 2-pin IDE device LED cable to the corresponding IDE LED header on the motherboard. This will cause the LED to light up when an IDE (HDD, CD-ROM) device is active.

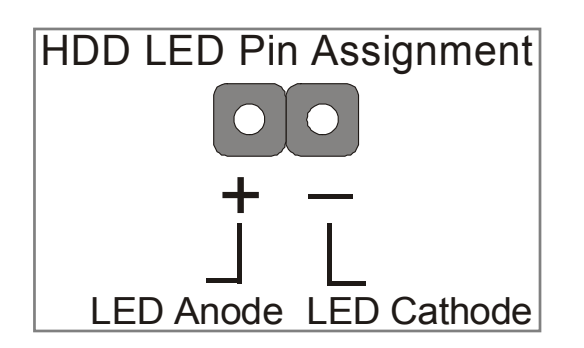

## **5. ATX Power On/Off Switch**

Attach the 2-pin momentary type switch to the PWRBT header for turning ON or OFF your ATX power supply.

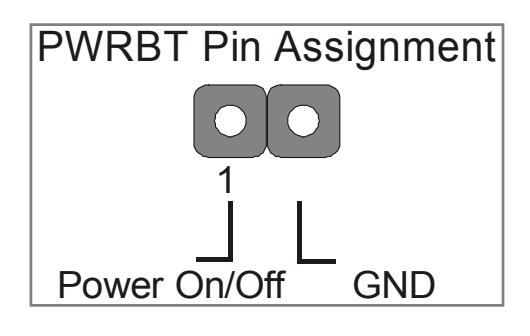

# **D. Back Panel Connections**

All external devices such as the PS/2 keyboard, PS/2 mouse, printer, modem, USB can be plugged directly onto the motherboard back panel.

Only after you have fixed and locked the motherboard to the computer case can you start connecting the external peripheral devices.

When connecting an external device, use the following figure to locate and identify which back panel connector to plug the device to.

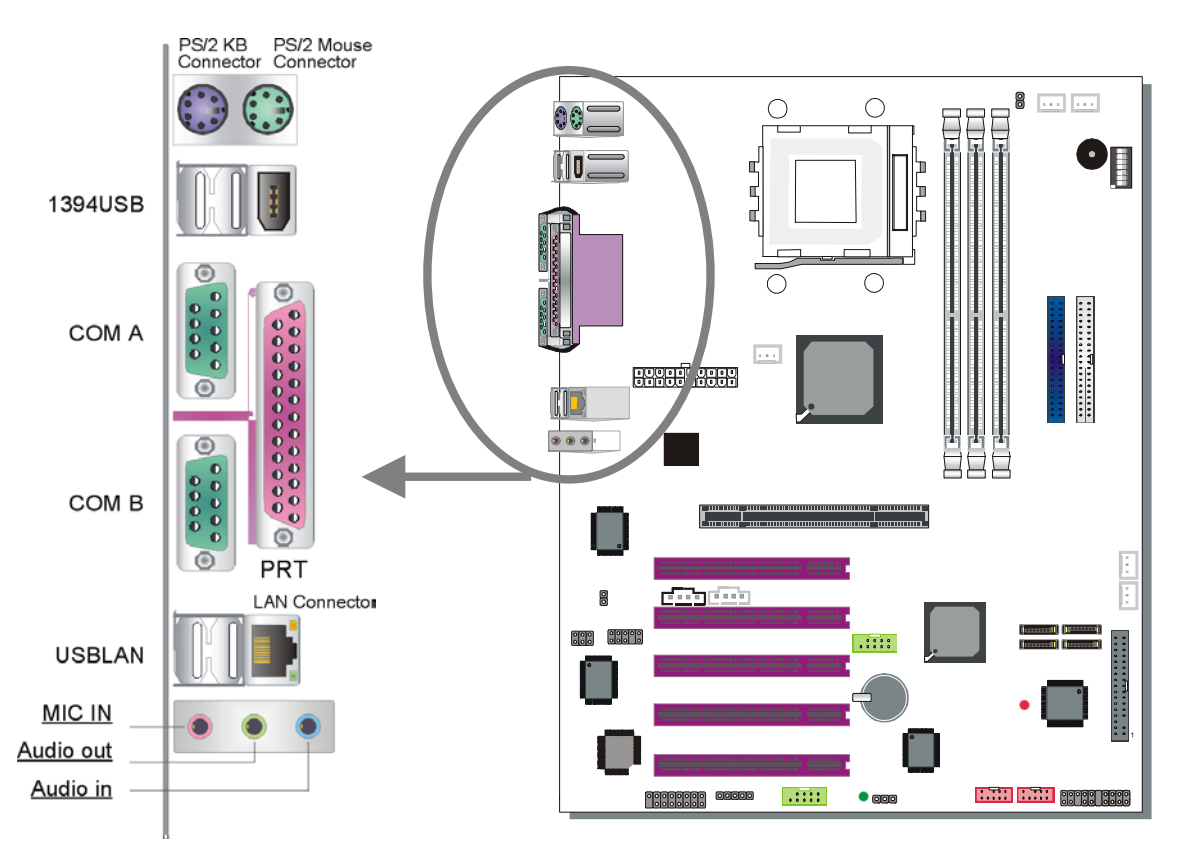

### **1. Onboard Serial Ports COM1/COM2**

External peripherals that use serial transmission scheme include:

- serial mouse
- modem

Plug the serial device cables directly into the COM1/COM2 9-pin male connectors located at the rear panel of the motherboard.

### **2. Parallel Port PRT**

This parallel port is used to connect the printer or other parallel devices.

Plug the parallel device cable into the 25-pin female connector located at the rear panel of the motherboard.

### **3. PS/2 Keyboard**

Plug the keyboard jack directly into the 6-pin female PS/2 keyboard connector located at the rear panel of the motherboard.

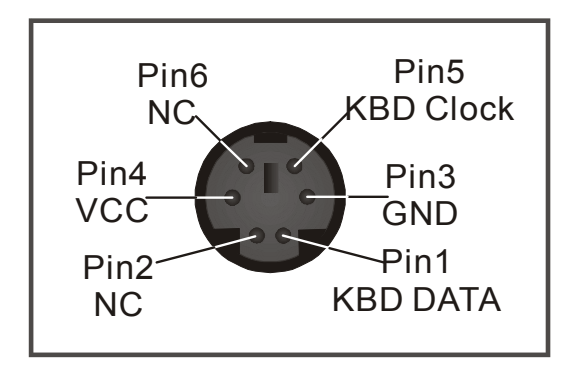

# **4. PS/2 Mouse**

Similarly, plug the mouse jack directly into the 6-pin female PS/2 mouse connector.

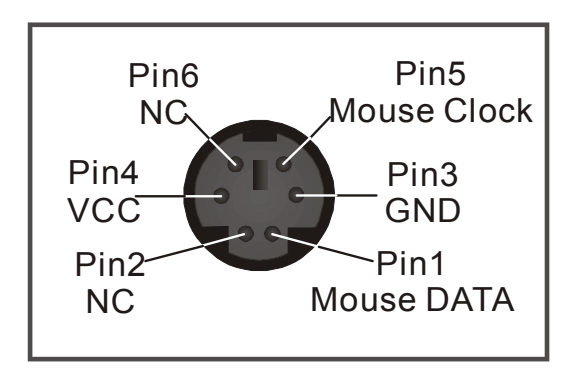

# **5. Universal Serial Bus (USB1/USB2, USB20\_2/USB20\_4)**

This motherboard provides eight USB ports for your additional devices. Plug the USB device jack into the available USB connector USB1 or USB2.

- Standard device drivers come with the Win98 for commonly used USB devices.
- With Win95, use the flow UHCI specifications. To use USB devices under Win95, usually you have to install the device that driver comes with the USB device you have purchased.

USB20 2 and USB20 4 are available. To make use of these USB ports, purchase a USB cable from your dealer. The lay-out of USB20\_2, USB20\_4 are as follows:

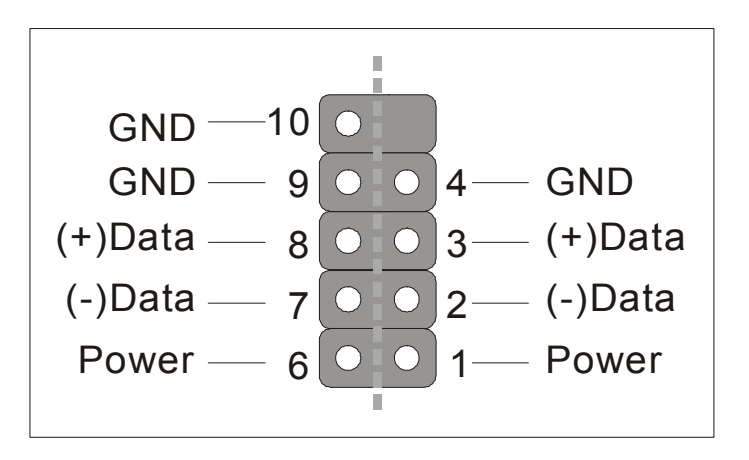

USB1, USB2, USB20 2 and USB20 4 supports USB 2.0 devices.

#### **6. Onboard Game port/audio (Audio Speakers connections)**

When using 2-channel speaker, connect the speaker cable to Line-out.

If you're using 4 channel speaker, connect the front L/R speakers to Line-out and rear L/R speakers to Line-in. Make sure that the audio software is set for 4 channel speaker system.

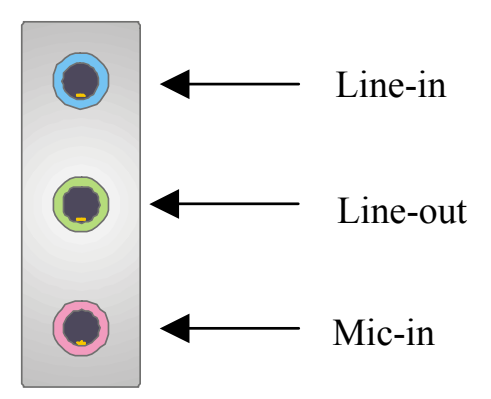

Use the SPDIF Card to use 6-channel speaker.

The Gameport has the following lay-out :

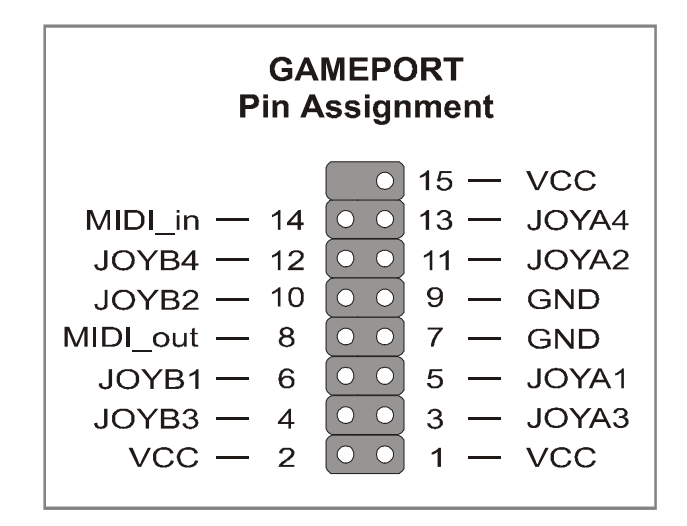

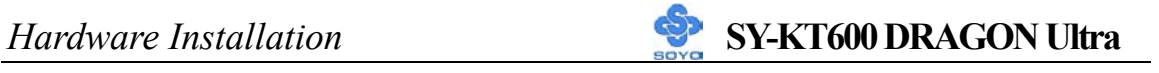

### **E. Other Connections**

#### **1. Wake-On-LAN (WOL)**

Attach the 3-pin connector from the LAN card that supports the Wake-On-LAN (WOL) function to the JP44 header on the motherboard. This WOL function lets users wake up the connected computer through the LAN card.

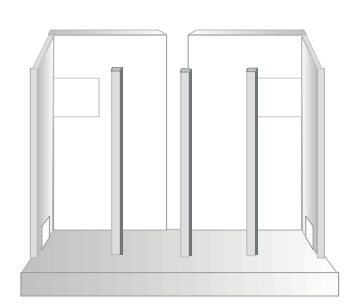

Please install according to the following pin assignment:

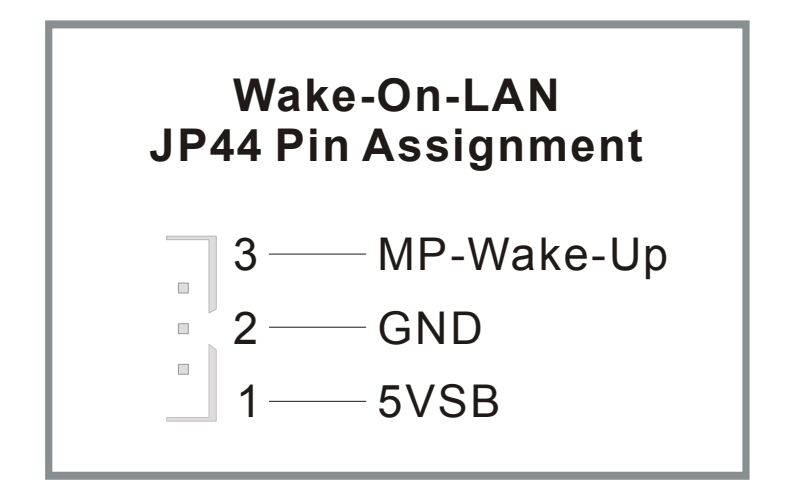

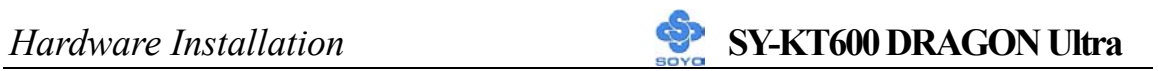

### **2. Standard Infrared (SIRCON)**

Plug the 5-pin infrared device cable to the SIRCON header.

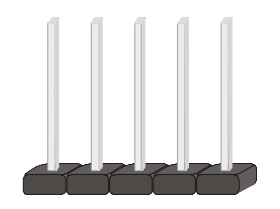

This will enable the infrared transfer function. This motherboard meets both the ASKIR and HPSIR specifications.

Please install according to the following pin assignment:

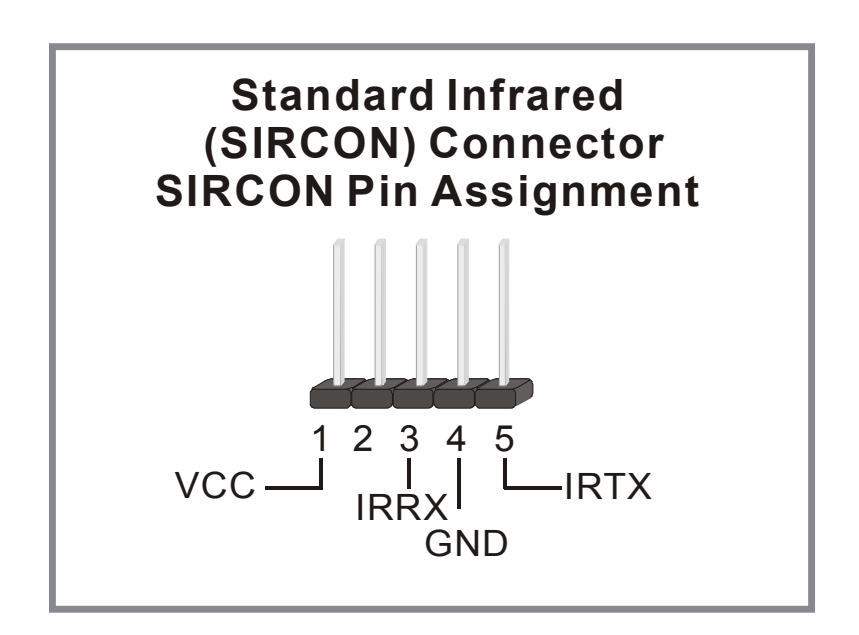

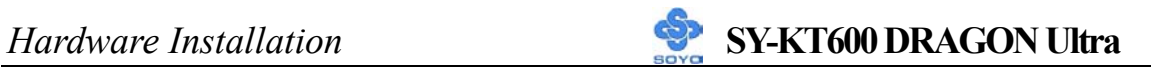

#### **3. Cooling Fan Installation**

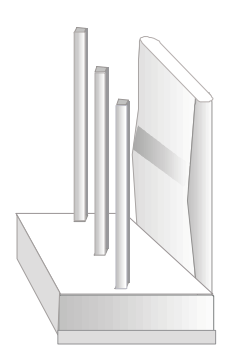

### **(1) CPU Cooling Fan (CPUFAN1,CPUFAN2)**

After you have seated the CPU properly on the processor, attach the 3-pin fan cable to the CPUFAN connector on the motherboard. The fan will stop when the system enters into Suspend Mode. (Suspend mode can be enabled from the BIOS Setup Utility, [POWER MANAGEMENT] menu.) To avoid any damage to the system, install according to the following pin assignment:

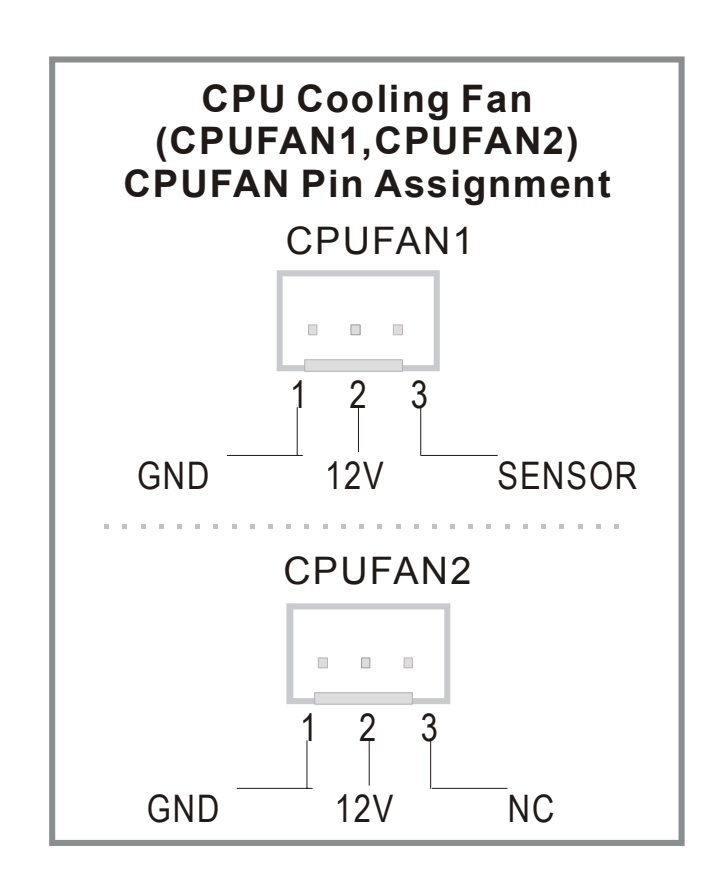

# **(2) Chassis Cooling Fan (CHAFAN1,CHAFAN2,CHAFAN3)**

Some chassis also feature a cooling fan. This motherboard features a CHAFAN connector to provide 12V power to the chassis fan. Connect the cable from the chassis fan to the CHAFAN 3-pin connector. Install according to the following pin assignment:

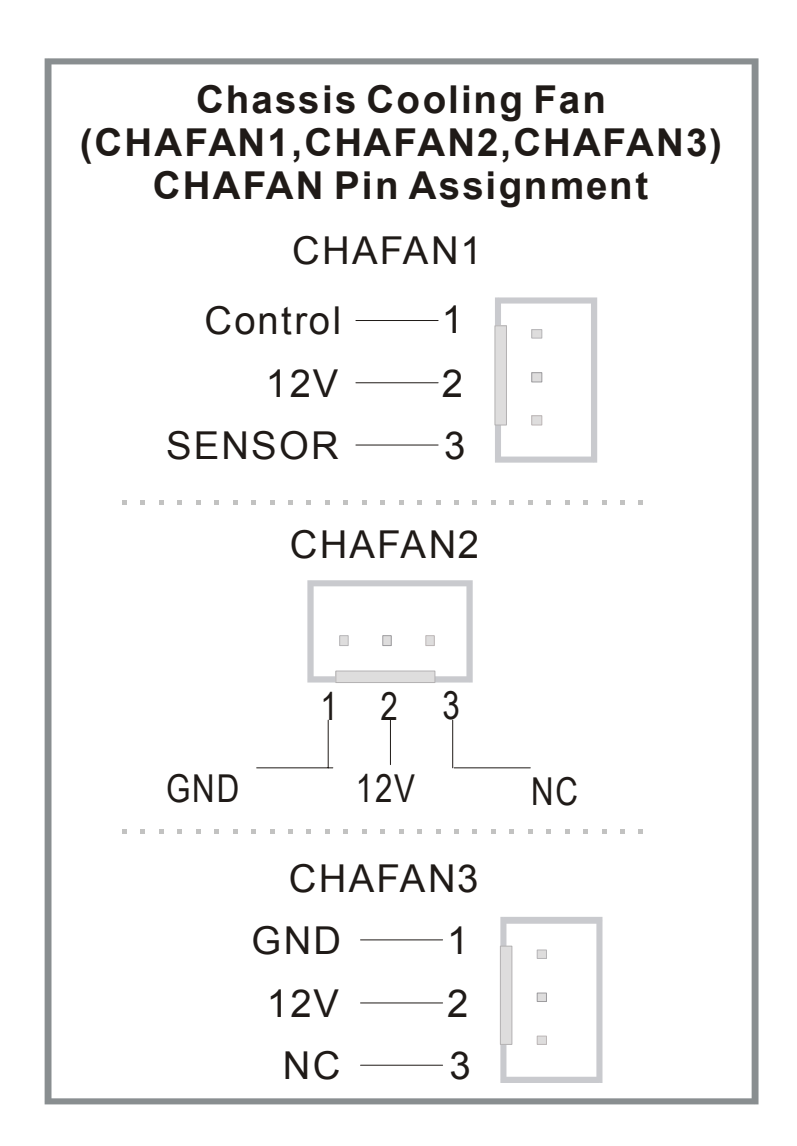

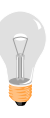

*Note:* CPUFAN must be installed on this motherboard, while CHAFAN is optional.

### **4. CD Line-in (CDIN1,CDIN2)**

This motherboard provides two CD-Line in connectors. Please connect the 4-pin audio cable from your CD-ROM drive to either CDIN1 or CDIN2. (It fits in only one, depending on the cable that came with your CD-ROM drive)

Please install according to the following pin assignment:

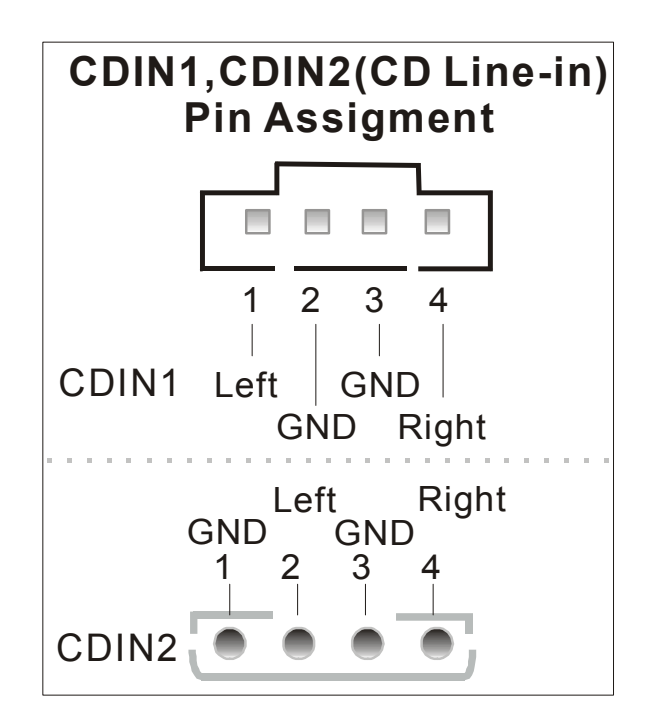

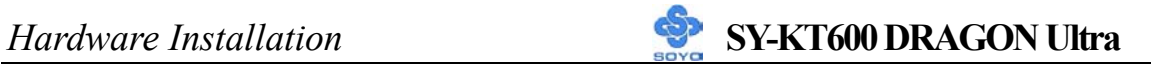

### **5. CD\_SPDIF**

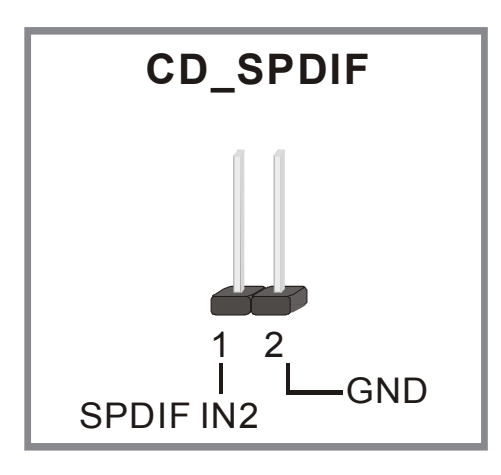

### **6. IEEE 1394 (Firewire) Connector (FW1/FW2)**

This motherboard provides 3 IEEE 1394 ports for your Firewire devices. Standard drivers are supplied with the operating system for commonly used Firewire devices.

FW1 and FW2 are available. You can connect them to a 1394 bracket or  $\Sigma$  BOX to use them. The layout out of the FW1 and FW2 Firewire connector is as follows:

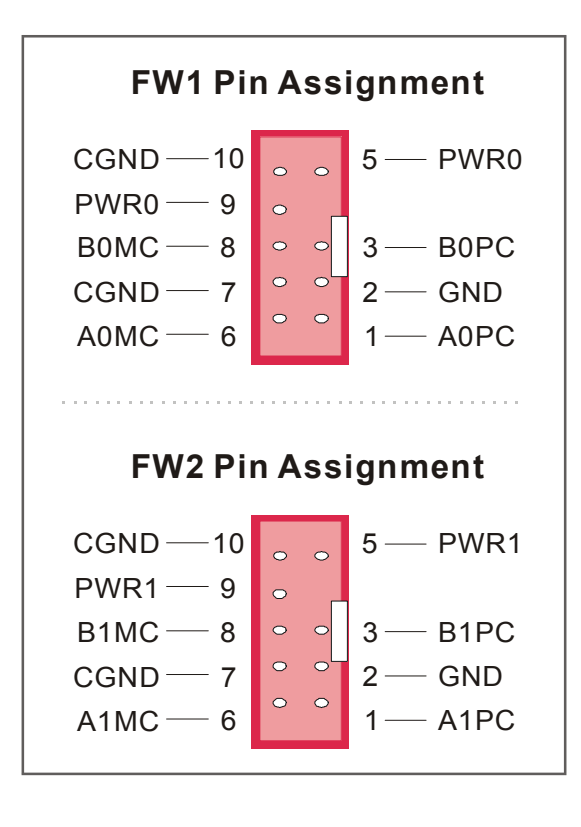

# **F. ATX Power Supply**

Plug the connector from the power directly into the 20-pin male ATX PW connector on the motherboard, as shown in the following figure.

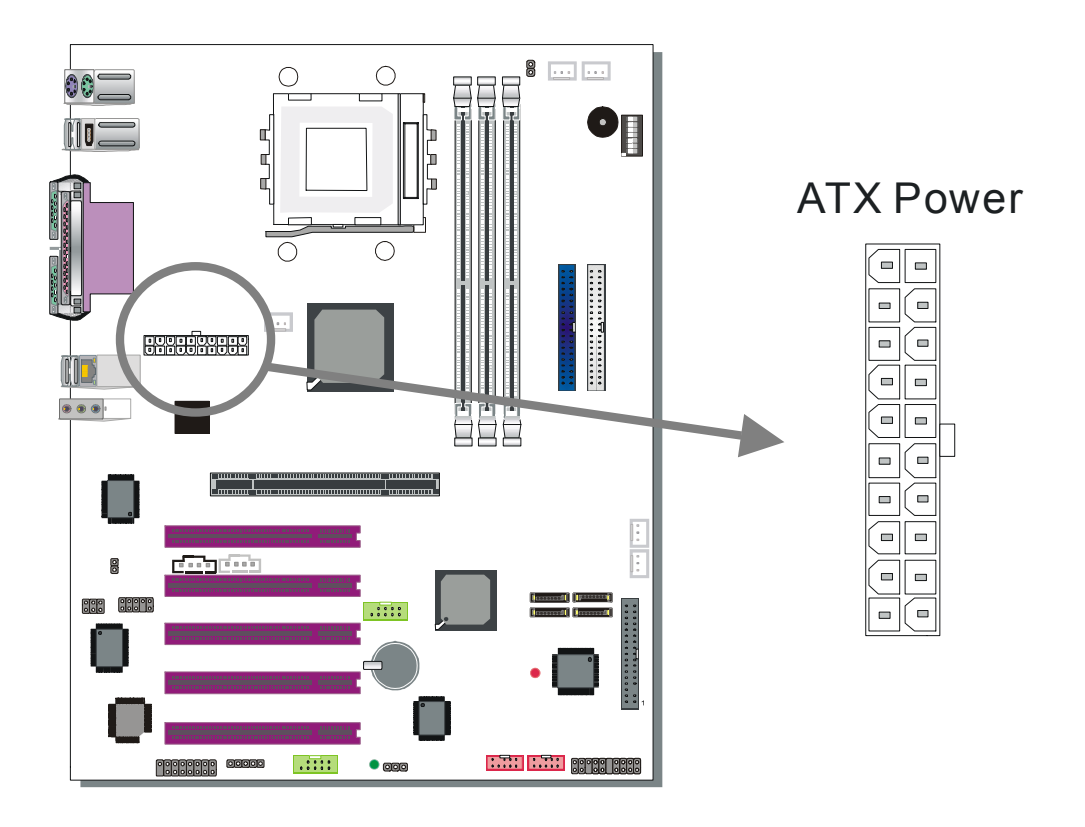

*Warning:* Follow these precautions to preserve your motherboard from any remnant currents when connecting to ATX power supply:

# **Turn off the power supply and unplug the power cord of the ATX power supply before connecting to ATX PW connector.**

The KT600 DRAGON Ultra requires a power supply that is approved by AMD. Go to www.amd.com for more info on approved power supply. Make sure the ATX power supply can take at least 720 mA \* load on the 5V Standby lead (5VSB) to meet the standard ATX specification.
## *Hardware Installation* **SY-KT600 DRAGON Ultra**

*\* Note:* If you use the Wake-On-LAN (WOL`) function, make sure the ATX power supply can support at least 720 mA on the 5V Standby lead (5VSB). Please install the ATX power according to the following pin assignment:

## ATX Power

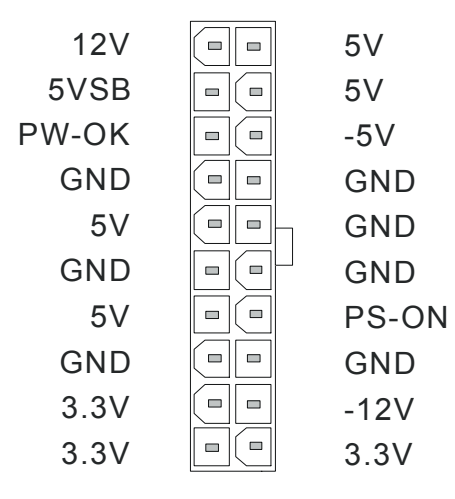

### ¾ **Pay special care to the directionality.**

#### **G. Center & Bass Select Connector (JP30)**

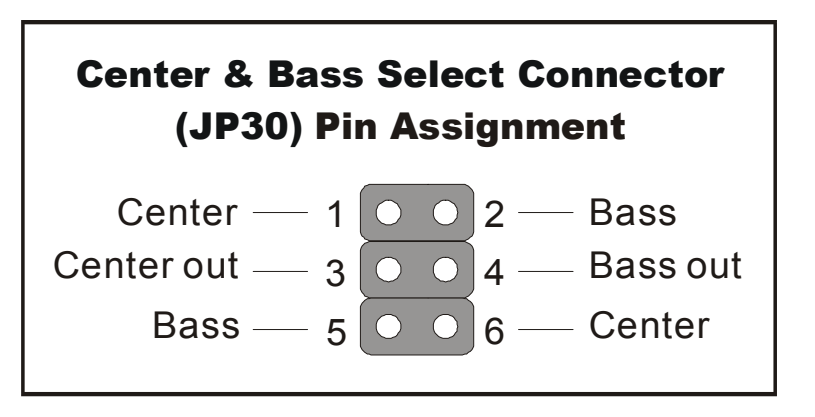

The 4 pin block jumper can be set to 1,2,3,4 or 3,4,5,6. The position this jumper block should be set to depends on your speakers. If during usage you find that your center and base channels are swapped set this jumper to the other position.

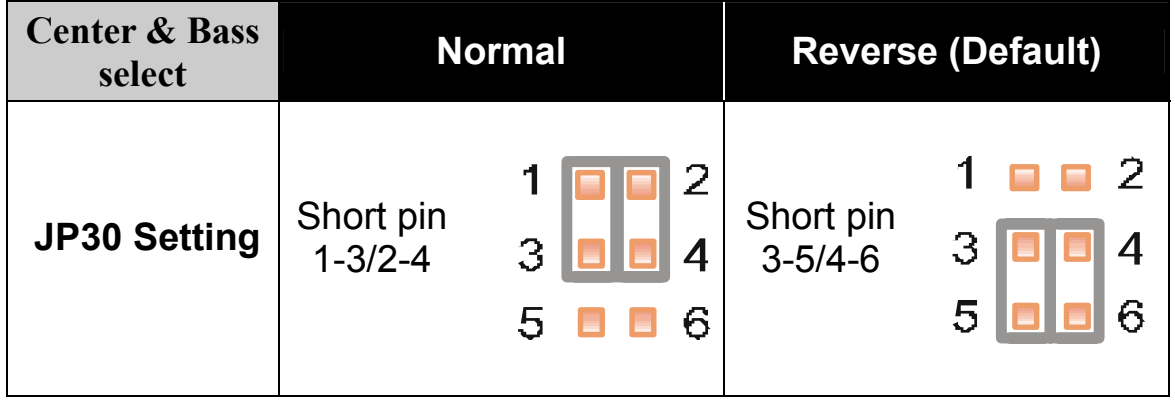

## **H. CMOS Clear (JP5)**

In some cases the CMOS memory may contain wrong data, follow the steps below to clear the CMOS memory.

- 1. Put the jumper back to 1-2 to allow writing of new data into the CMOS memory.
- 2. Clear the CMOS memory by momentarily shorting pin 2-3 on jumper JP5. This jumper can be easily identified by its white cap.

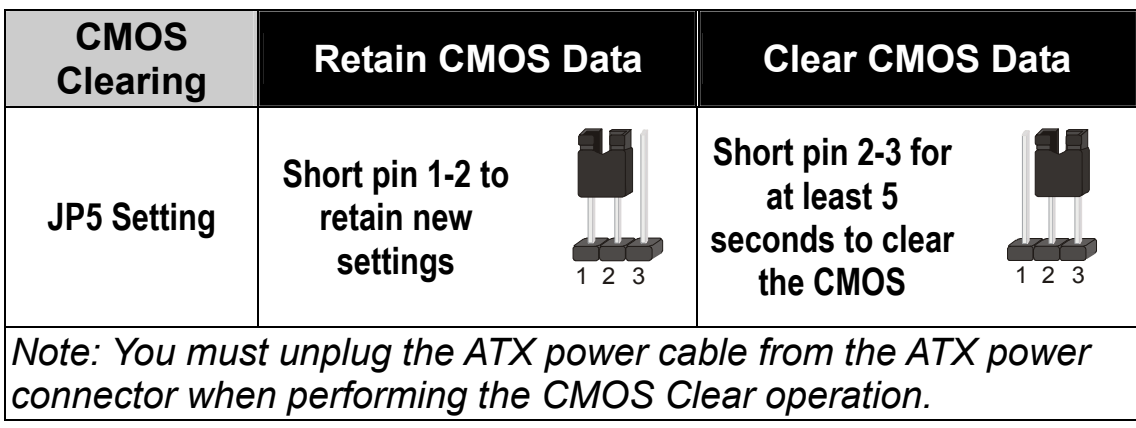

### **Step 5 Power On**

You have now completed the hardware installation of your KT600 DRAGON Ultra successfully.

- 1. Turn the power on.
- 2. It takes awhile to boot-up to the system. You will hear 3 beeps before seeing a display on the screen.
- 3. To enter the BIOS Setup Utility, press the <DEL> key while the system is performing the diagnostic checks

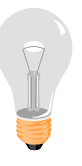

*Note:* If you have failed to enter the BIOS, wait until the boot up sequence is completed. Then push the RESET button and press <DEL> key again at the beginning of boot-up, during diagnostic checks.

Repeat this operation until you get the following screen.

4. The BIOS Setup screen appears:

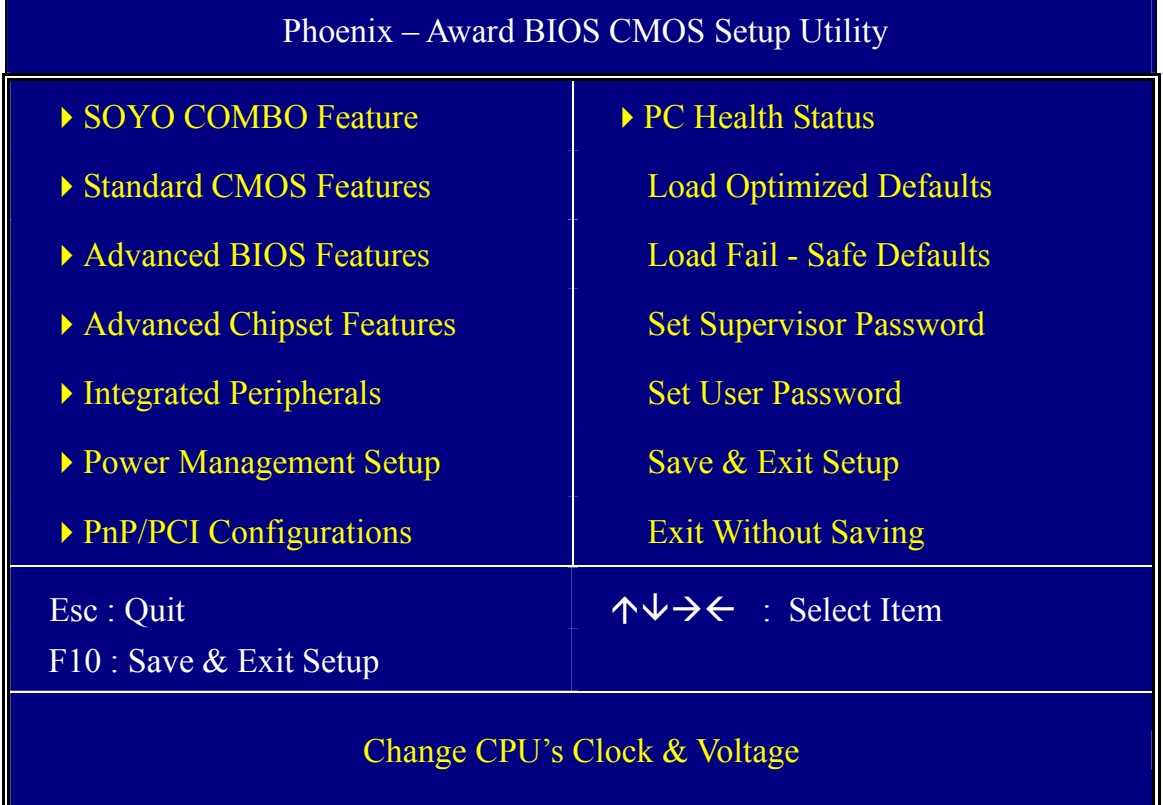

## **2-3 QUICK BIOS SETUP**

This motherboard does not use any hardware jumpers to set the CPU frequency. Instead, CPU settings are software configurable with the BIOS **[SOYO COMBO FEATURE].** The [SOYO COMBO FEATURE] combines the main parameters that you need to configure, all in one menu, for a quick setup in BIOS.

After the hardware installation is completed, turn the power switch on, then press the **<DEL>** key during the system diagnostic checks to enter the Award BIOS Setup program. The CMOS SETUP UTILITY will be shown on the screen. Follow these steps to configure the CPU settings.

### *Step 1.* Select [STANDARD CMOS SETUP]

Set [Date/Time] and [Floppy drive type], then set [Hard Disk Type] to "Auto".

#### *Step 2.* Select [LOAD OPTIMIZED DEFAULTS]

Select the "LOAD OPTIMIZED DEFAULTS" menu and type "Y" at the prompt to load the BIOS optimal setup.

### *Step 3.* Select [SAVE & EXIT SETUP]

Press **<Enter>** to save the new configuration to the CMOS memory, and continue the boot sequence.

You are now ready to configure your system with the BIOS setup program. Go to *Chapter 3: BIOS SETUP* 

# Chapter 3

# **BIOS SETUP UTILITY**

This motherboard's BIOS setup program uses the ROM PCI BIOS program from Award Software Inc.

To enter the Award BIOS program's Main Menu:

- 1. Turn on or reboot the system.
- 2. After the diagnostic checks, press the [Del] key to enter the Award BIOS Setup Utility.

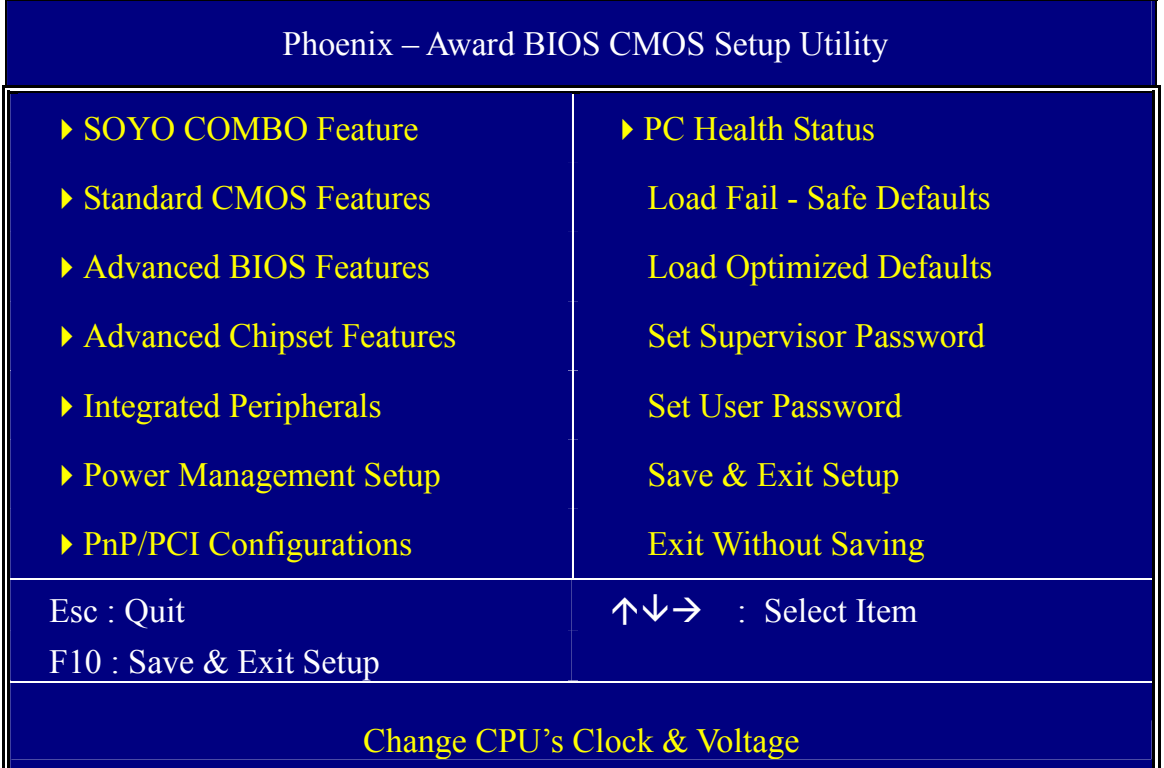

#### **Selecting items**

- Use the arrow keys to move between items and select fields.
- From the Main Menu press arrow keys to enter the selected submenu.

#### **Modifying selected items**

• Use the [Up]/[Down] keys to modify values within the selected fields. Some fields let you enter values directly.

**Hot Keys:** Function keys give you access to a group of commands throughout the BIOS utility.

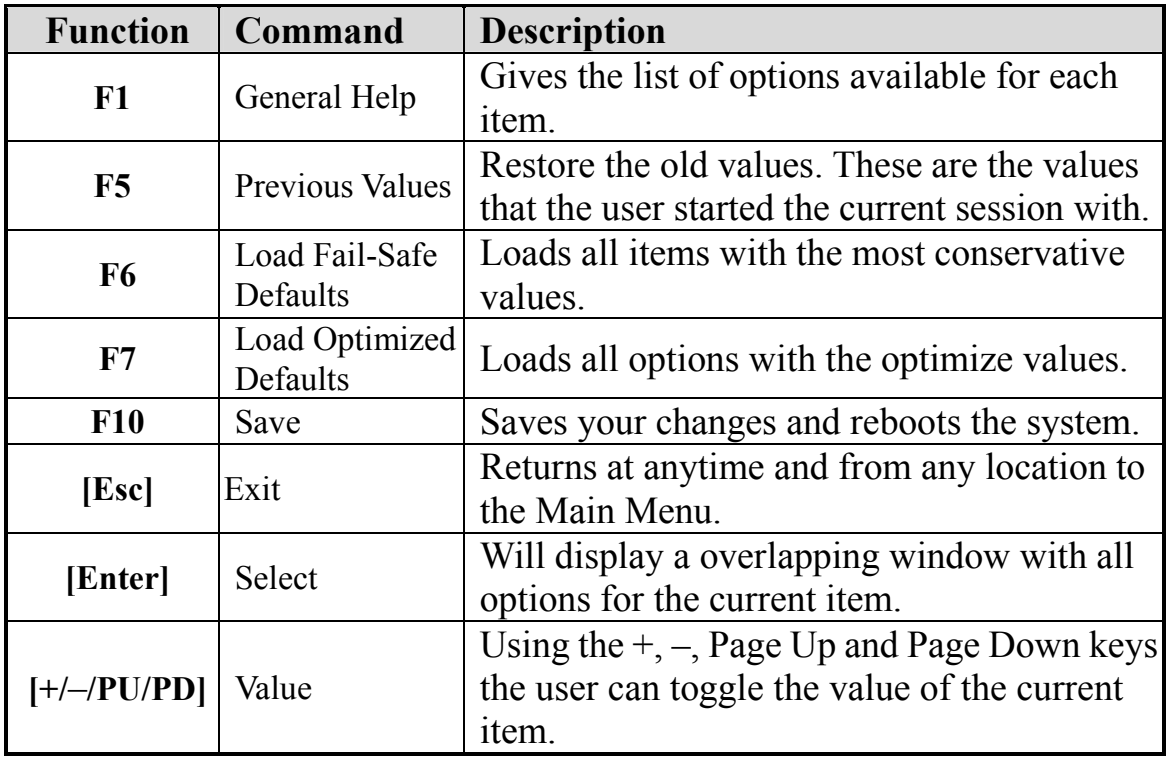

#### **SAVE AND EXIT SETUP**

Select the [SAVE & EXIT SETUP] option from the Main Menu to save data to CMOS and exit the setup utility. This option saves all your changes and causes the system to reboot.

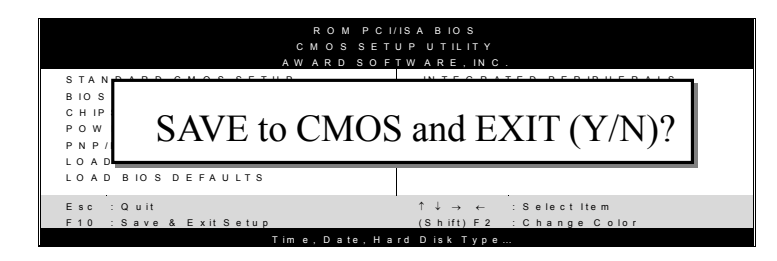

Type [Y] to save the changes and exit or [N] to return to the Main Menu and keep current values.

#### **EXIT WITHOUT SAVING**

Selecting the [EXIT WITHOUT SAVING] option allows you to abandon all data and exit setup, therefore ignoring all your changes.

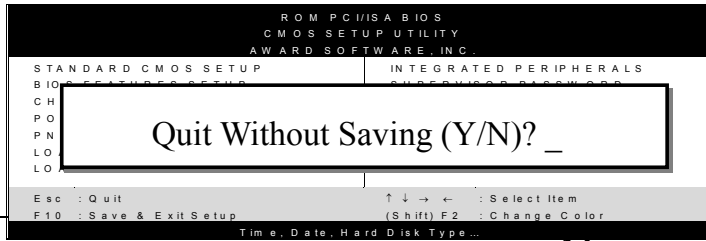

Type [Y] to abandon changes and exit or [N] to return to the Main Menu and keep current

values.

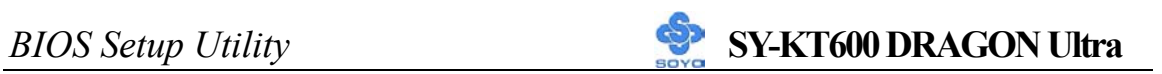

### **3-1 SOYO COMBO SETUP**

This motherboard does not use any hardware jumpers to set the CPU frequency. Instead, CPU settings are software configurable with the BIOS **[SOYO COMBO SETUP].**

After the hardware installation is complete, turn the power switch on, then press the <DEL> key during the system diagnostic checks to enter the Award BIOS Setup program. The CMOS SETUP UTILITY will display on screen. Then, select the [SOYO COMBO SETUP] option from the main menu and press the <Enter> key.

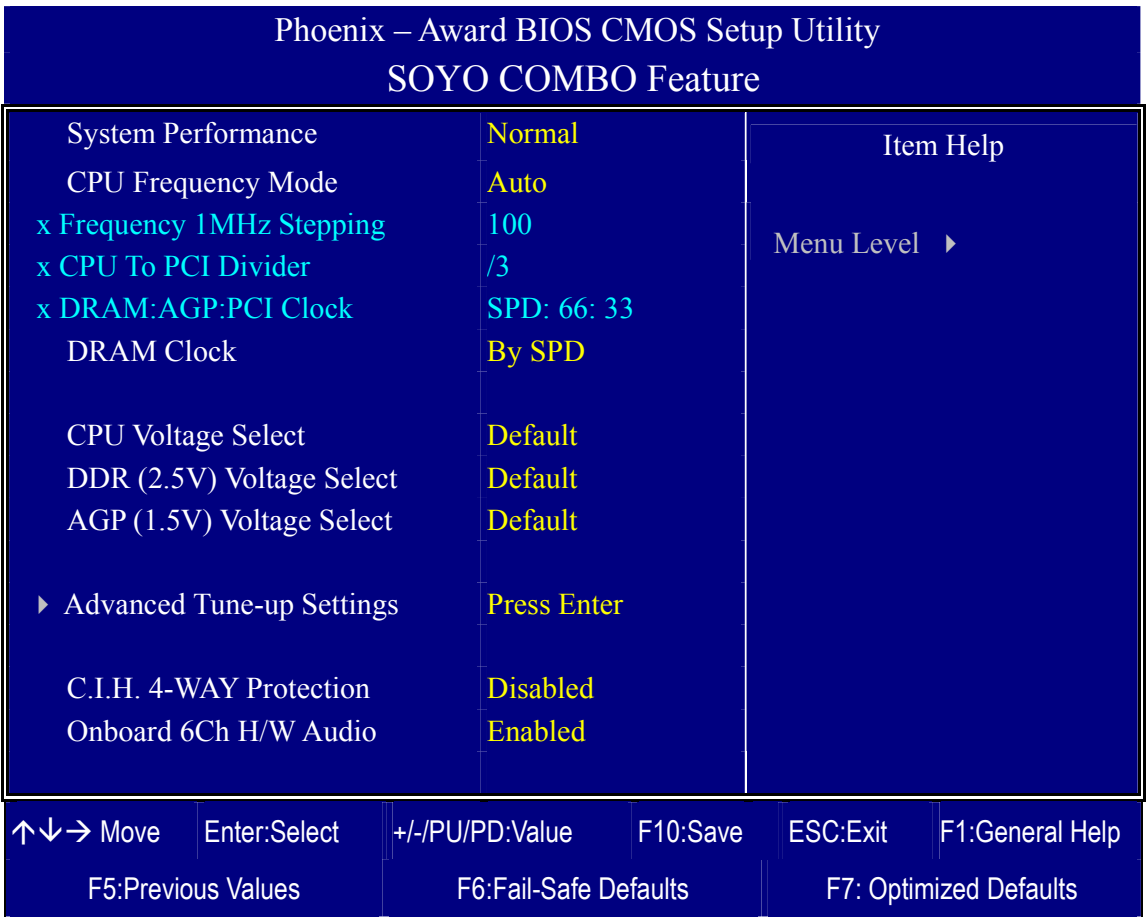

The [SOYO COMBO SETUP] menu combines the main parameters that you need to configure, all in one menu, for a quick setup in BIOS.

#### **System Performance**

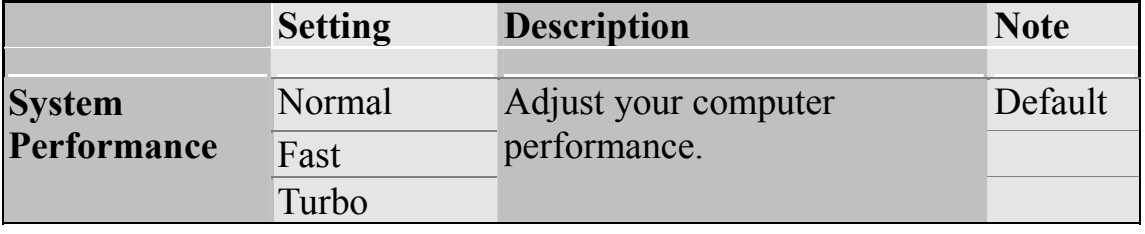

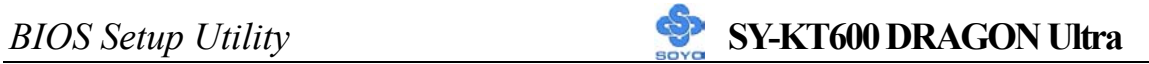

### **SOYO COMBO Feature**

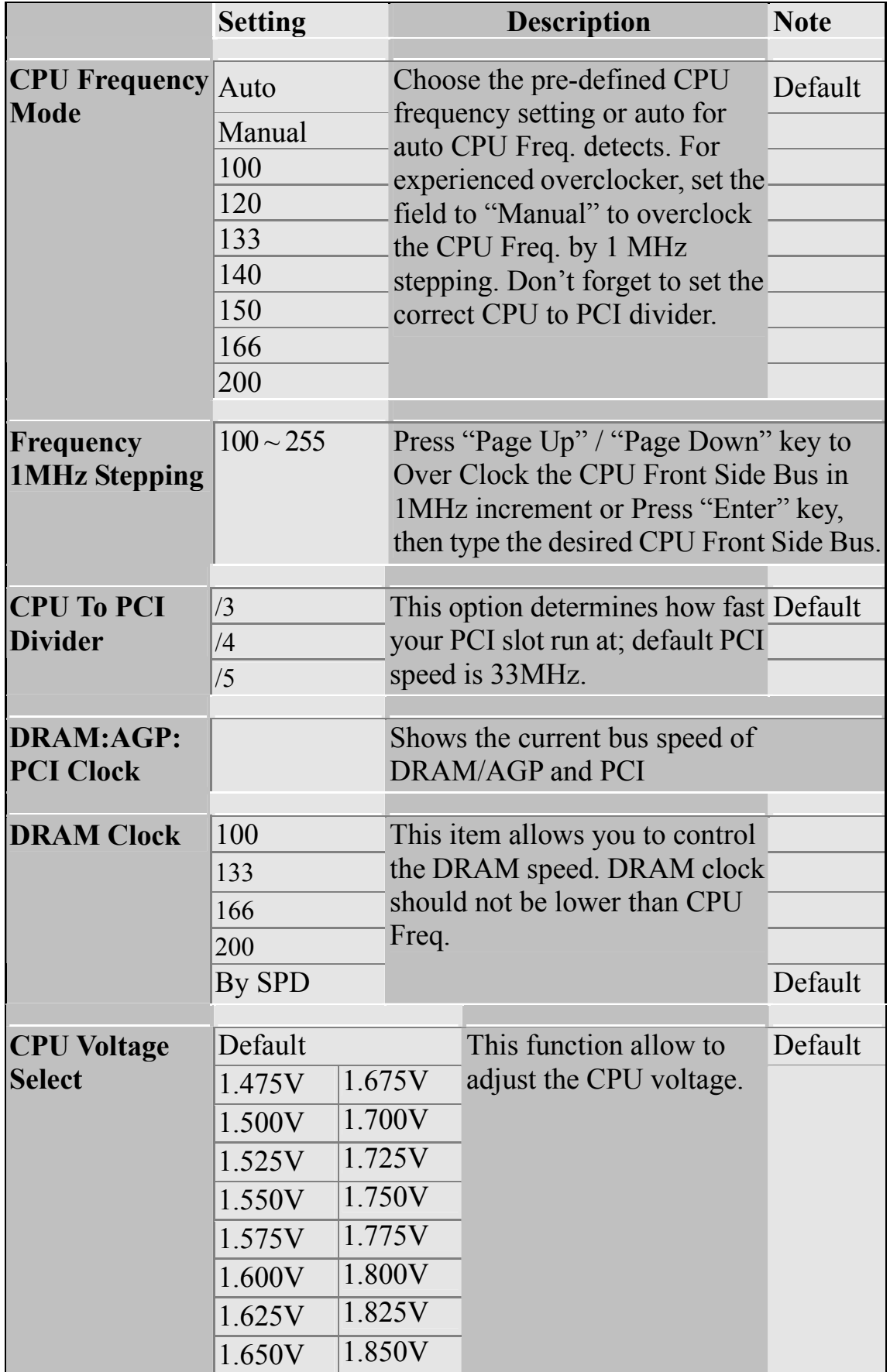

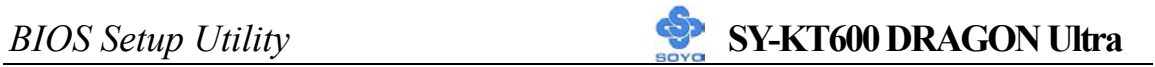

### **DDR Vcore Select**

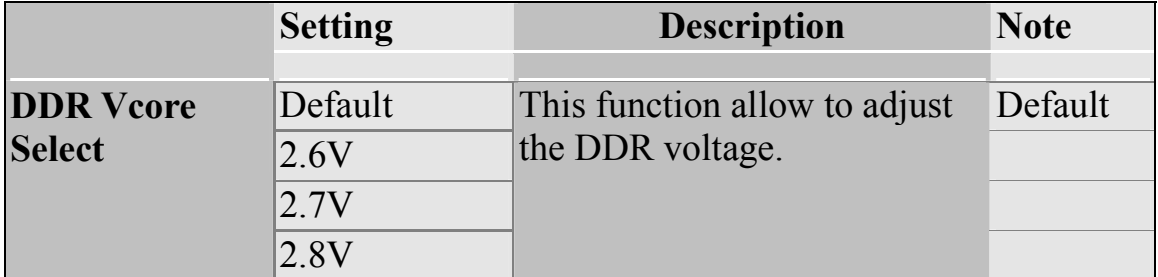

### **AGP Voltage Adjust**

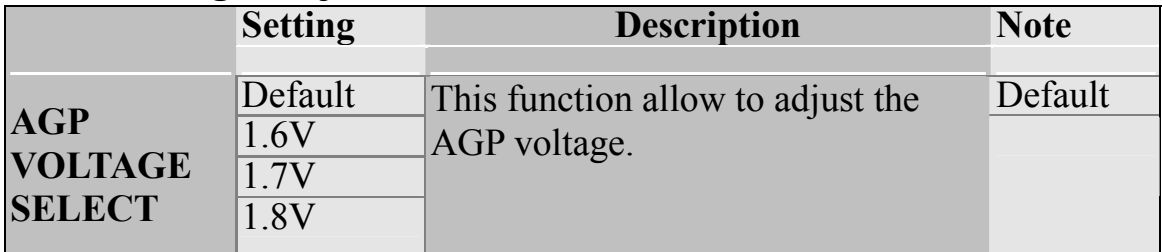

#### **C.I.H. 4-WAY Protection Settings**

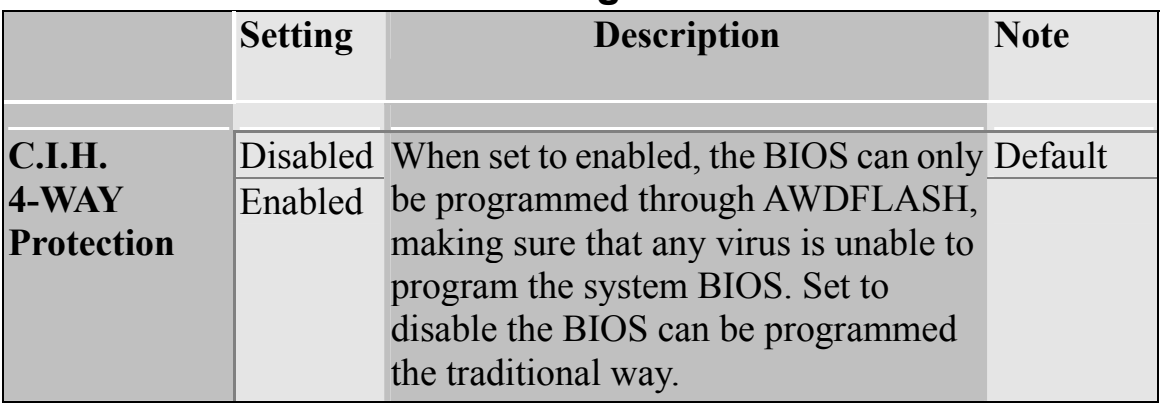

#### **Onboard 6Ch H/W Audio**

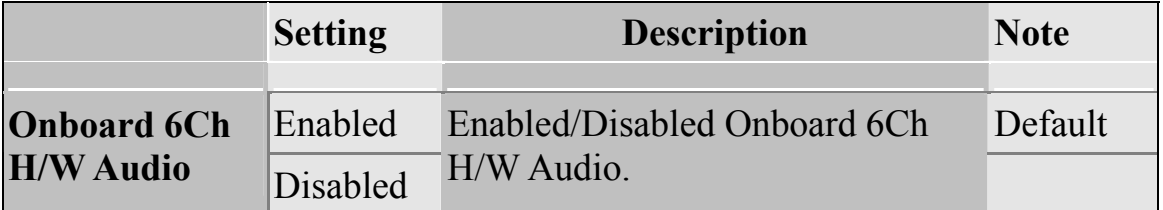

### **3-1.1 Advanced Tune-up Settings**

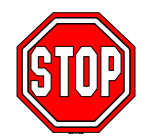

*Caution:* Change these settings only if you are already familiar with the Chipset.

The [DRAM Clock/Drive Control] option changes the values of the chipset registers. These registers control the system options in the computer.

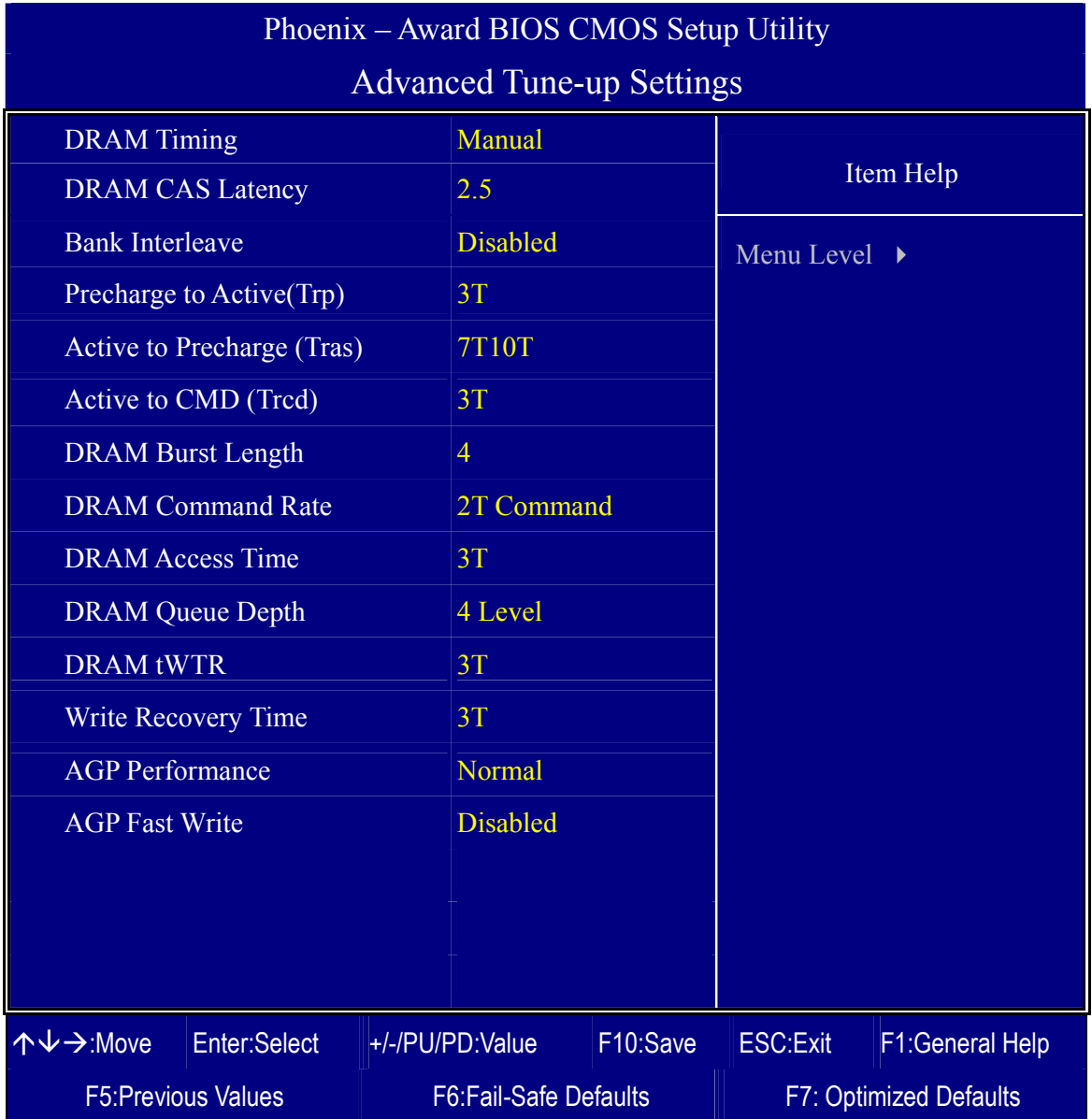

After you have completed the changes, press [Esc] and follow the instructions on your screen to save your settings or exit without saving.

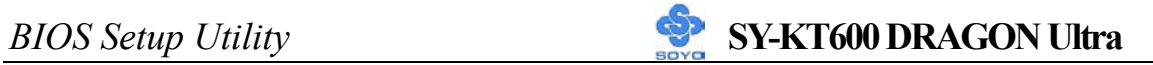

### **DRAM Control**

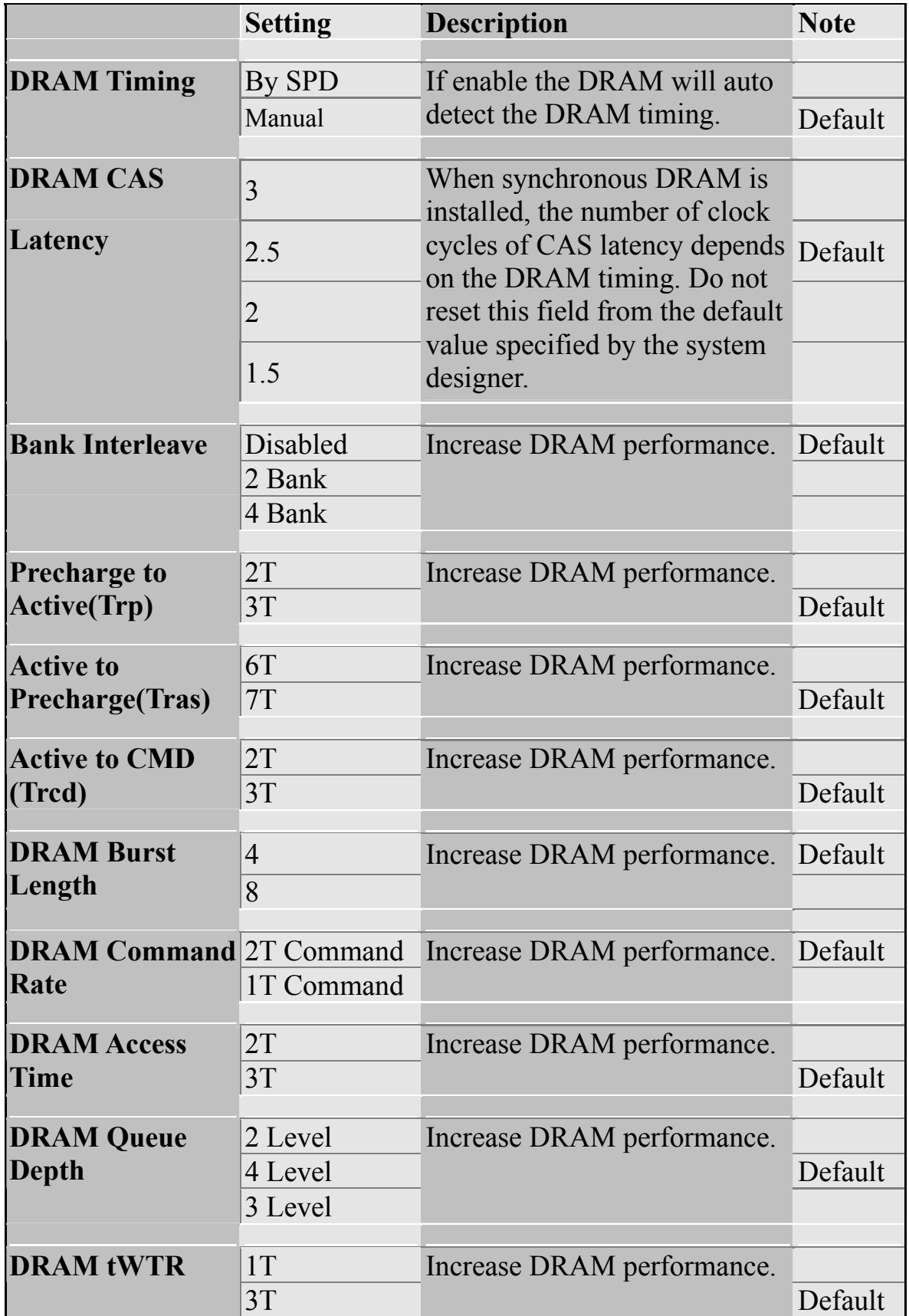

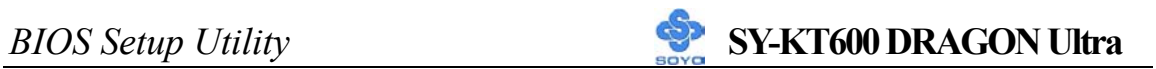

### **DRAM Control (Continue)**

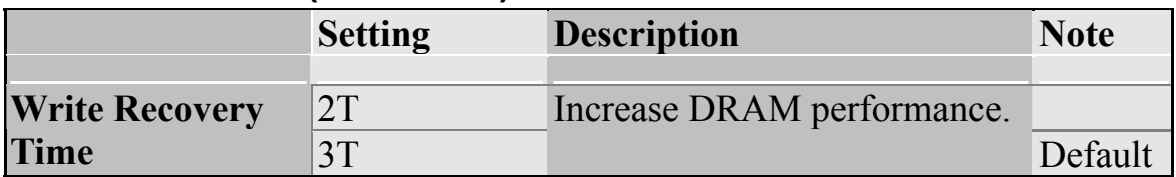

### **AGP Control**

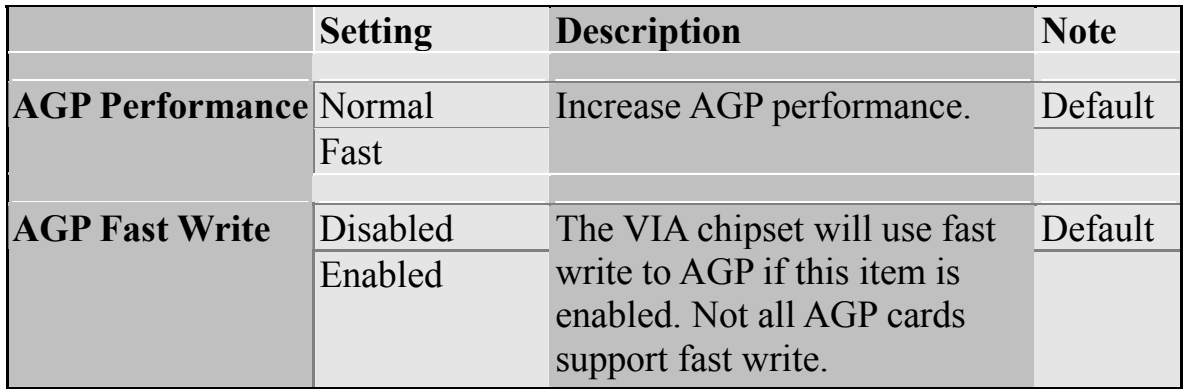

### **3-2 STANDARD CMOS SETUP**

Select the [STANDARD CMOS SETUP] option from the Main Menu and press [Enter] key.

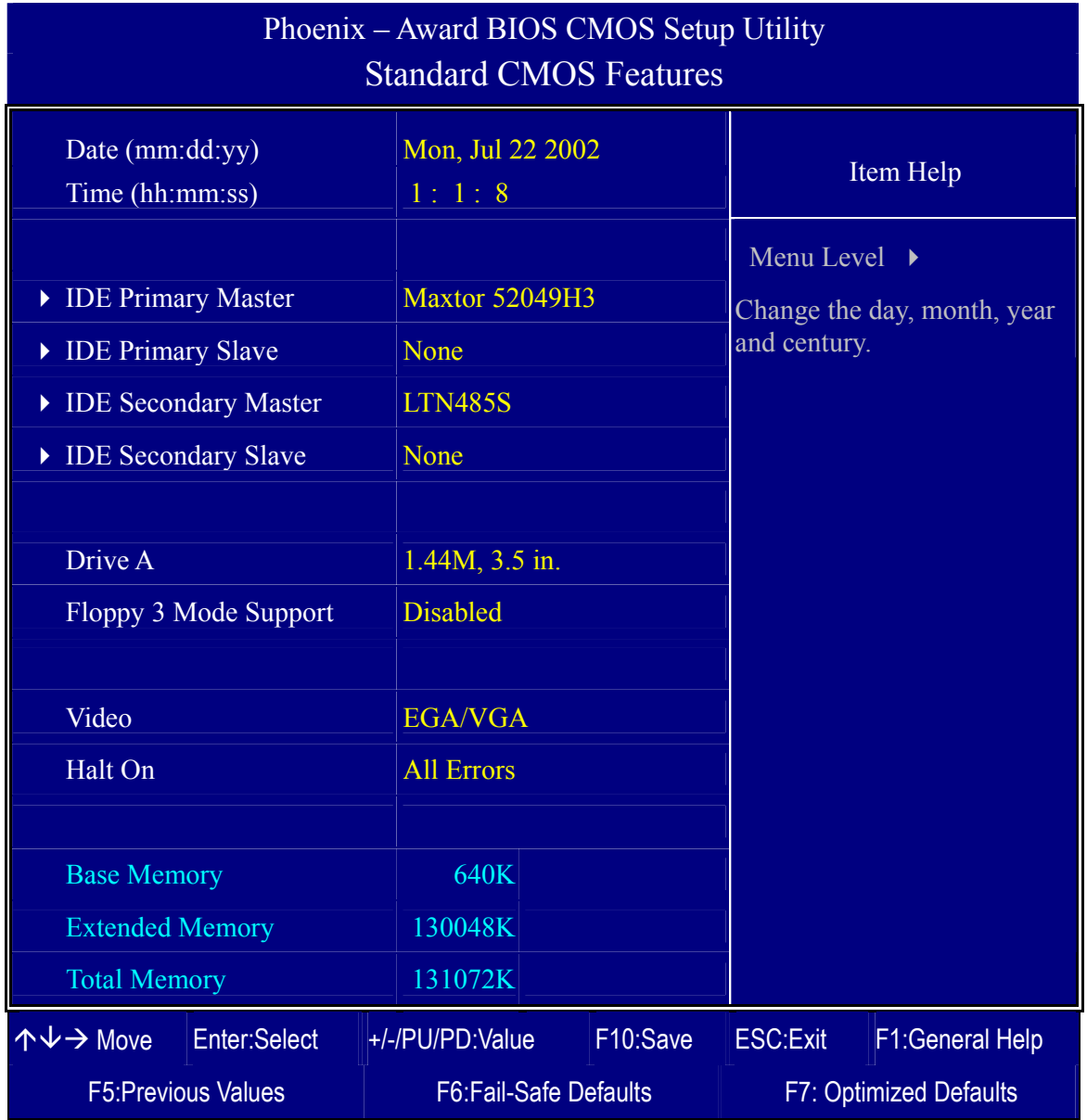

This screen allows you to modify the basic CMOS settings.

After you have completed the changes, press [Esc] key to return to the Main Menu.

This Main Menu function automatically detects the hard disk type and configures the [Standard CMOS Features] accordingly.

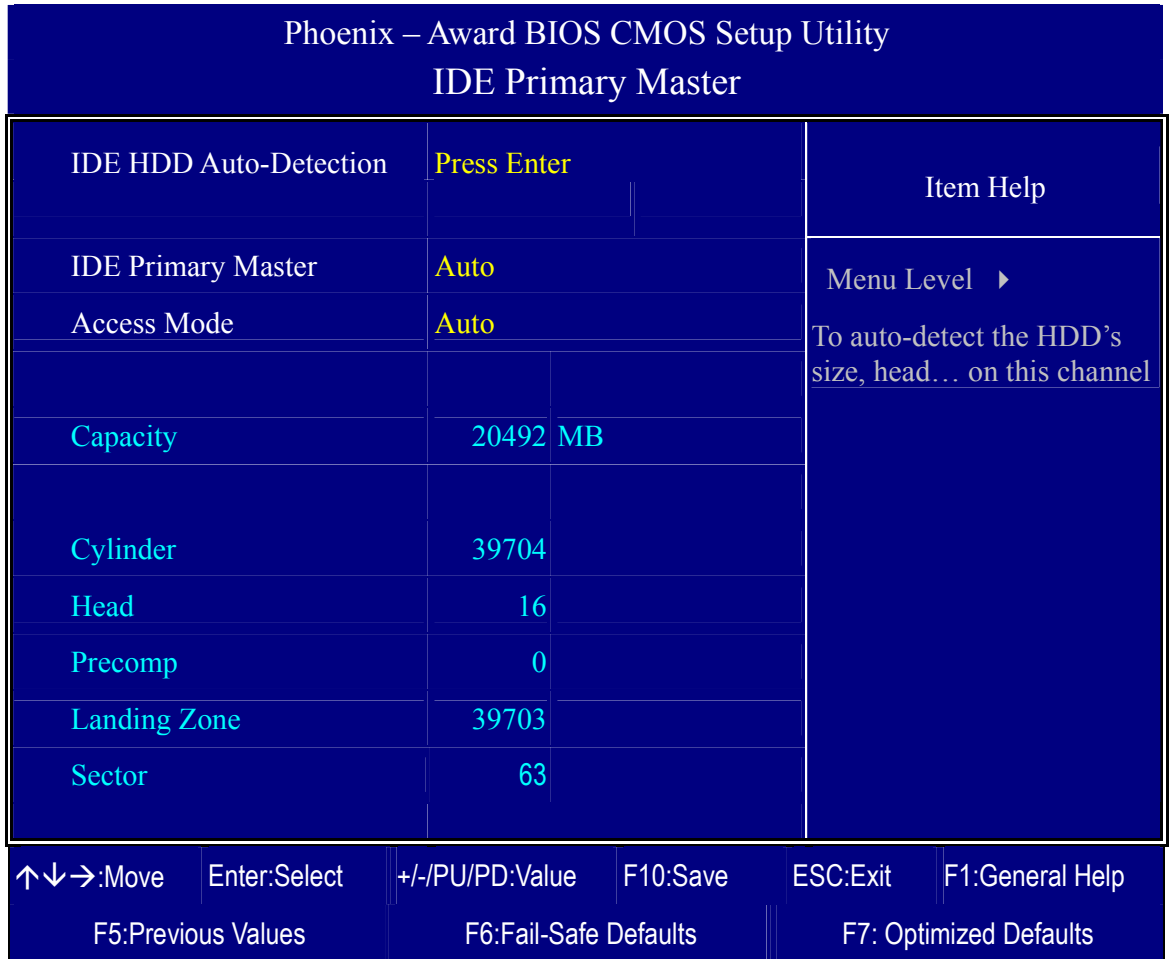

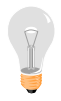

*Note:* This function is only valid for IDE type of hard disk drives.

#### **Date & Time**

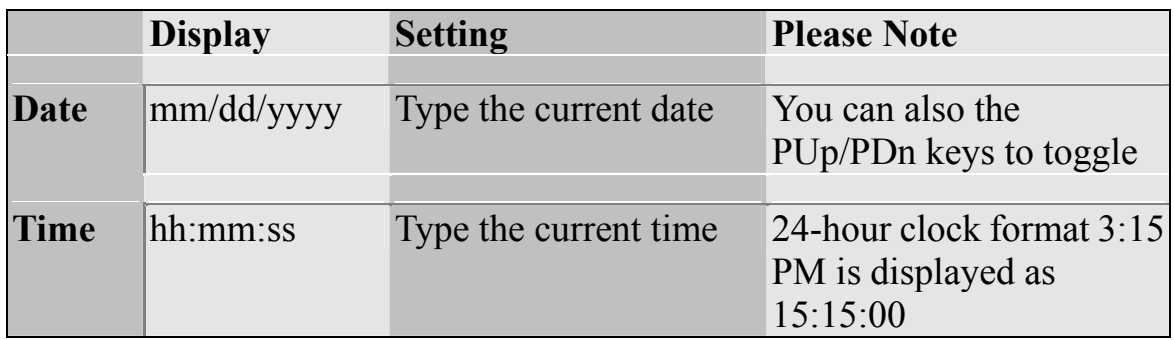

### **Hard Disks Type & Mode**

Choose the type and mode for the hard disks that you have already installed.

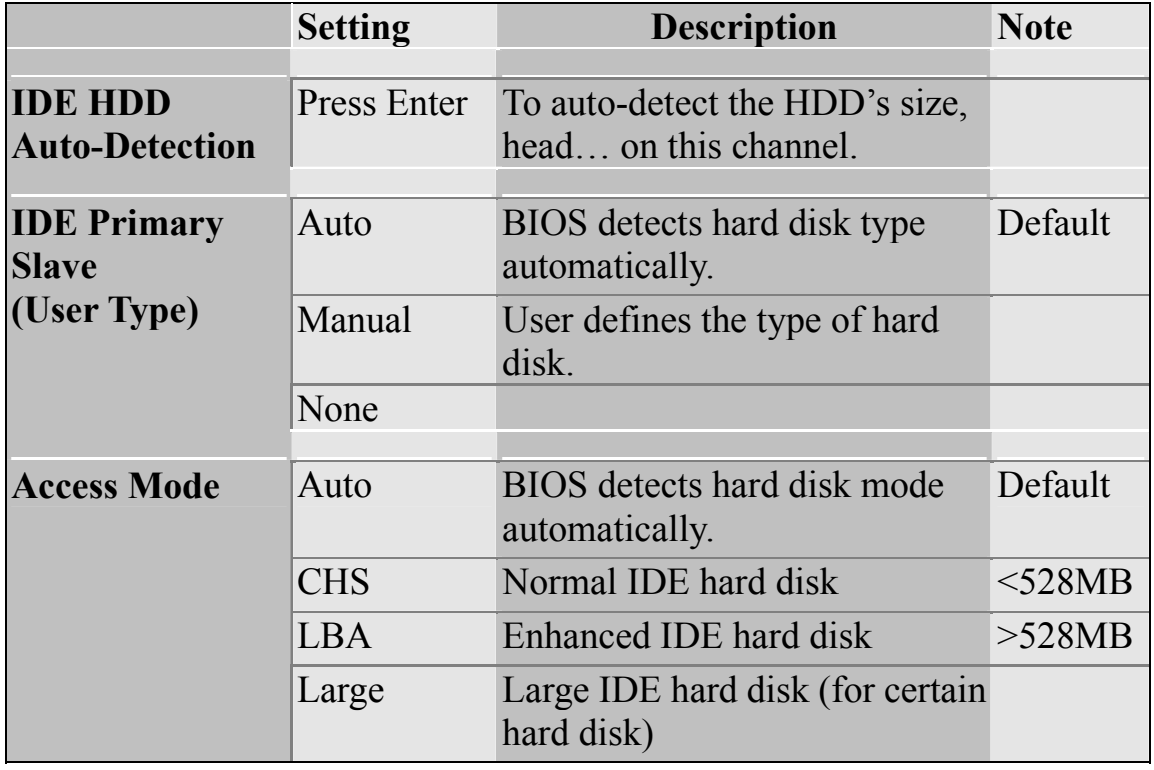

*Note:* If you have any questions on your hard disk type or mode, ask your hard disk provider or previous user for details.

#### **Floppy Drives**

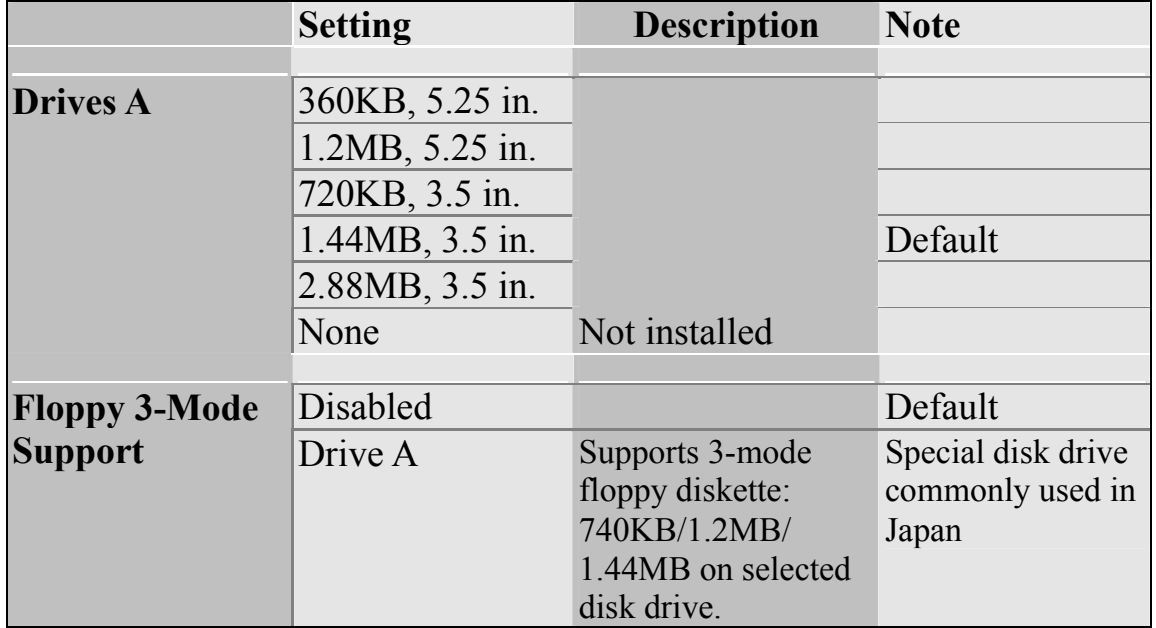

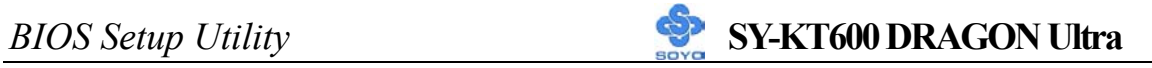

### **Others Optional**

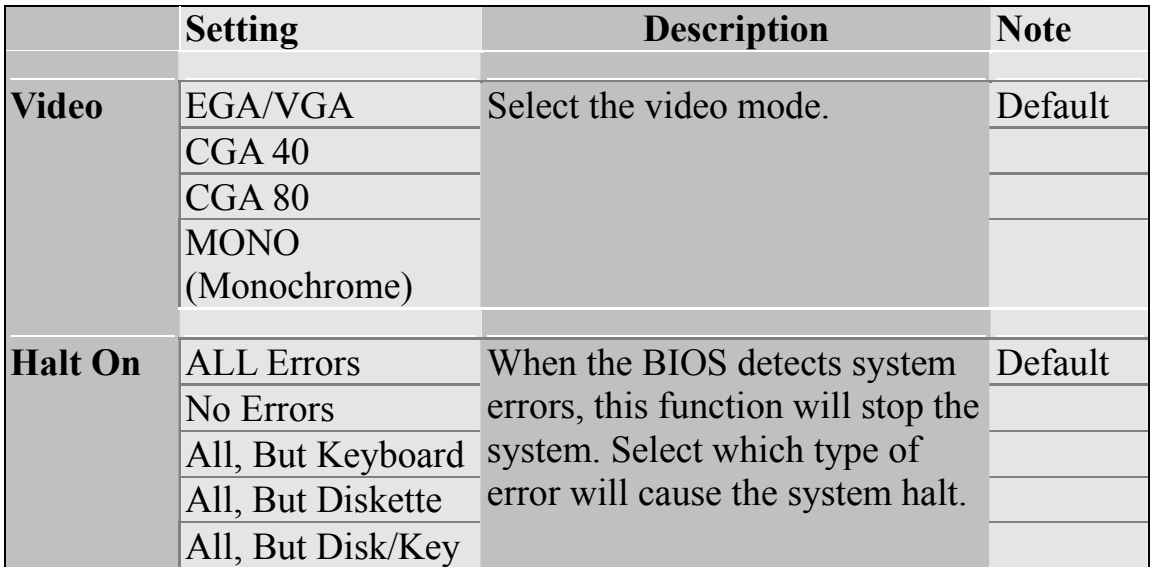

## **3-3 ADVANCED BIOS FEATURES**

Select the [Advanced BIOS Features] option from the Main Menu and press [Enter] key.

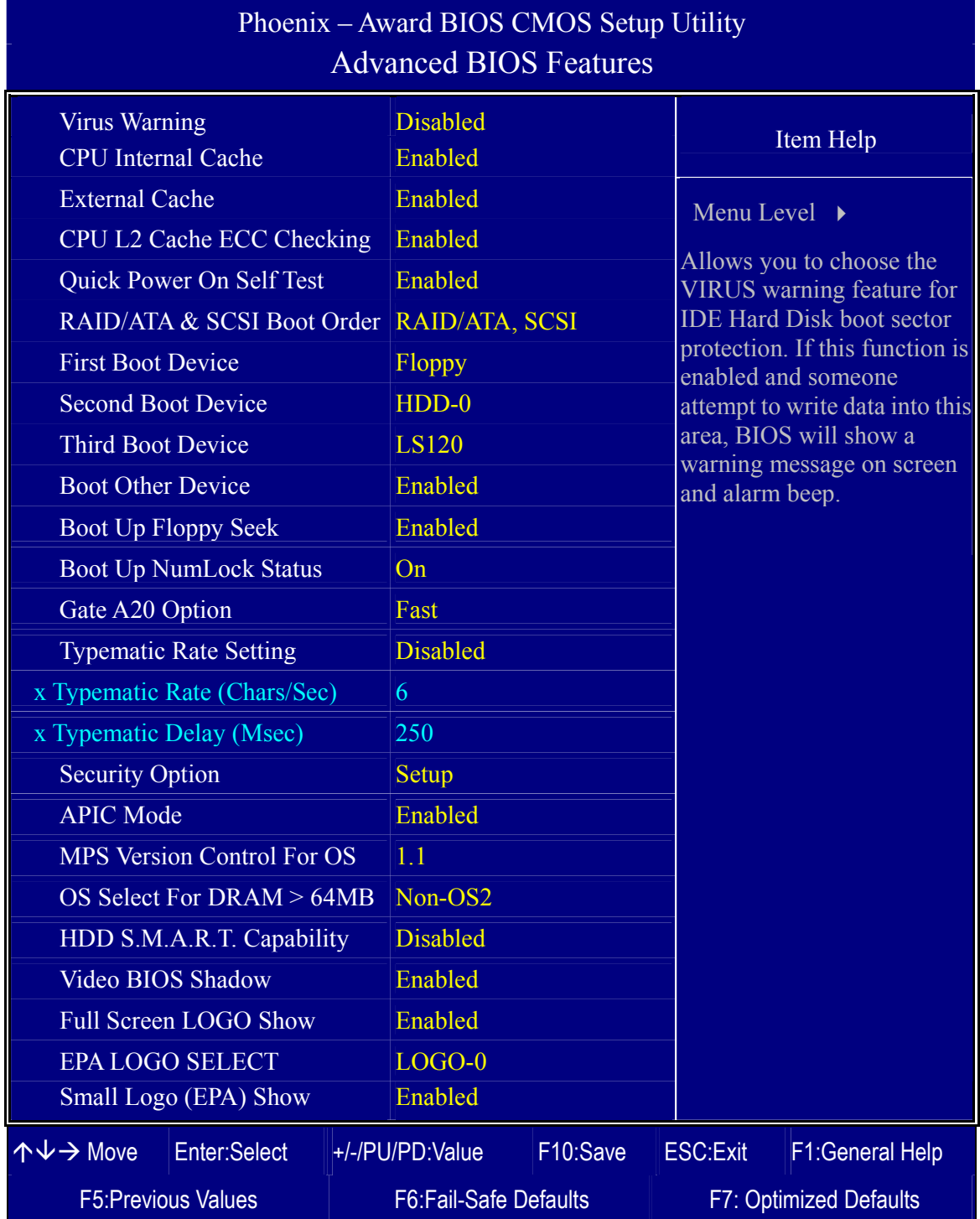

After you have completed the changes, press [Esc] key and follow the instructions on your screen to save your settings or exit without saving.

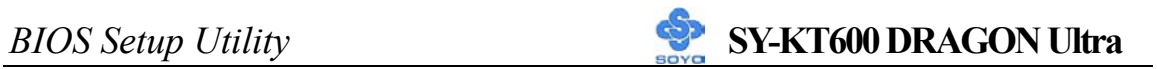

### **Virus Warning**

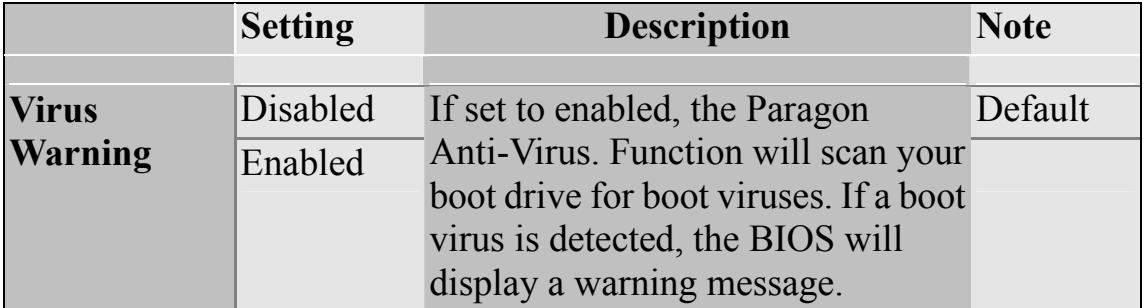

### **Cache Memory Options**

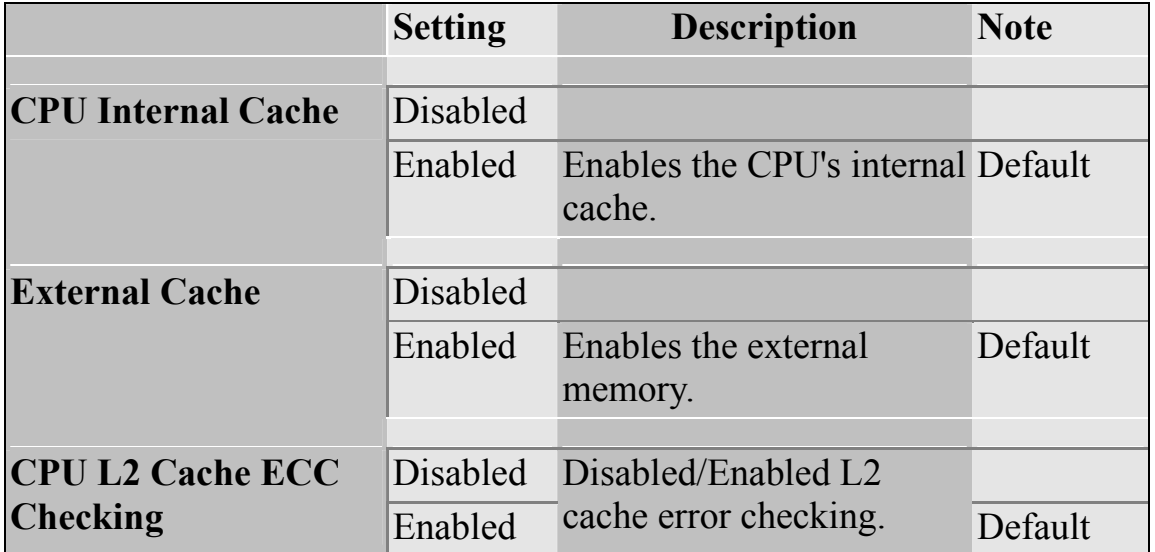

#### **Quick Power On Self Test**

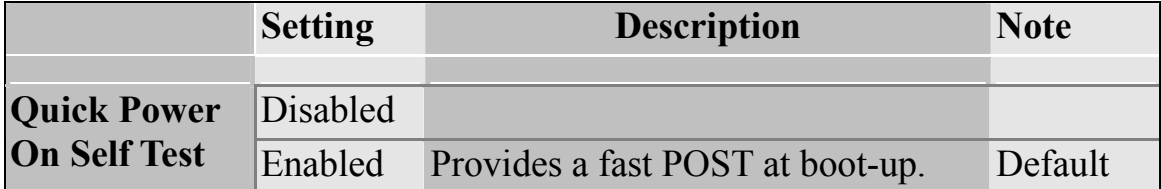

### **System Boot Control Settings**

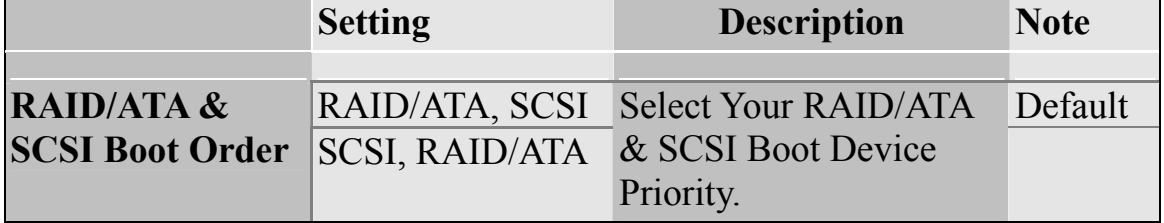

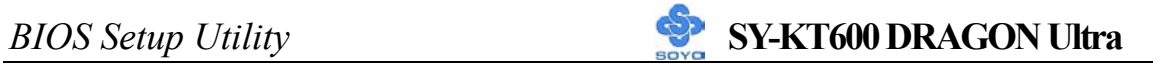

#### **System Boot Control Settings (Continue)**

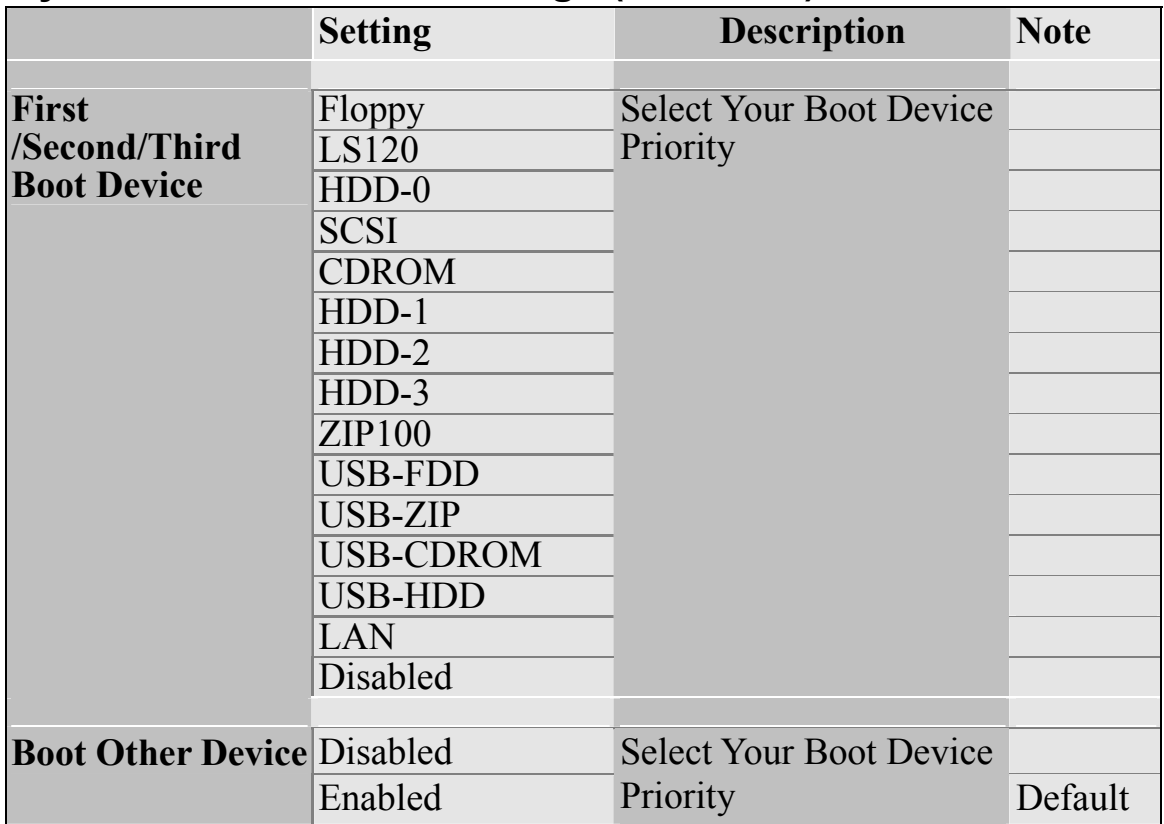

### **Boot Up Floppy Seek**

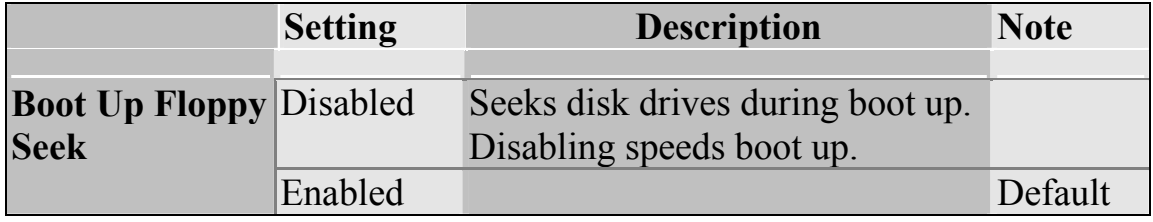

### **Boot Up NumLock Status**

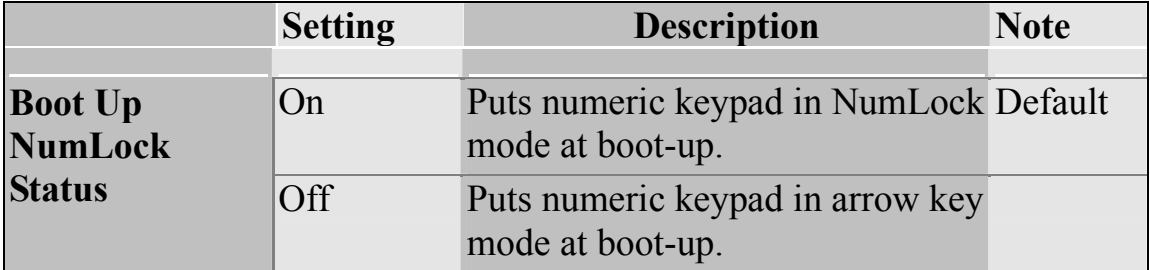

### **Gate A20 Options**

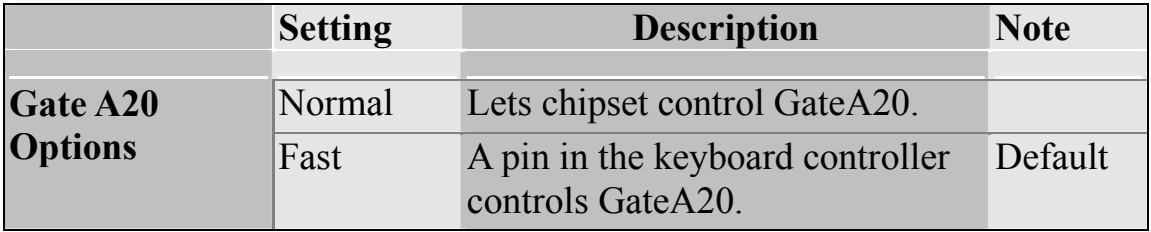

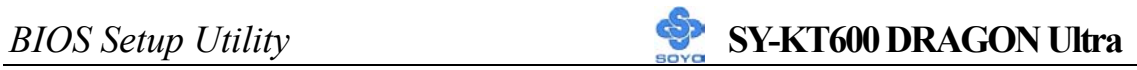

### **Typematic Settings**

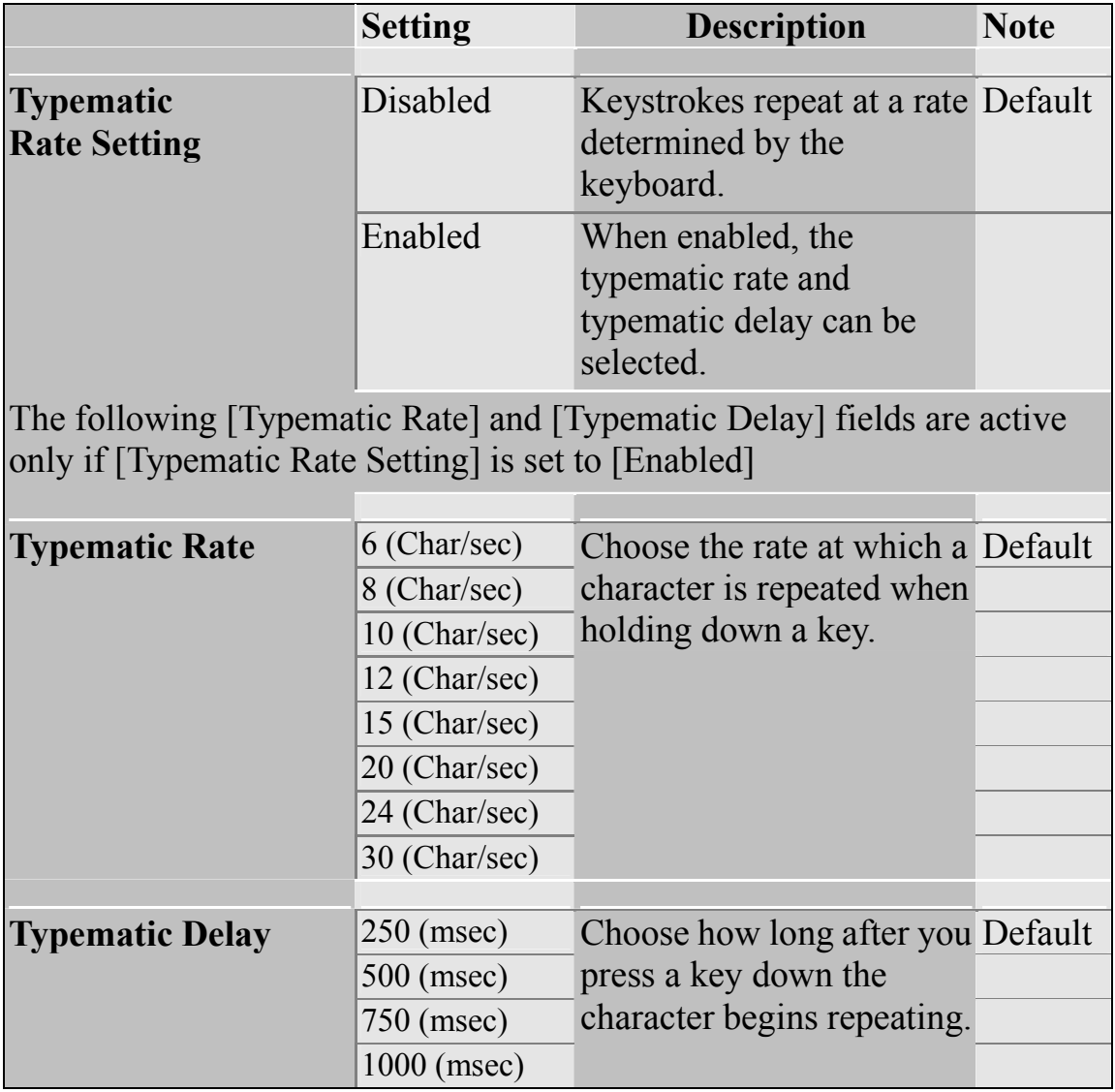

### **Security Option**

Use this feature to prevent unauthorized system boot-up or use of BIOS Setup. The following table describes the security settings.

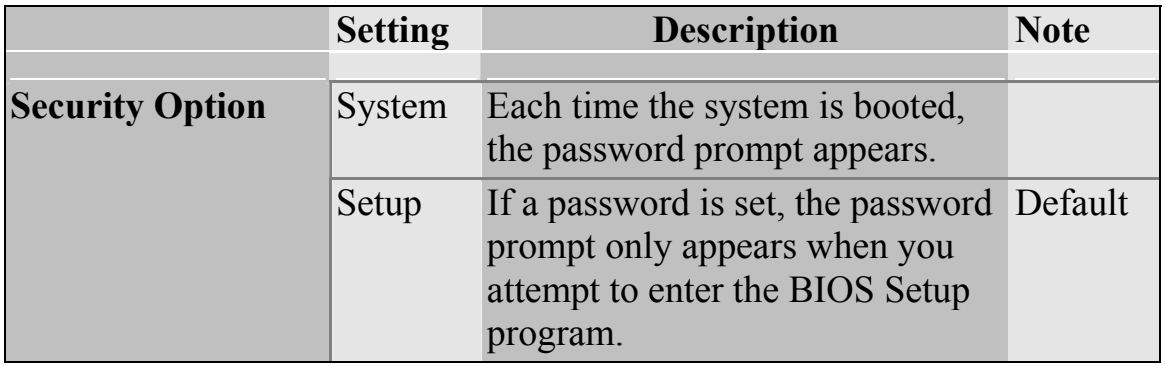

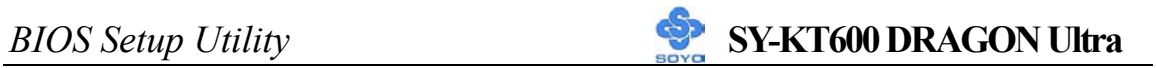

## **Other Control Options**

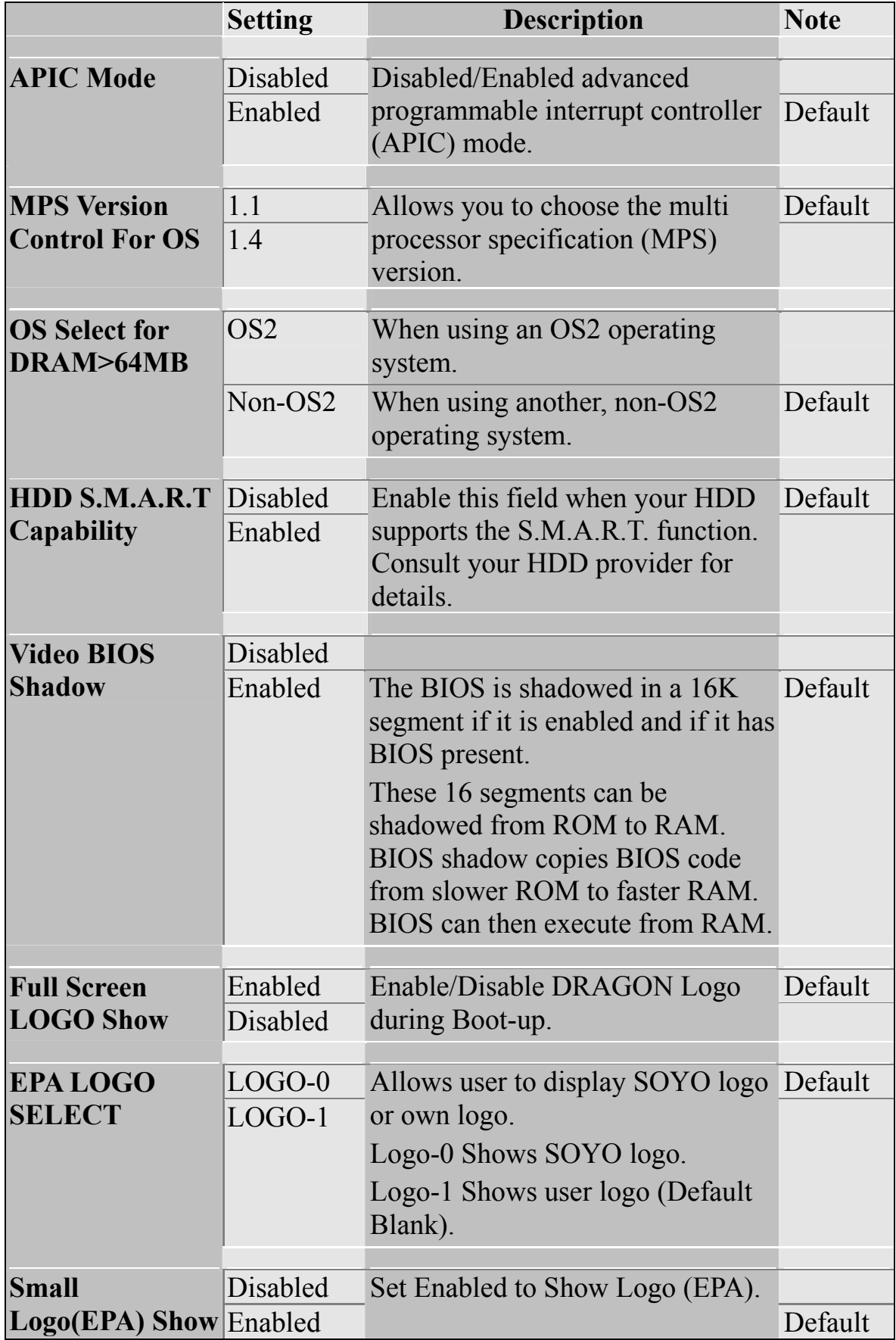

## **3-4 ADVANCED CHIPSET FEATURES**

Select the [Advanced Chipset Features] option from the Main Menu and press [Enter] key.

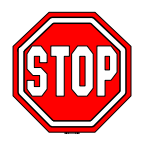

*Caution:* Change these settings only if you are already familiar with the Chipset.

The [Advanced Chipset Features] option changes the values of the chipset registers. These registers control the system options in the computer.

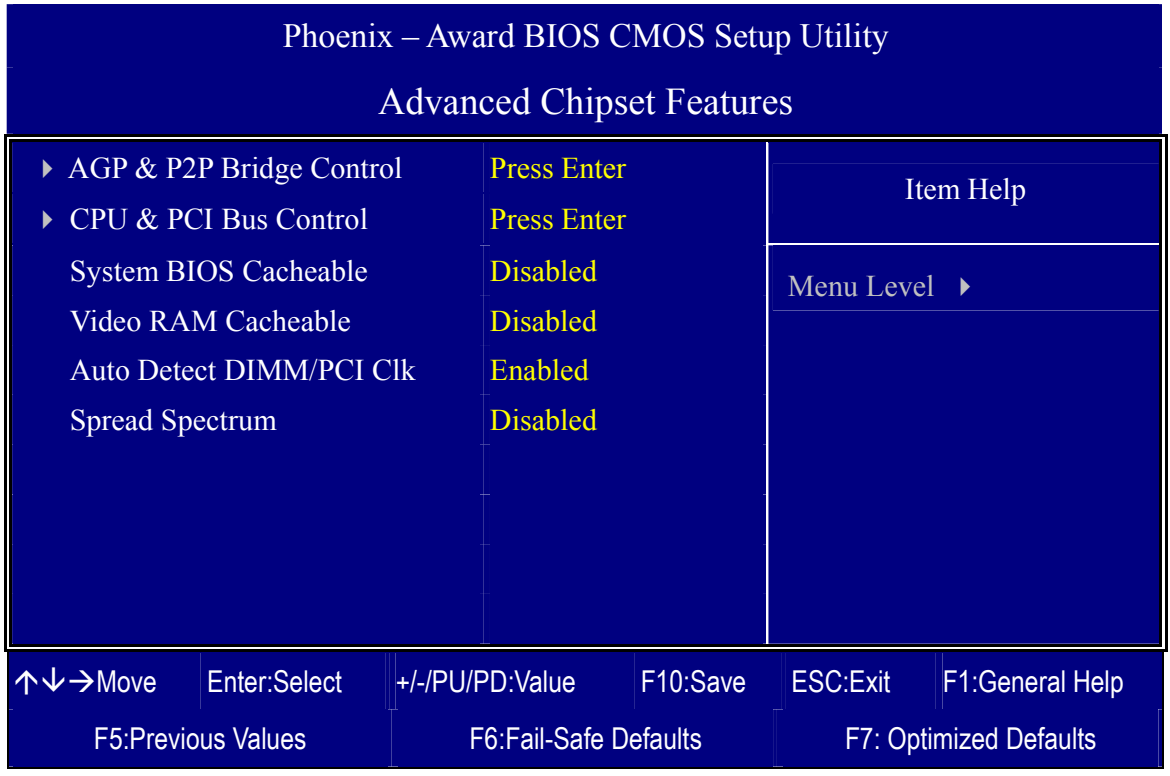

After you have completed the changes, press [Esc] and follow the instructions on your screen to save your settings or exit without saving. The following table describes each field in the Advanced Chipset Features Menu and how to configure each parameter.

## **CHIPSET FEATURES SETUP**

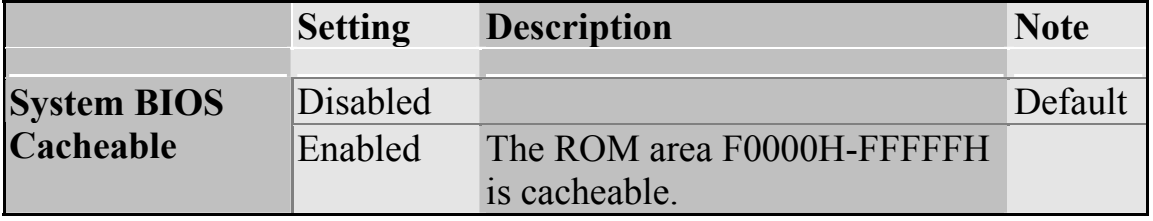

### **CHIPSET FEATURES SETUP (Continue)**

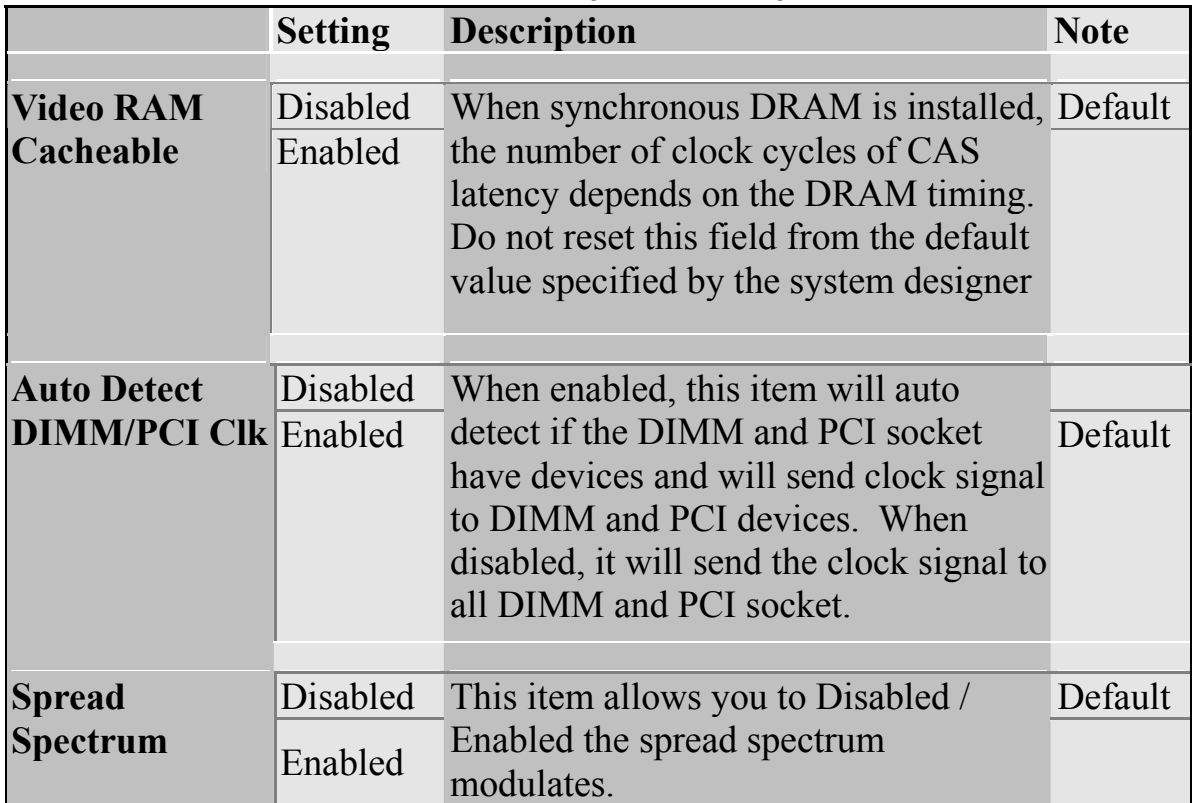

## **3-4.1 AGP & P2P Bridge Control**

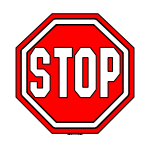

*Caution:* Change these settings only if you are already familiar with the Chipset.

The [AGP & P2P Bridge Control] option changes the values of the chipset registers. These registers control the system options in the computer.

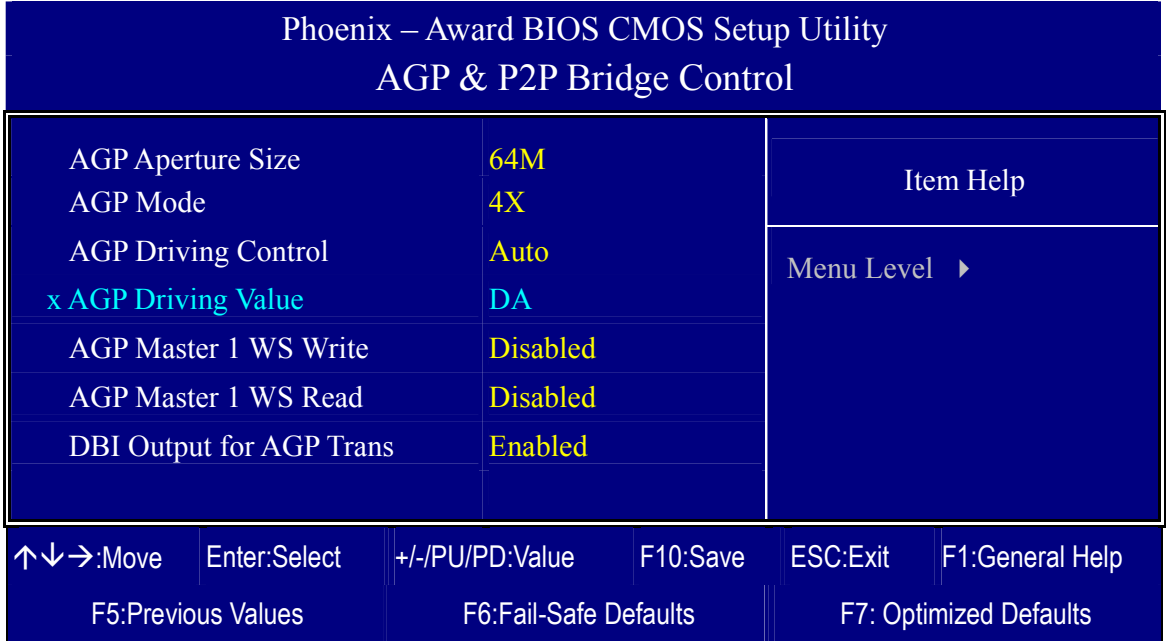

After you have completed the changes, press [Esc] and follow the instructions on your screen to save your settings or exit without saving.

### **AGP & P2P Bridge Control**

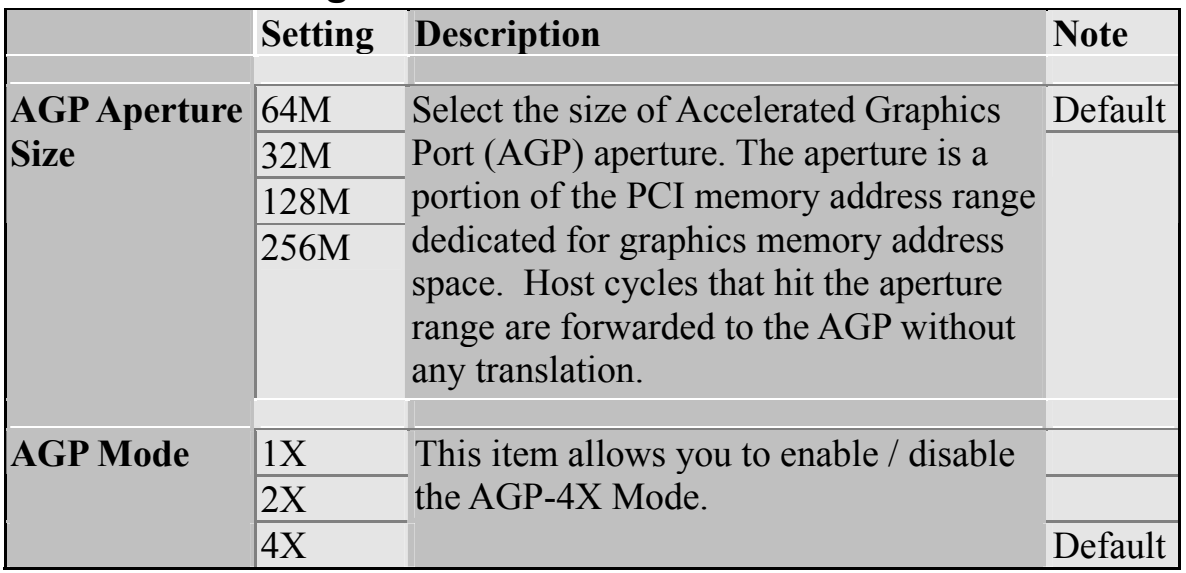

## **AGP & P2P Bridge Control (Continue)**

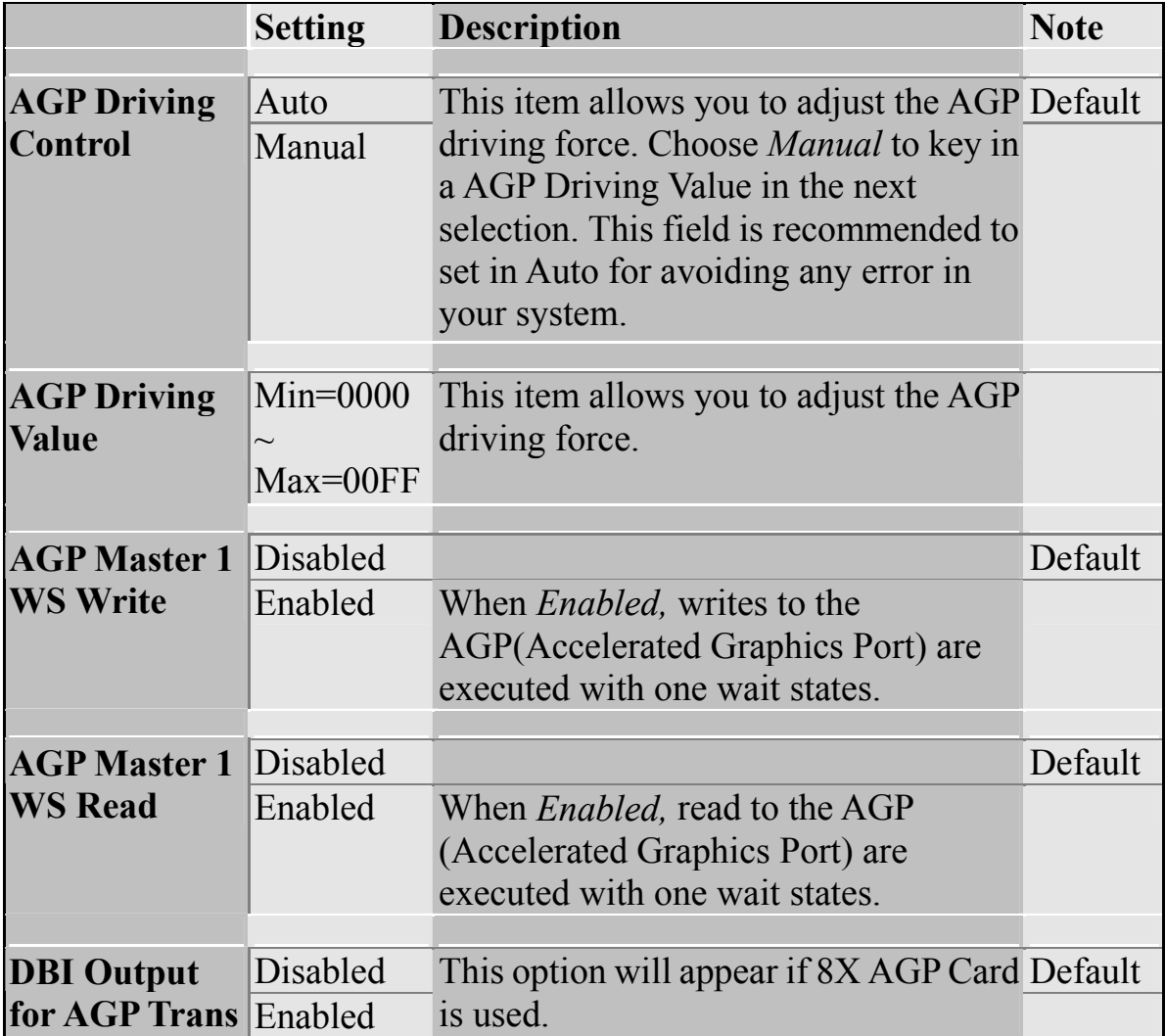

## **3-4.2 CPU & PCI Bus Control**

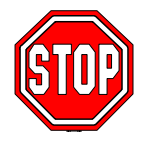

*Caution:* Change these settings only if you are already familiar with the Chipset.

The [CPU & PCI Bus Control] option changes the values of the chipset registers. These registers control the system options in the computer.

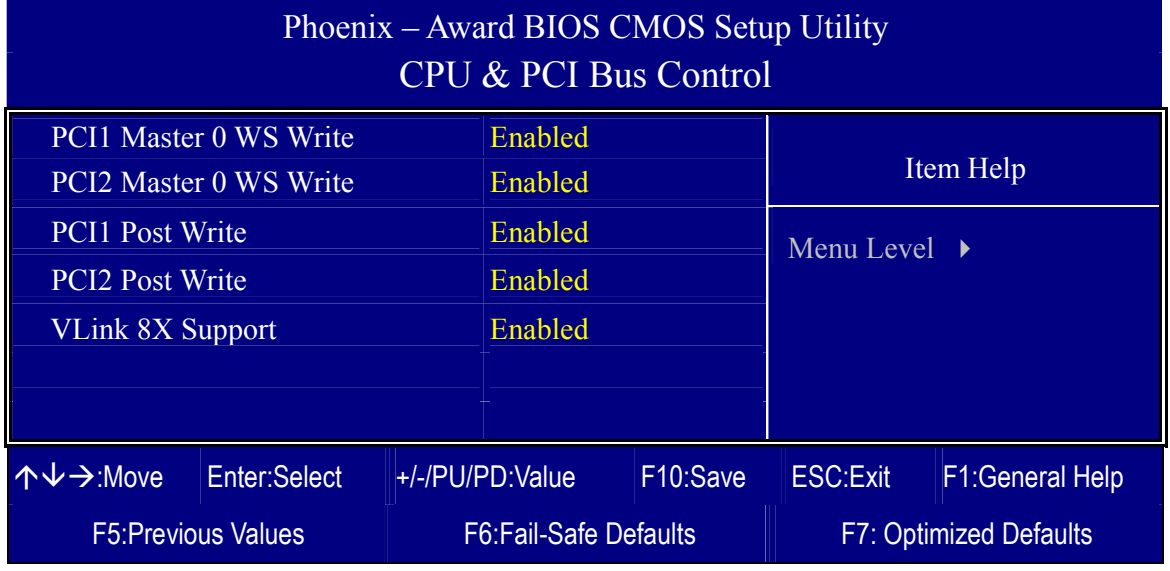

After you have completed the changes, press [Esc] and follow the instructions on your screen to save your settings or exit without saving.

#### **CPU & PCI Bus Control**

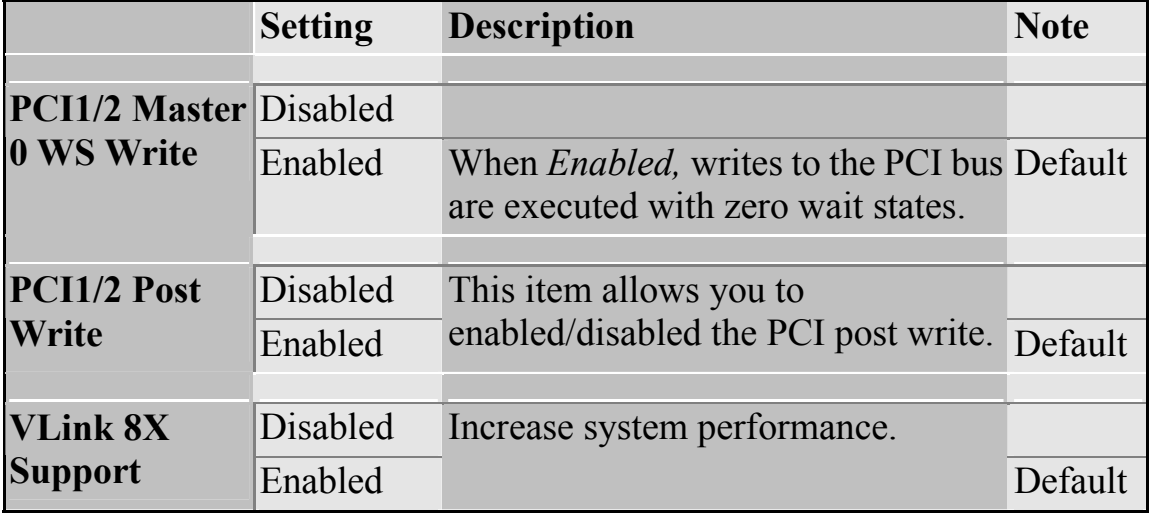

## **3-5 INTEGRATED PERIPHERALS**

Select the [Integrated Peripherals] option from the Main Menu and press [Enter] key.

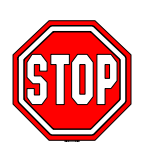

*Caution:* Change these settings only if you are already familiar with the Chipset.

The [INTEGRATED PERIPHERALS] option changes the values of the chipset registers. These registers control the system options in the computer. The following screen shows setup default settings.

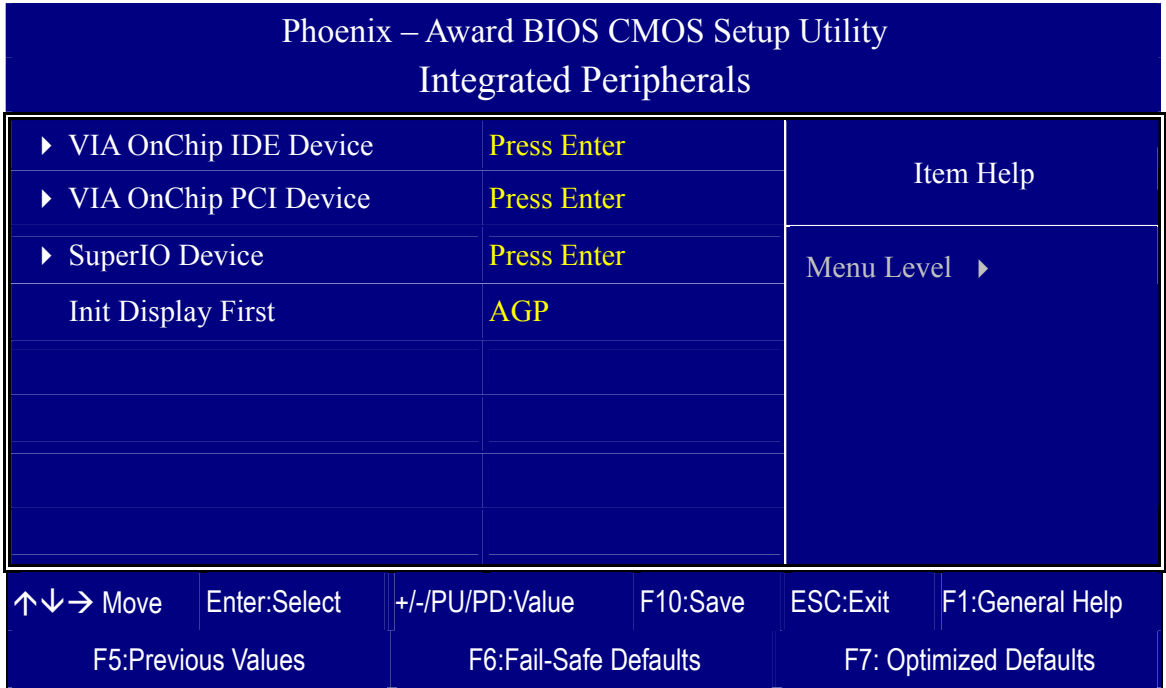

After you have completed the changes, press [Esc] and follow the instructions on your screen to save your settings or exit without saving.

### **INTEGRATED PERIPHERALS**

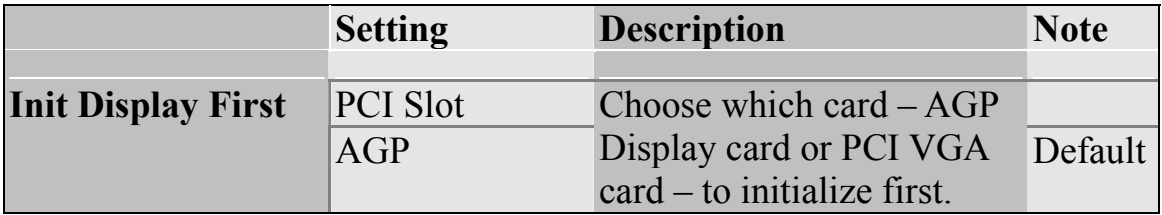

## **3-5.1 VIA OnChip IDE Device**

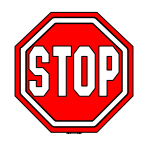

*Caution:* Change these settings only if you are already familiar with the Chipset.

The [VIA OnChip IDE Device] option changes the values of the chipset registers. These registers control the system options in the computer.

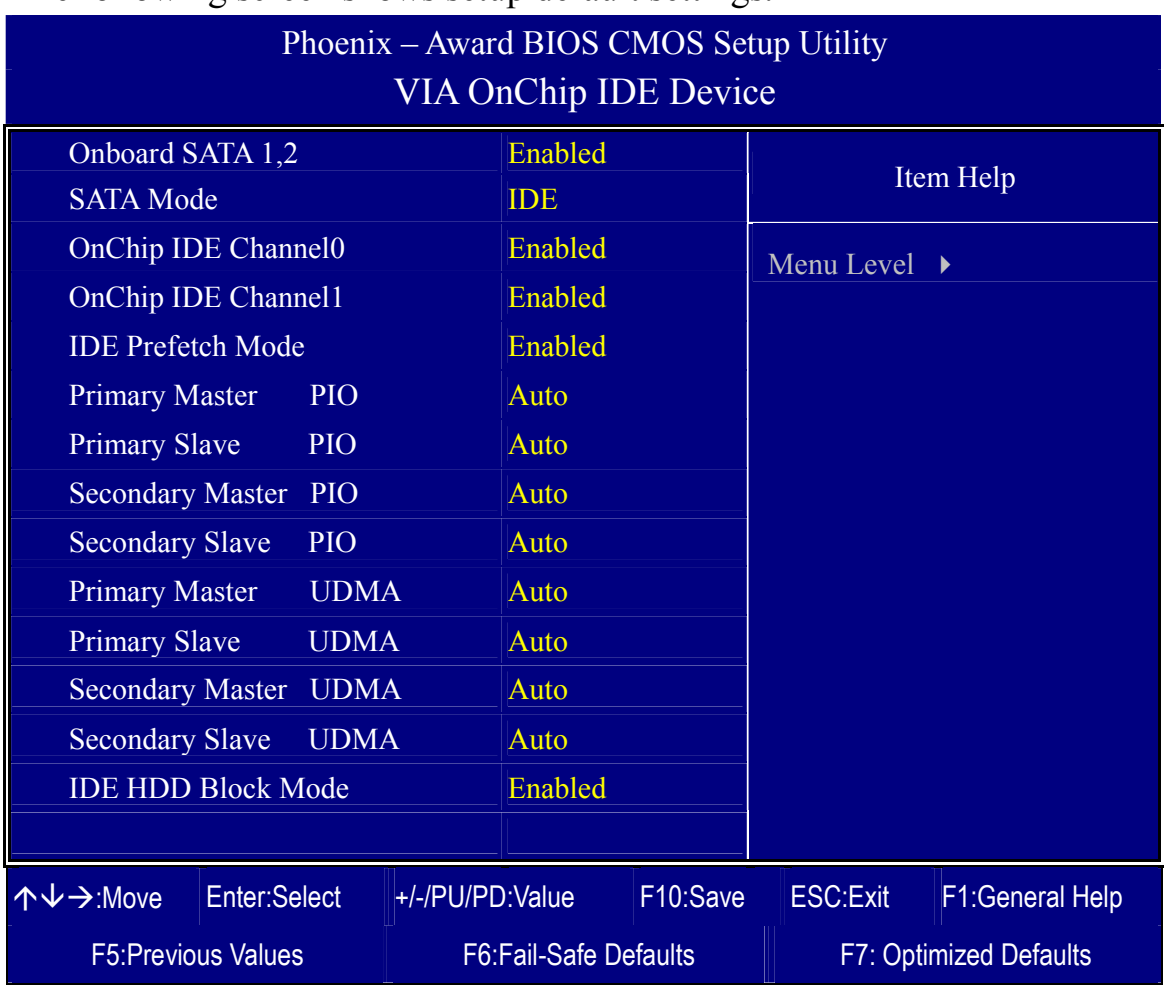

The following screen shows setup default settings.

After you have completed the changes, press [Esc] and follow the instructions on your screen to save your settings or exit without saving.

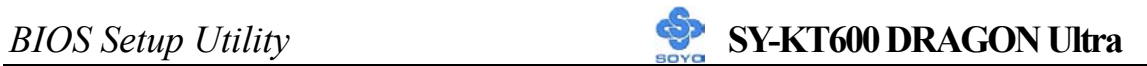

## **VIA OnChip IDE Device**

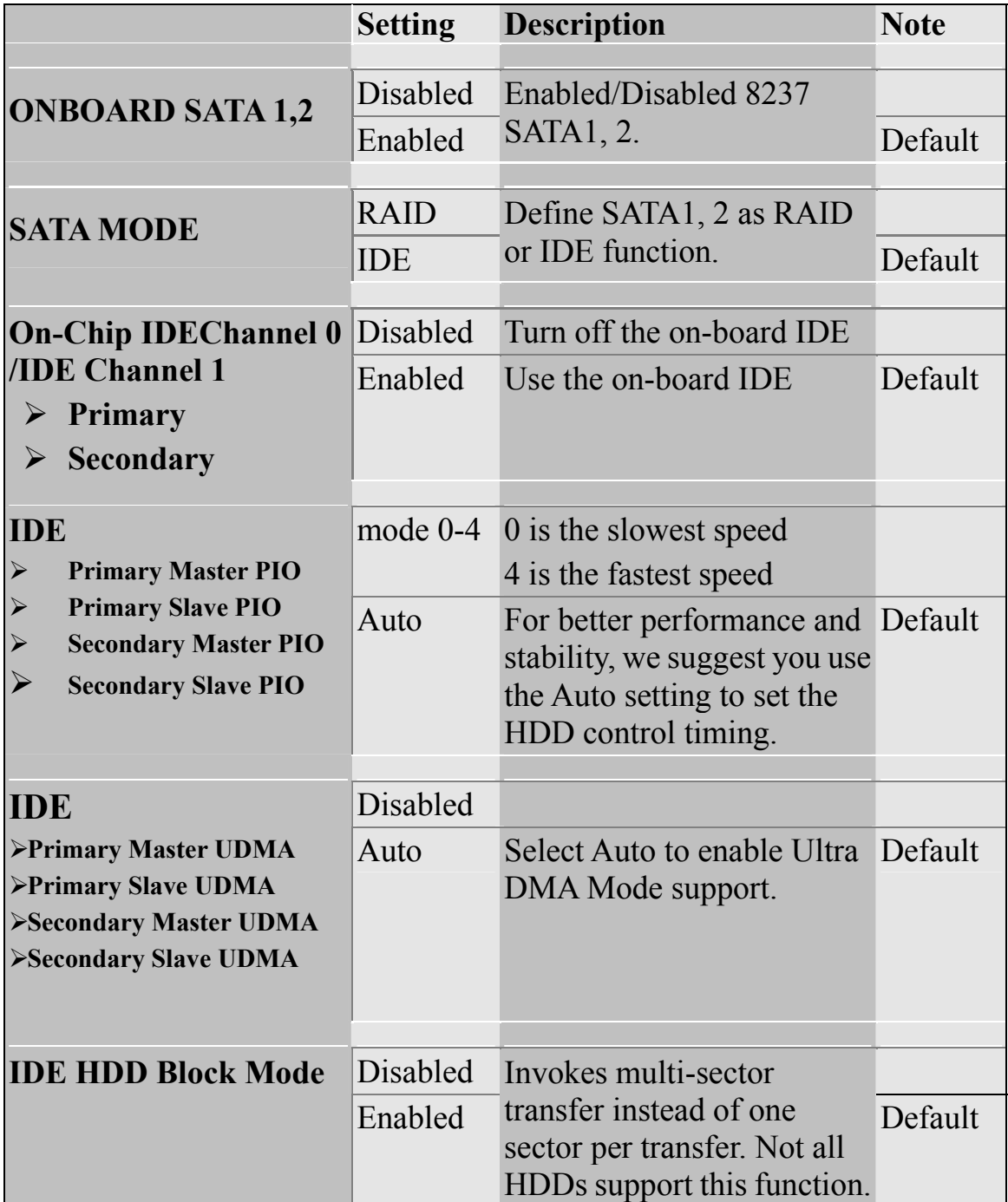

## **3-5.2 VIA OnChip PCI Device**

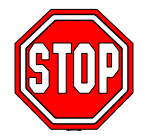

*Caution:* Change these settings only if you are already familiar with the Chipset.

The [VIA OnChip PCI Device] option changes the values of the chipset registers. These registers control the system options in the computer.

The following screen shows setup default settings.

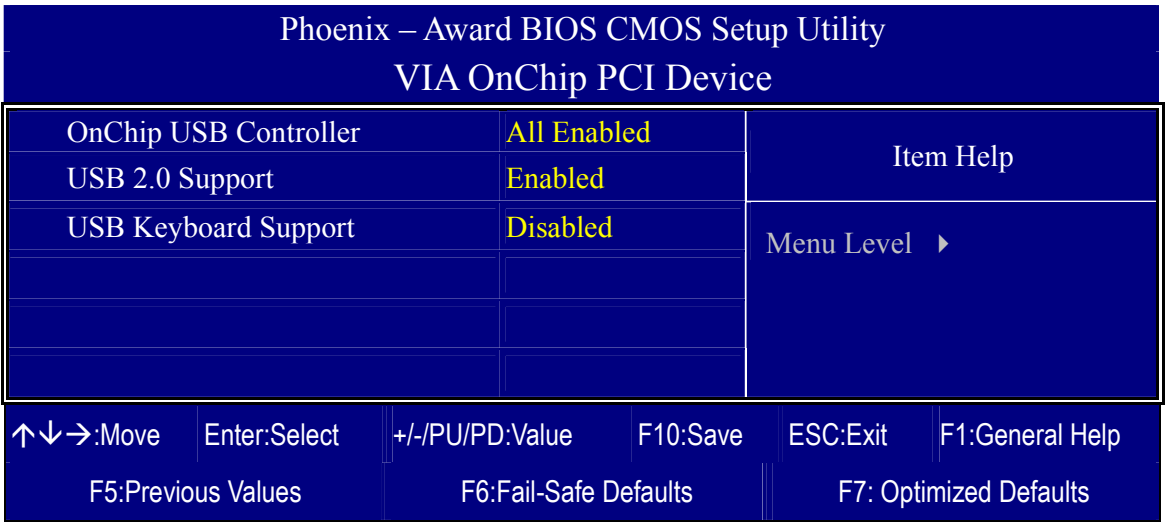

After you have completed the changes, press [Esc] and follow the instructions on your screen to save your settings or exit without saving.

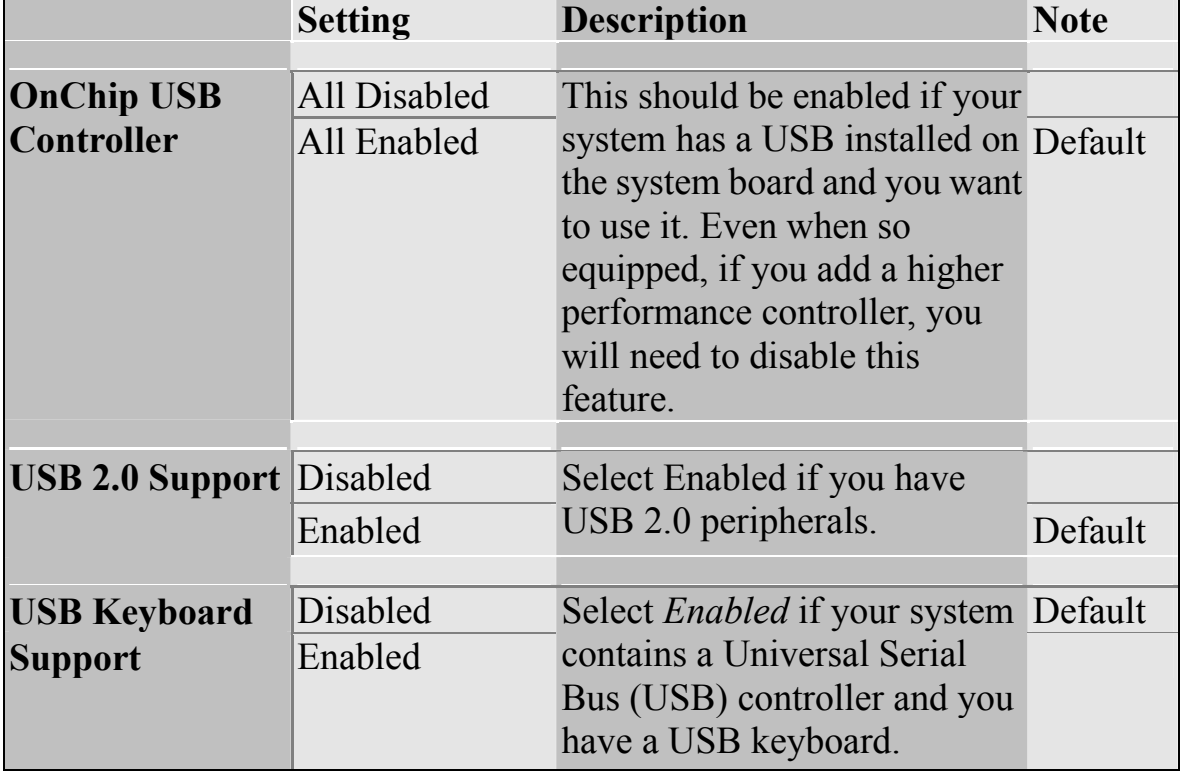

## **3-5.3 SuperIO Device**

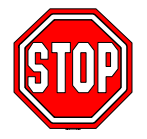

*Caution:* Change these settings only if you are already familiar with the Chipset.

The [SuperIO Device] option changes the values of the chipset registers. These registers control the system options in the computer.

The following screen shows setup default settings.

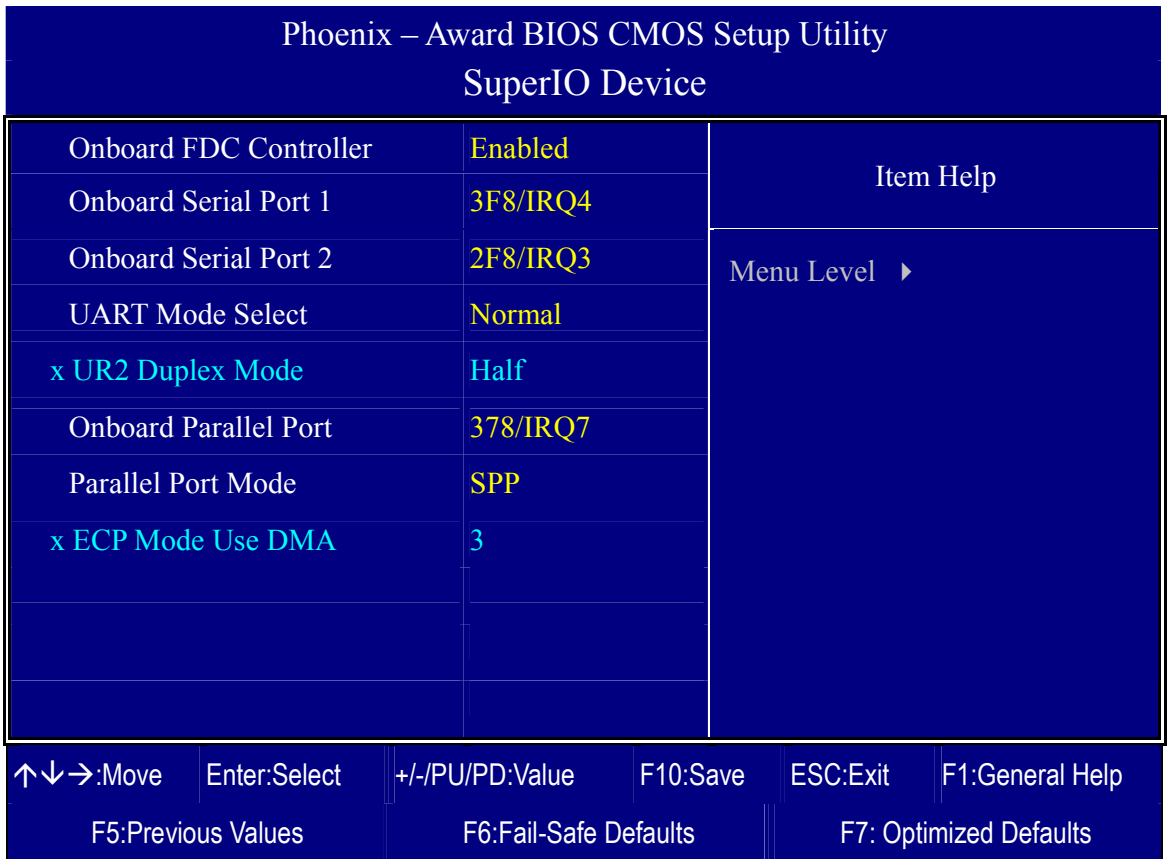

After you have completed the changes, press [Esc] and follow the instructions on your screen to save your settings or exit without saving.

#### **SuperIO Device**

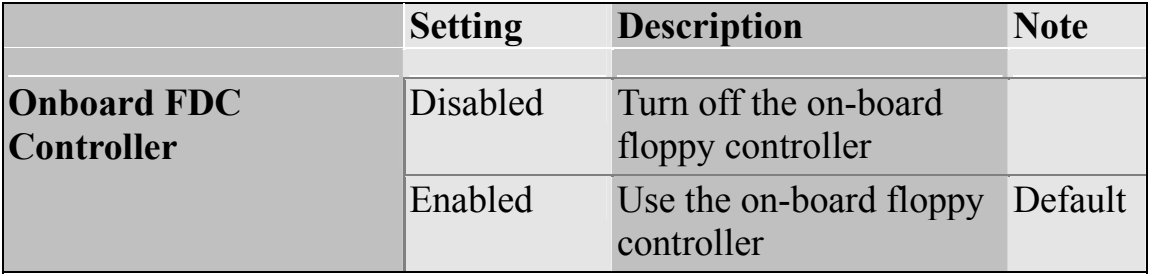

## **SuperIO Device (Continue)**

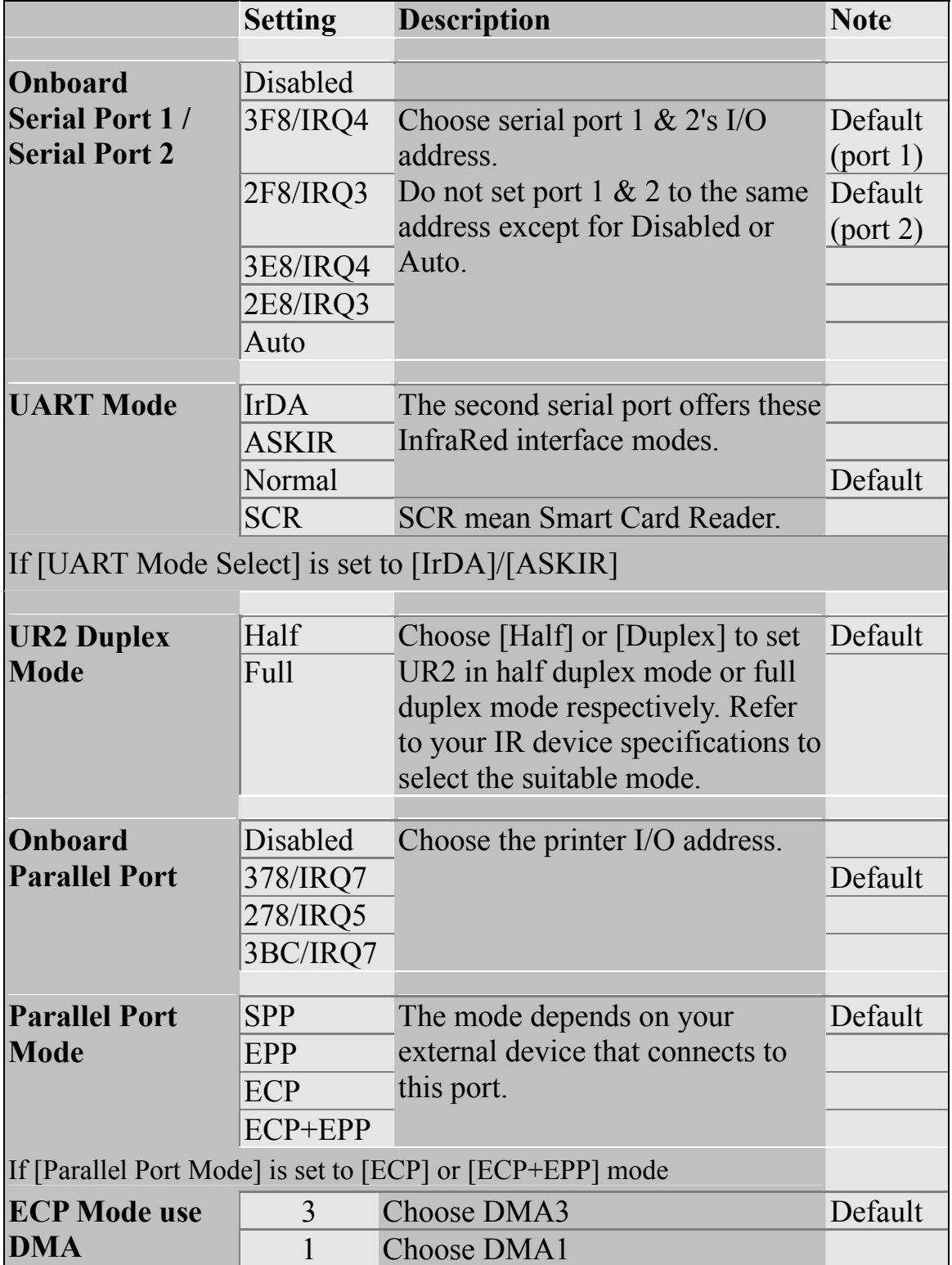

### **3-6 POWER MANAGEMENT SETUP**

The [POWER MANAGEMENT SETUP] sets the system's power saving functions.

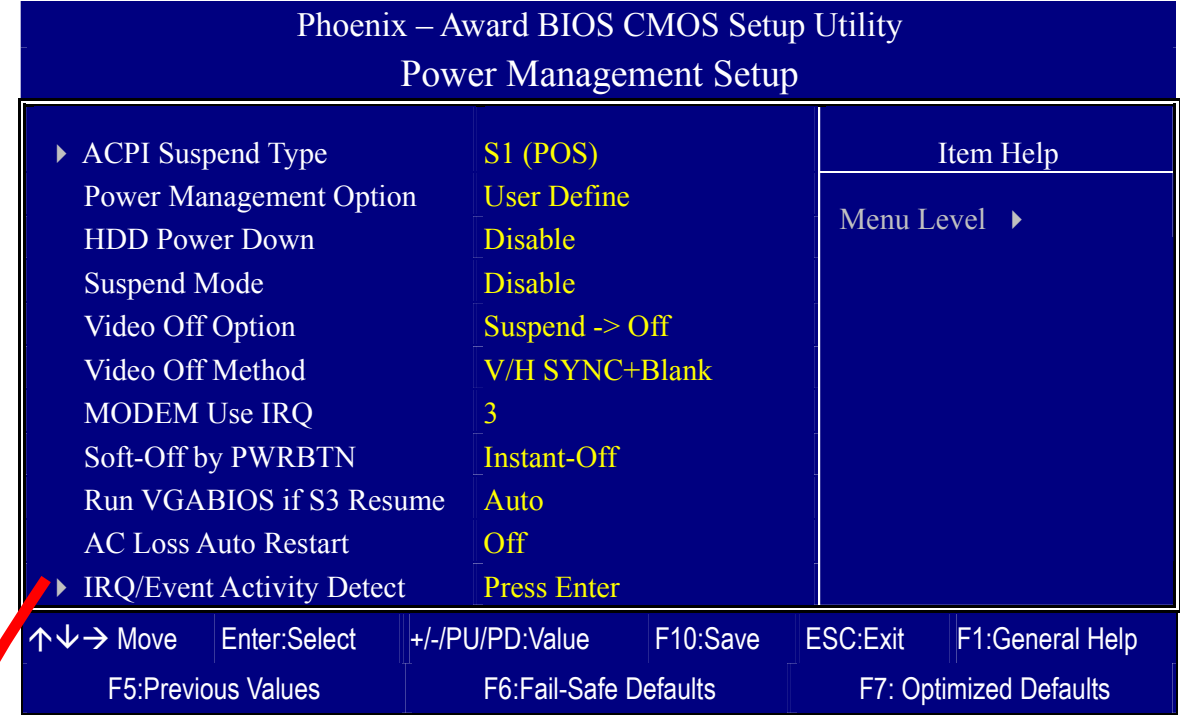

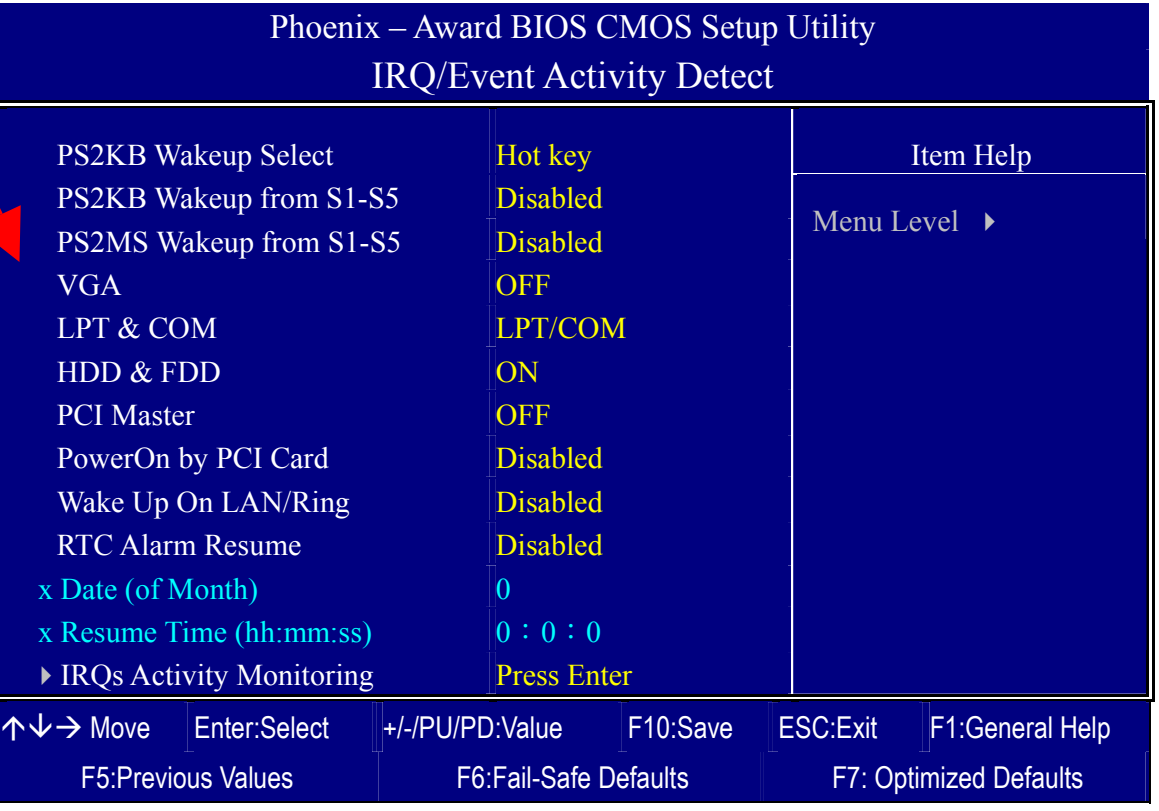

After you have completed the Power Management Setup, press [Esc] to return to the Main Menu.

### **Power Management Controls**

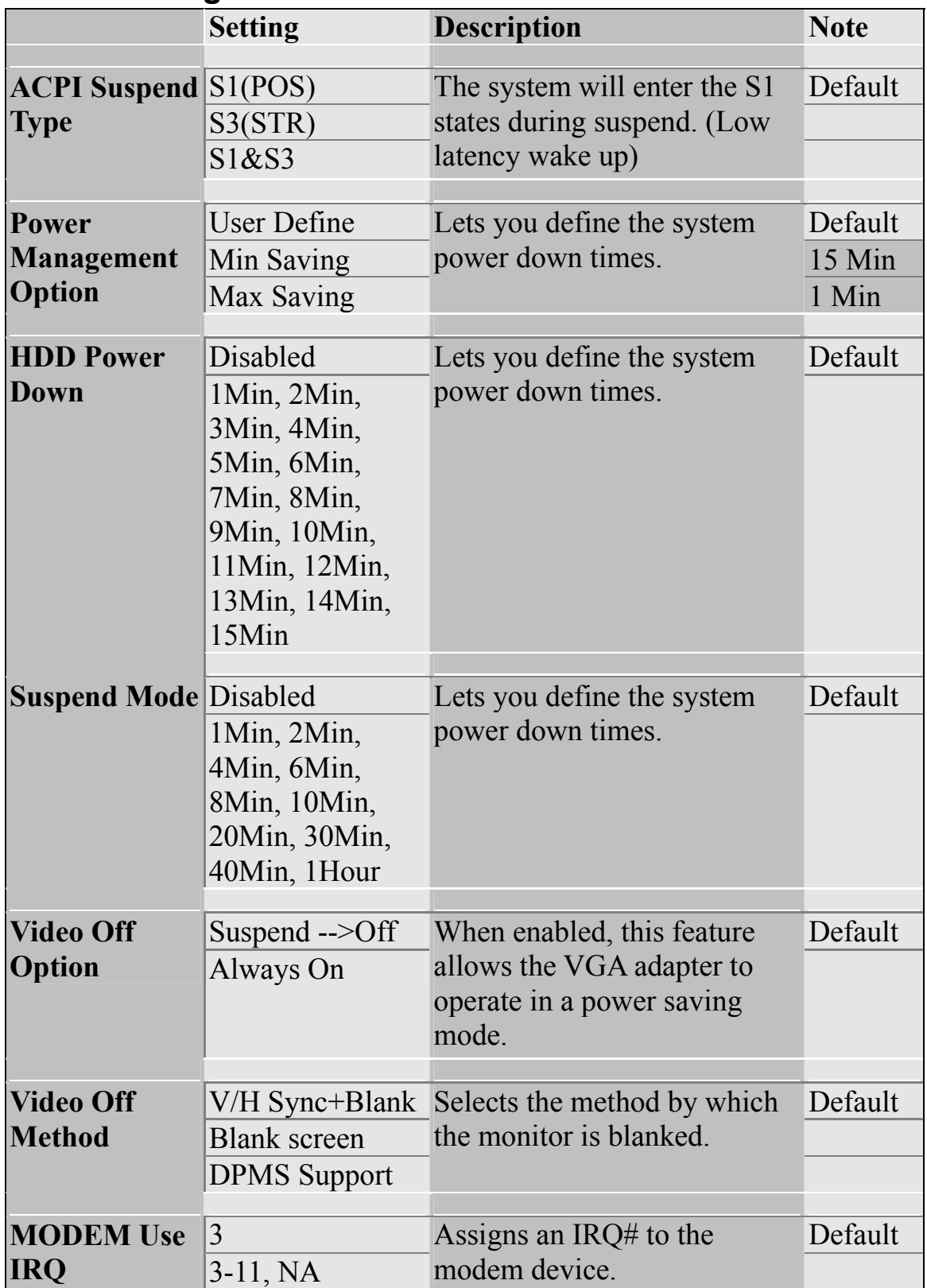
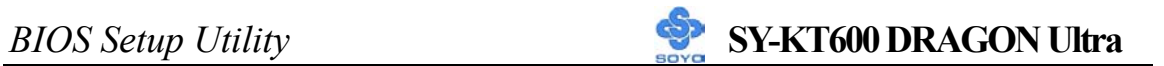

# **Power Management Controls (Continue)**

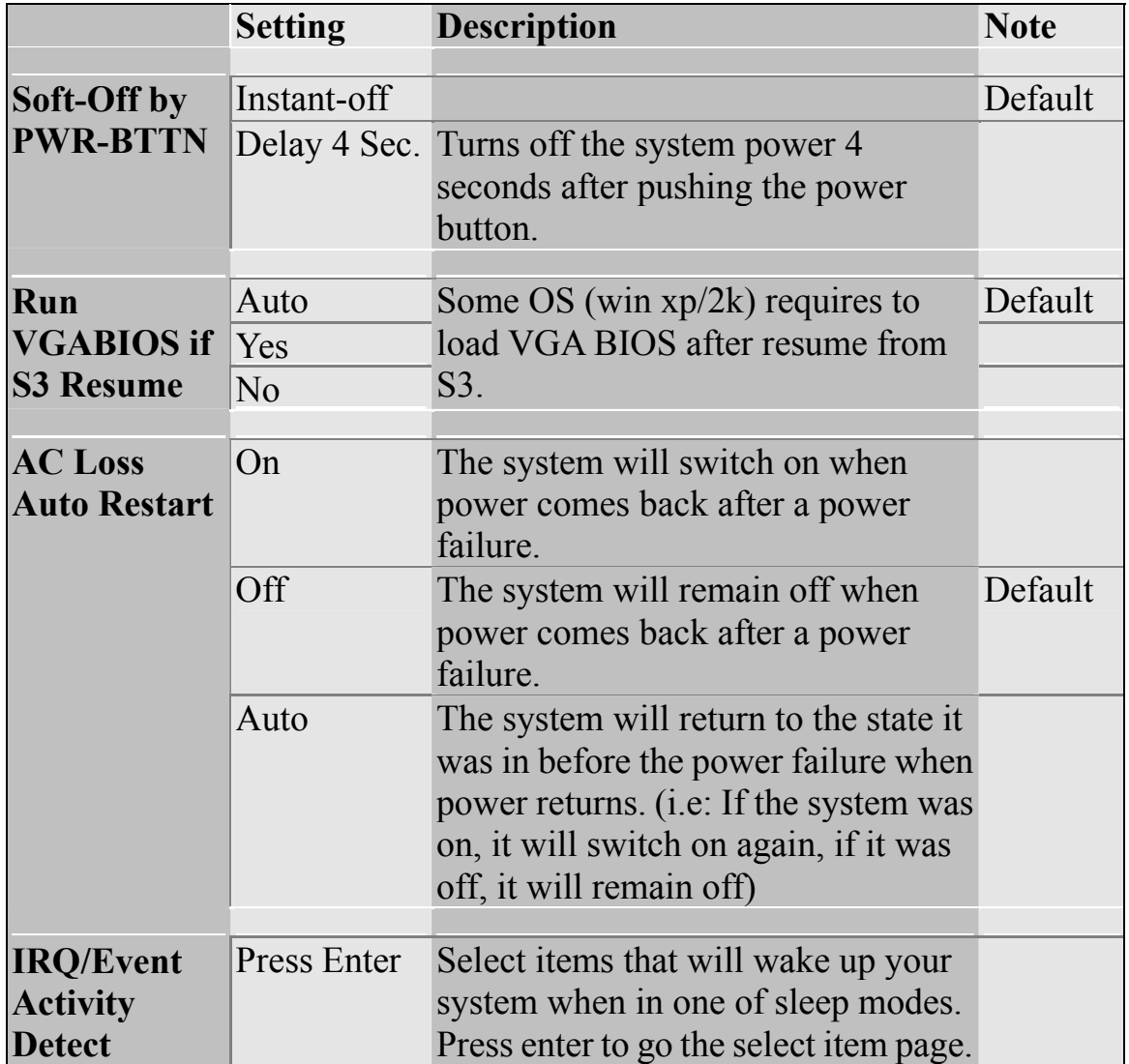

# **IRQ/Event Activity Detect**

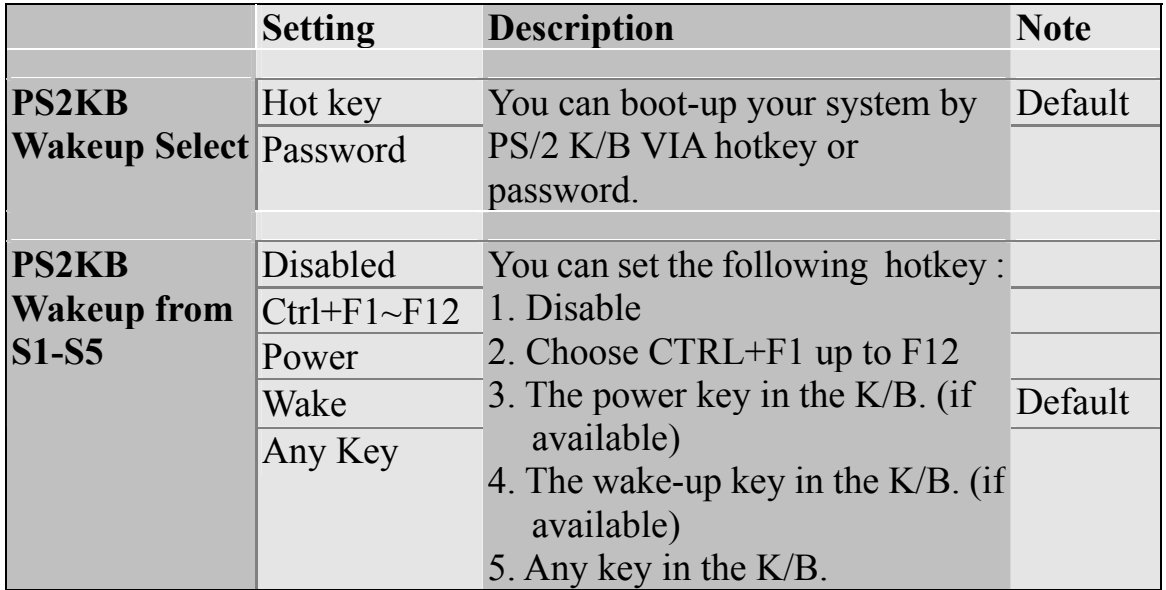

# **IRQ/Event Activity Detect (Continue)**

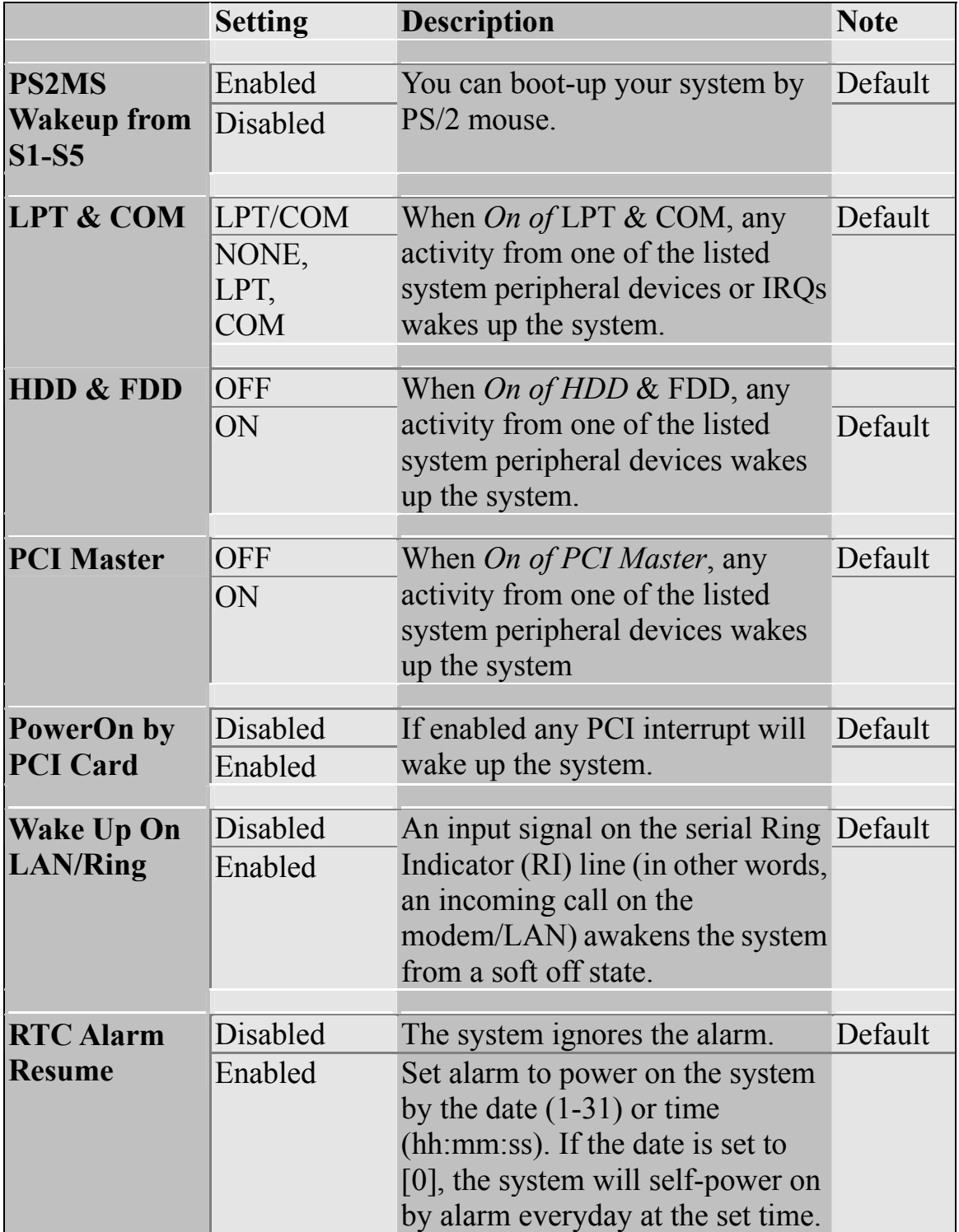

# **3-6.1 IRQs Activity Monitoring**

This option sets the IRQs Activity Monitoring.

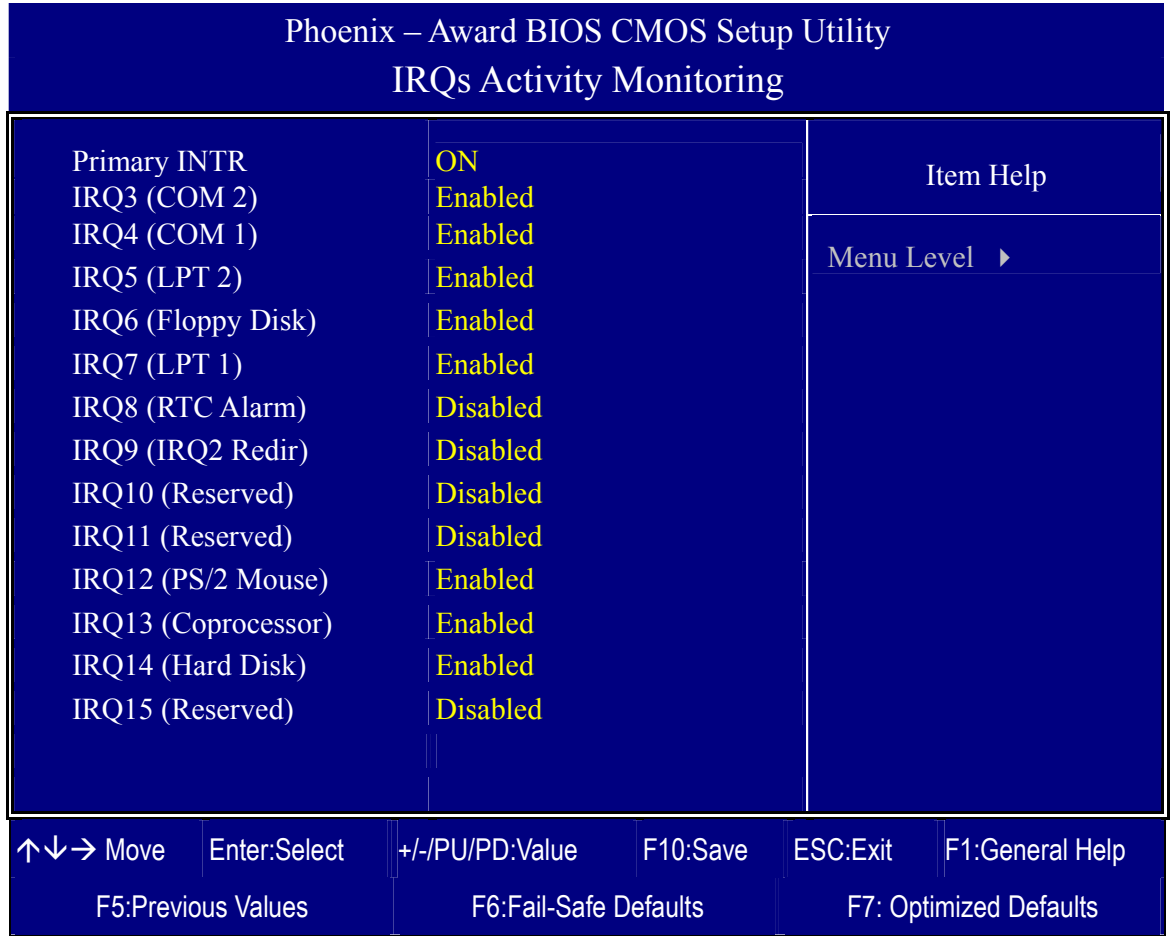

After you have completed the changes, press [Esc] and follow the instructions on your screen to save your settings or exit without saving.

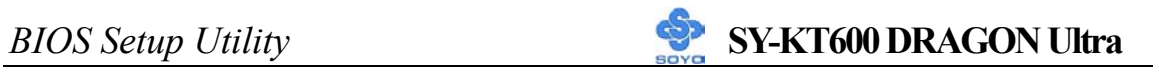

# **IRQs Activity Monitoring**

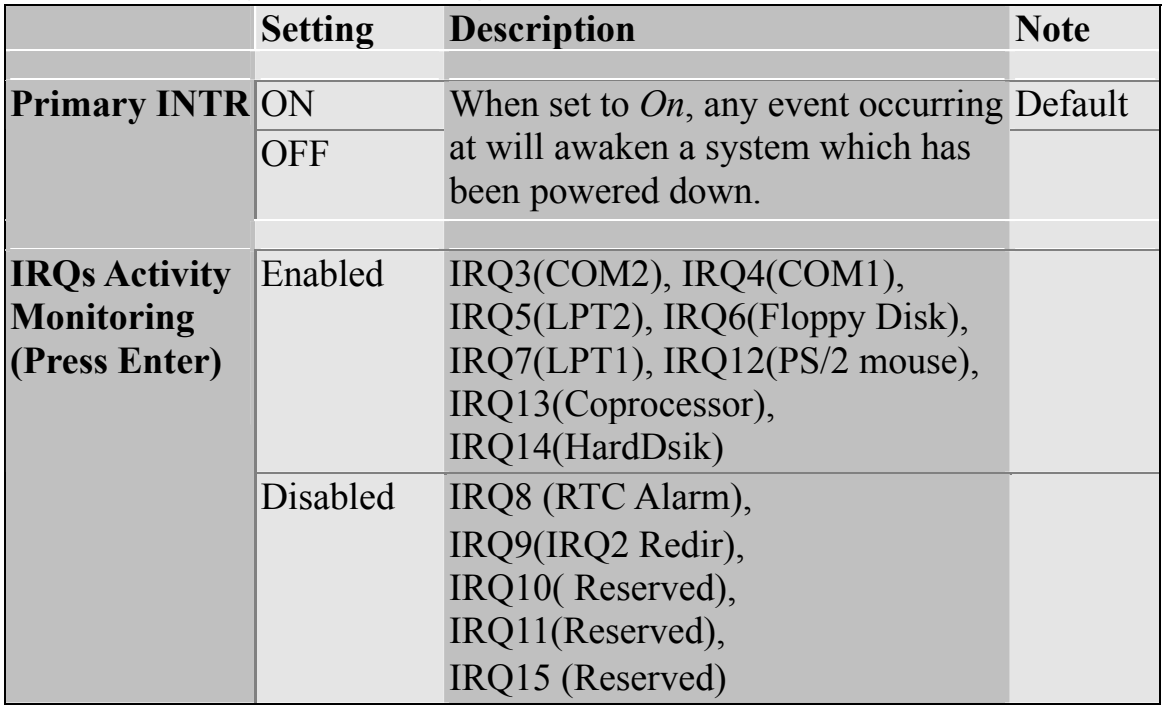

# **3-7 PNP/PCI CONFIGURATIONS**

This option sets the motherboard's PCI Slots.

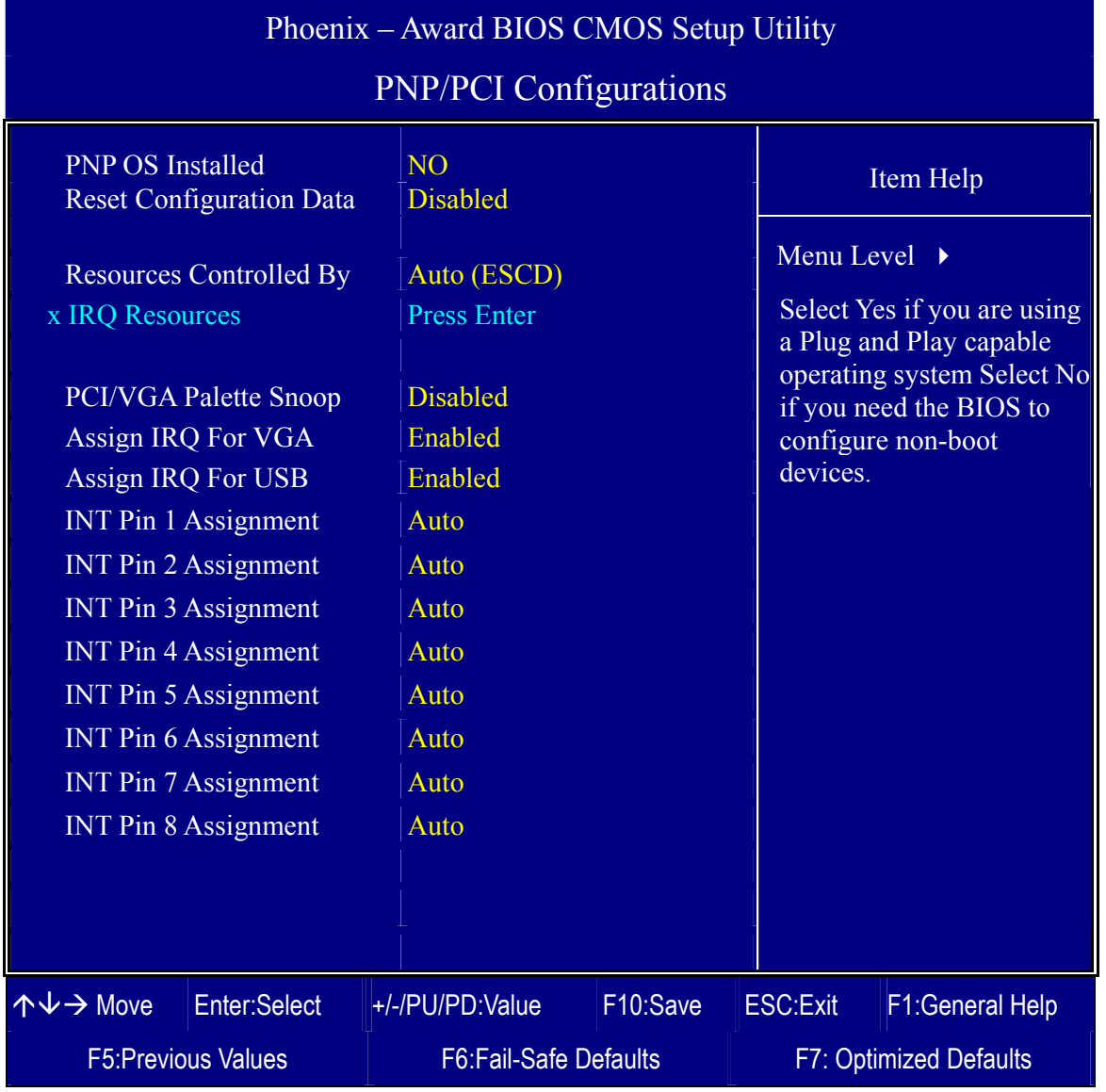

*Note:* Starred (\*) items will disappear when the [Resources Controlled By] option is set to [Auto].

After you have completed the PCI Slot Configuration, press [Esc] and follow the instructions on your screen to save your settings or exit without saving.

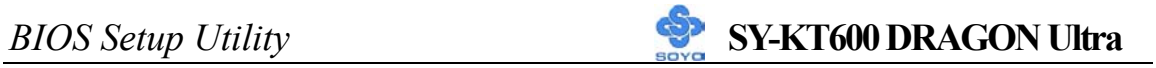

## **PNP/PCI Configuration Controls**

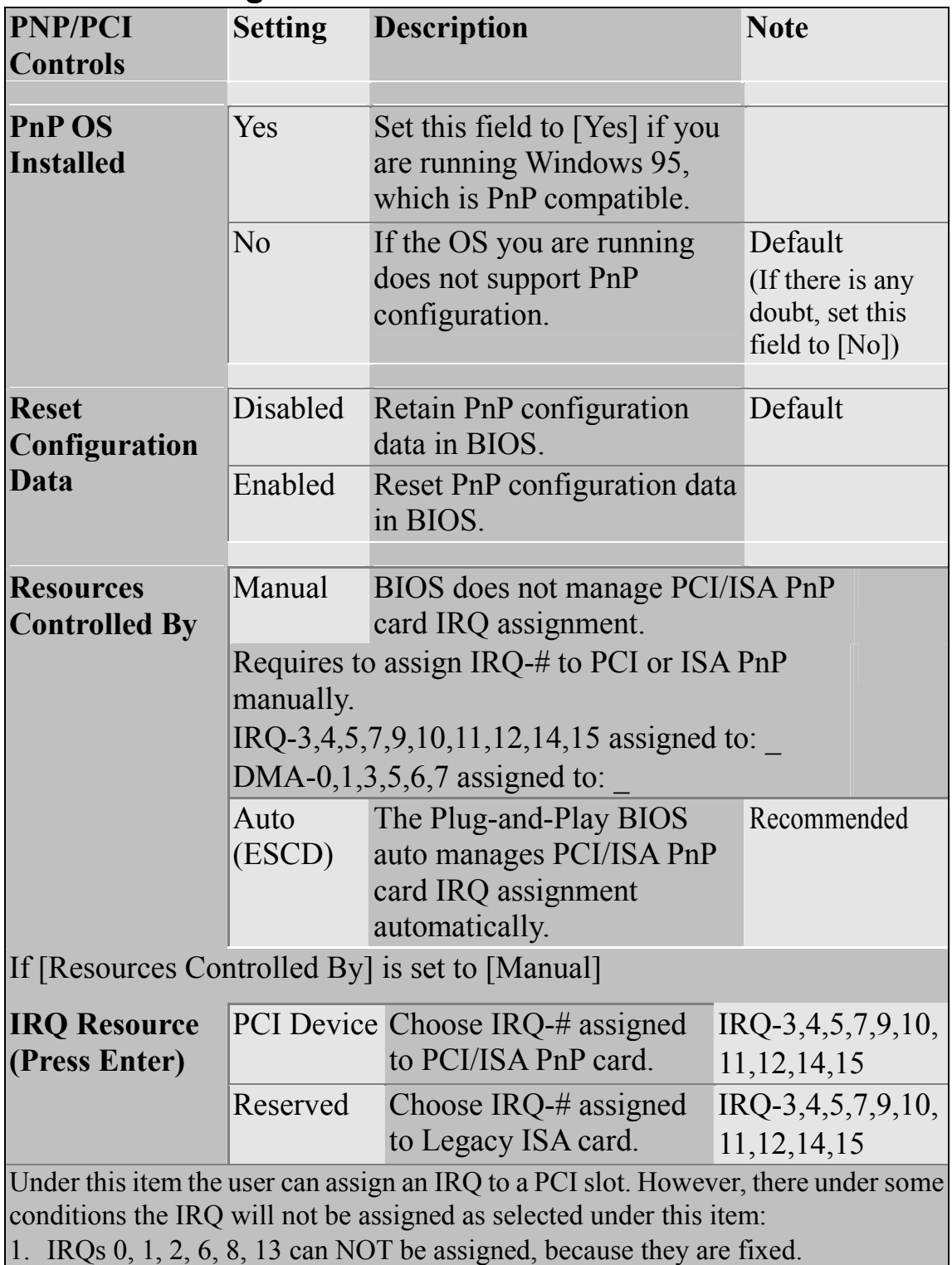

- 2. IRQs 5, 9, 10, 11 are available
- 3. IRQs 3,4,7,12,14 and 15 will only be assigned if they are free. See the table below on how to free them:

## **PNP/PCI Configuration Setup (Continue)**

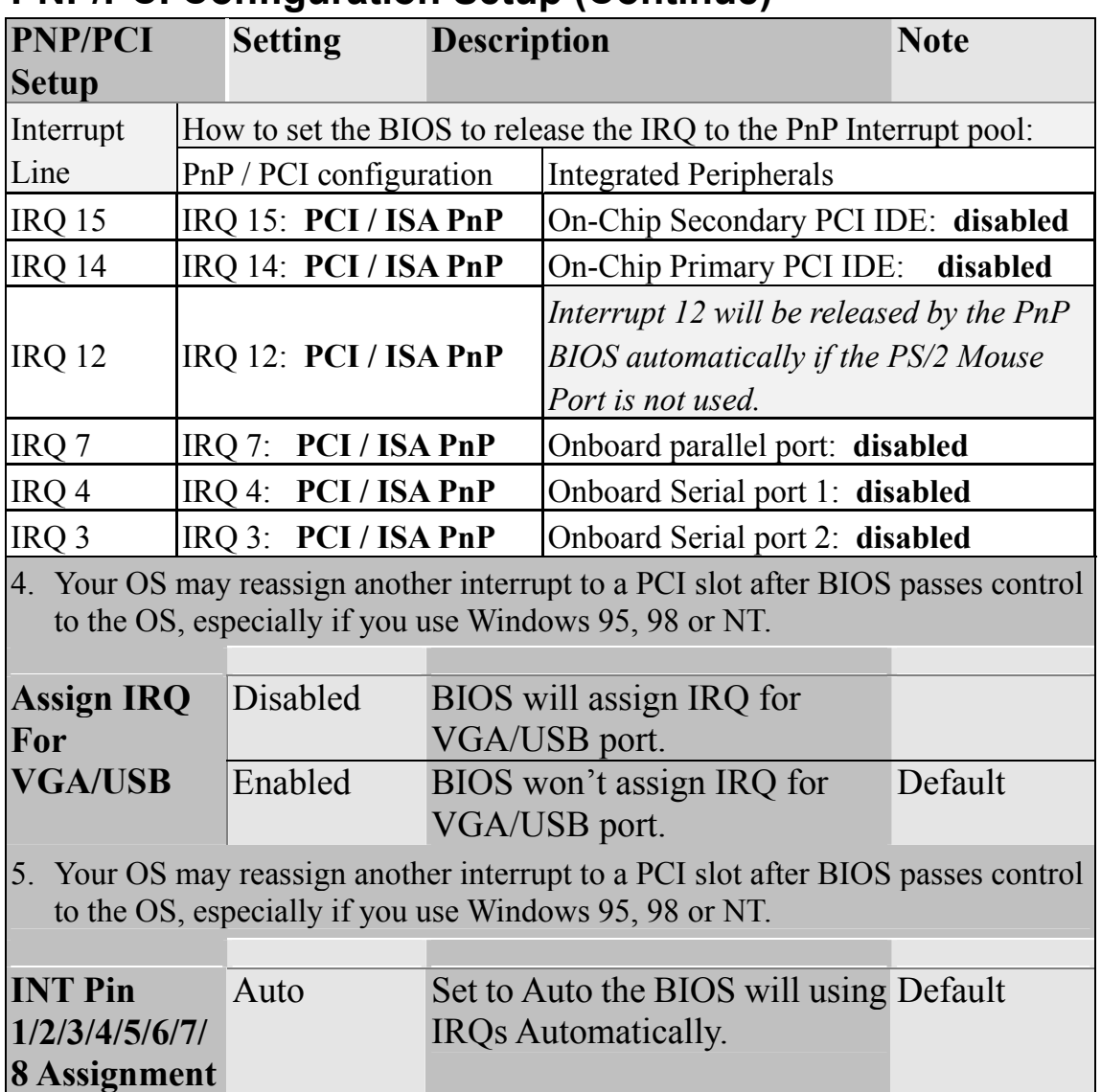

## **MULTI I/O ADDRESSES**

Default settings for multi-I/O addresses are as follows:

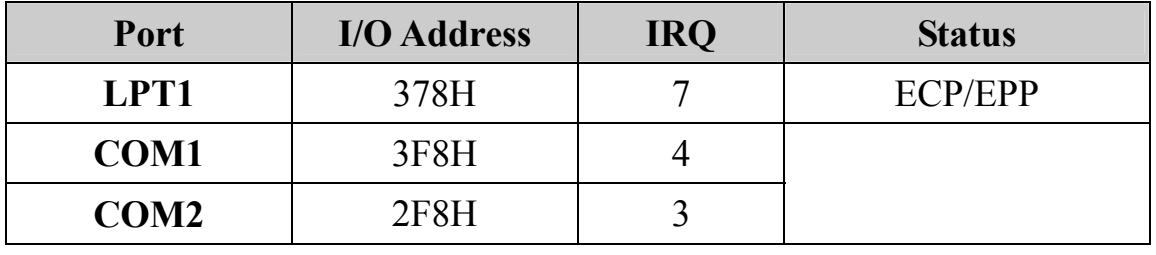

*Warning:* If a default I/O address conflicts with other I/O cards such as sound card, you must change one of the I/O addresses to remedy to this address conflict. (I/O addresses can be adjusted from the BIOS Setup Utility)

# **3-8 PC HEALTH STATUS**

This option sets the motherboard's PC Health Status.

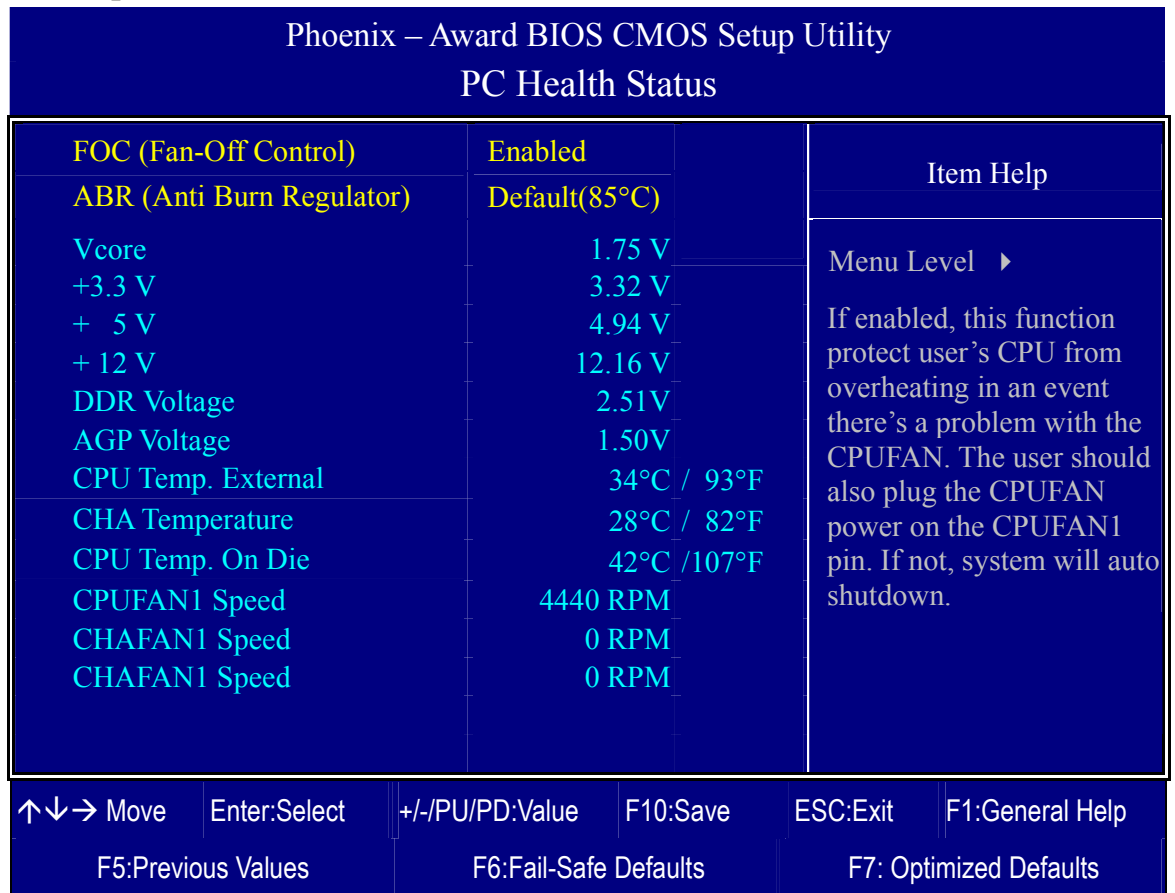

After you have completed the changes, press [Esc] key and follow the instructions on your screen to save your settings or exit without saving.

### **CPU Device Monitoring**

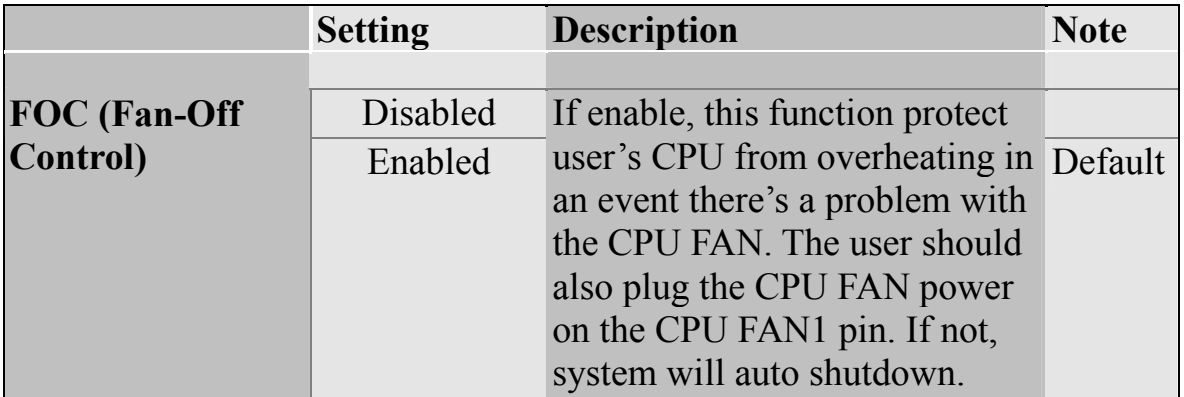

# **CPU Device Monitoring (Continue)**

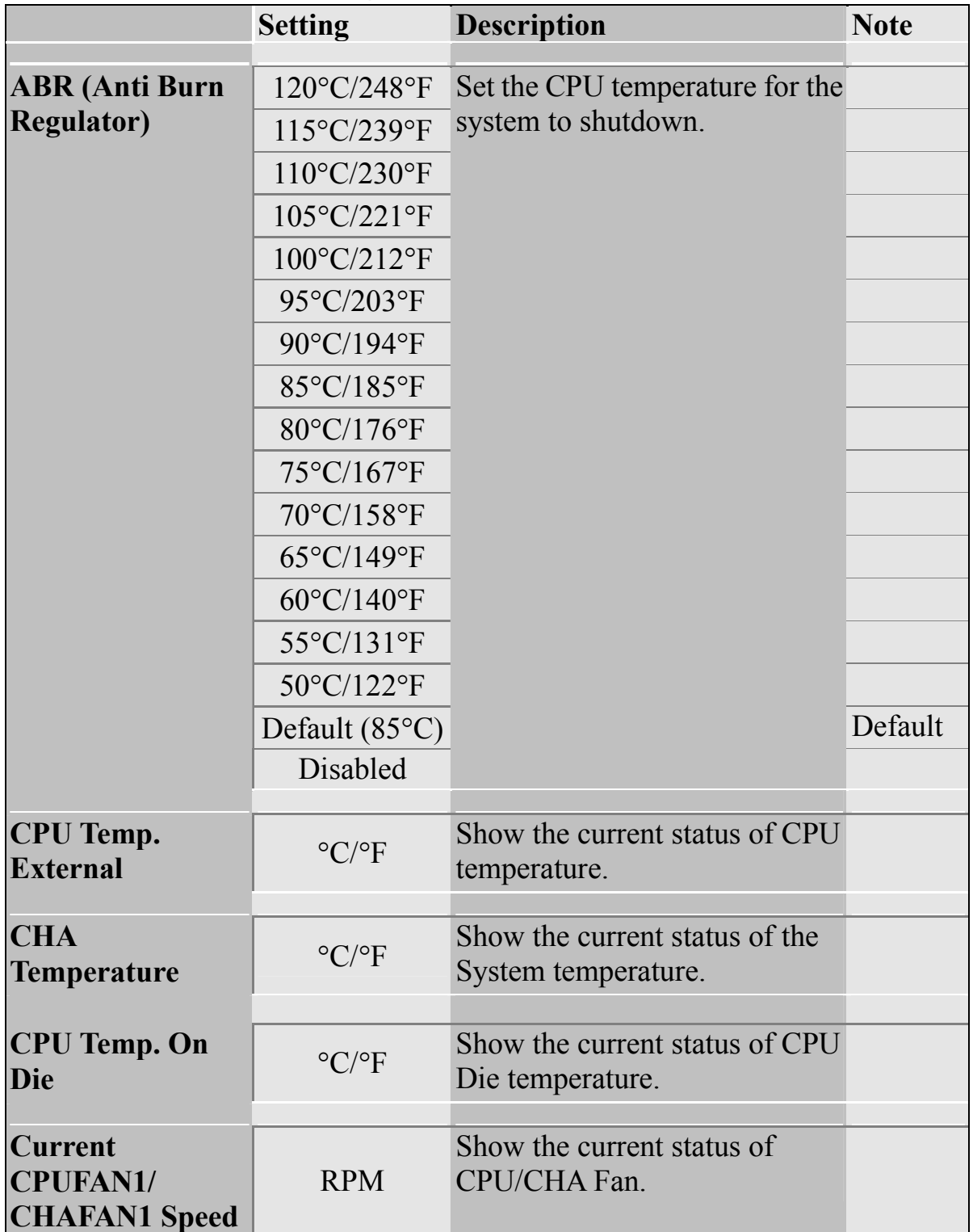

# **3-9 LOAD FAIL-SAFE DEFAULTS**

Select the [Load Fail-Safe Defaults] option from the Main Menu to load a pre-defined safe bios settings. This option is recommended if you have instability issue.

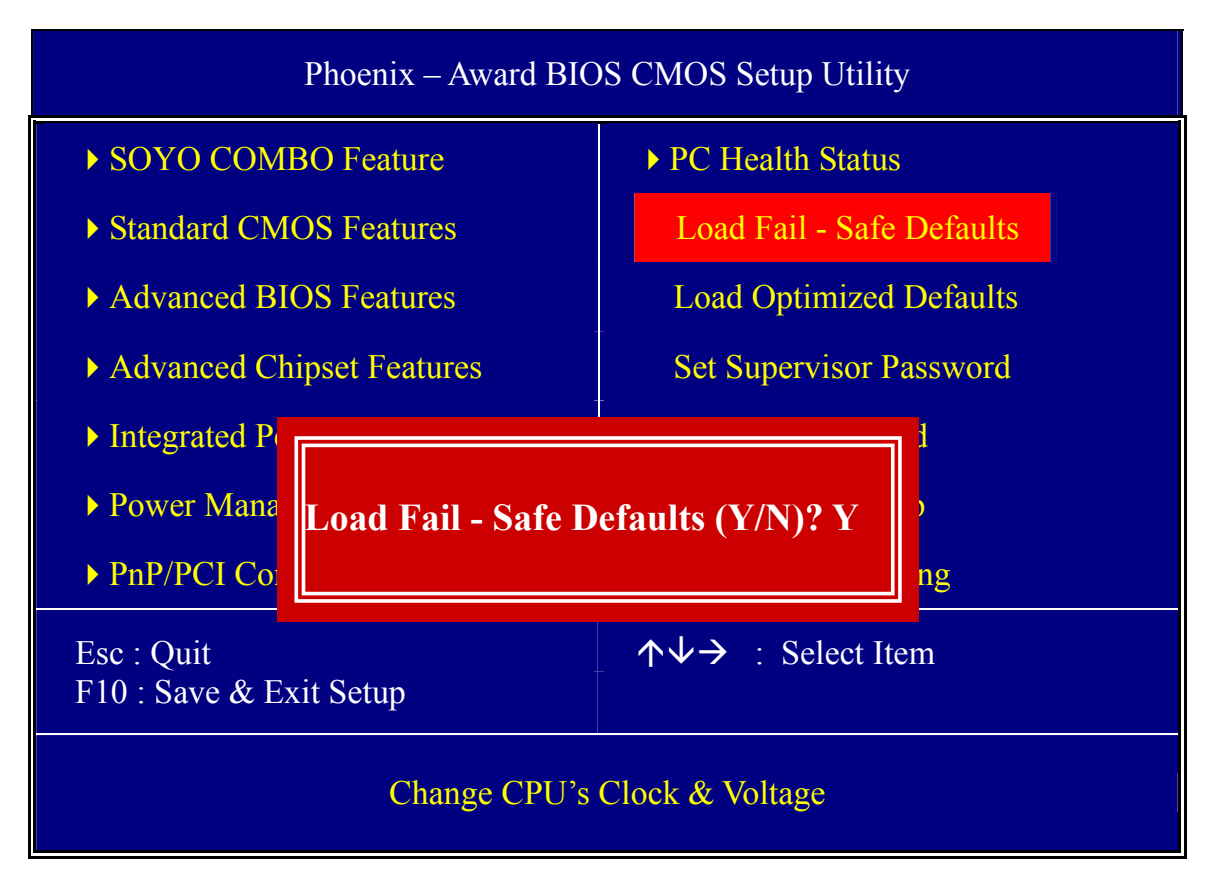

Type [Y] to use the Setup Defaults followed by [Enter] or otherwise [N] to return to the Main Menu and keep current values.

# **3-10 LOAD OPTIMIZED DEFAULTS**

Select the [Load Optimized Defaults] option from the Main Menu to load a pre-defined optimized BIOS settings.

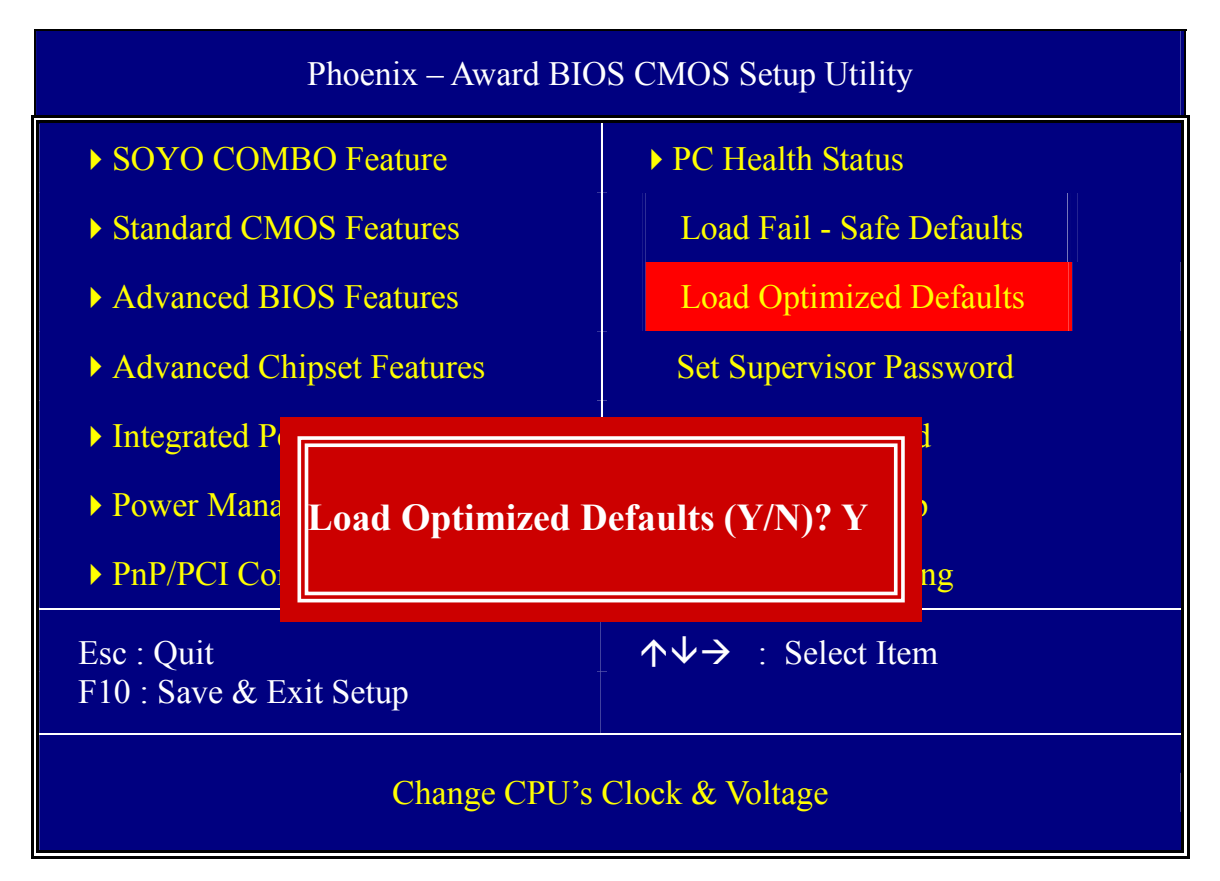

Type [Y] to use the Setup Defaults followed by [Enter] or otherwise [N] to return to the Main Menu and keep current values.

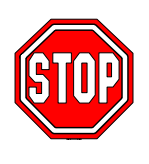

*Warning*: If you run into any problem after changing the BIOS configuration, please load the Fail-Safe Defaults for stable performance.

# **3-11 SET SUPERVISOR PASSWORD**

Based on the setting you have made in the [Security Option] of the [BIOS FEATURES SETUP] section, the password prevents access to the system or the setup program by unauthorized users. Follow this procedure to set a new password or disable the password:

- 1. Choose [BIOS FEATURES SETUP] in the Main Menu and press [Enter]. Select the [Security Options] item and set the field to:
	- a. [System]: The password is required every time the system is booted. This means only a person who knows the password can use this computer.
	- b. [Setup]: The password is required only when you attempt to enter the BIOS Setup program.
- 2. Choose [SUPERVISOR PASSWORD] from the Main Menu and press [Enter]. The following prompt appear:

Enter Password:

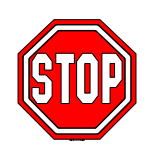

*Warning*: If you forget or lose the password, the only way to access the system is to set jumper JP5 to clear the CMOS RAM. All setup information is lost and you must run the BIOS setup program again.

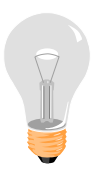

*Note:* If you do not wish to use the password function, press [Enter] directly and the following message appears:

Password Disabled!!

3. Enter your new password and press [Enter]. The following message appears, prompting to confirm the new password:

Confirm Password:

4. Re-enter your password and then press [Enter] to exit to the Main Menu.

This diagram outlines the password selection procedure:

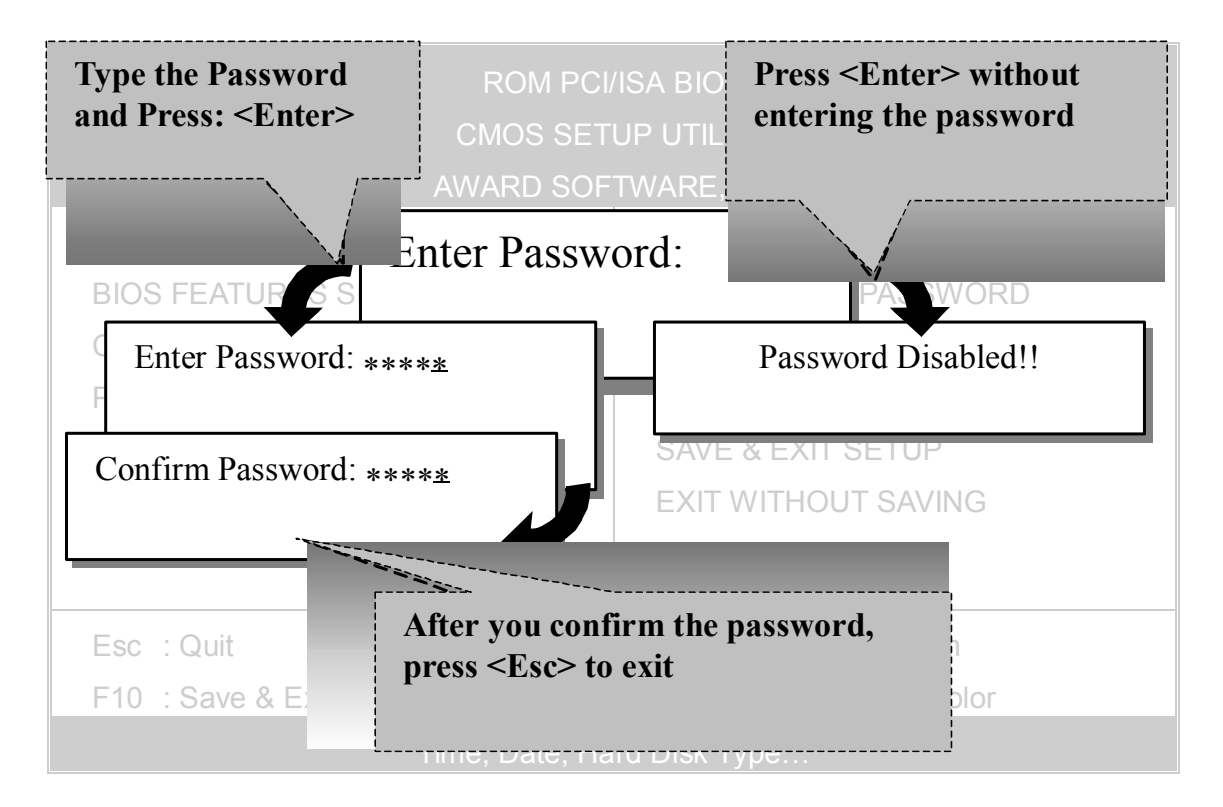

## **3-12 SET USER PASSWORD**

When the user password option is on, you are not allowed to change any setting in the [CMOS SETUP UTILITY] except for changing the user's password.

The password setting procedure is similar to that for the [SUPERVISOR PASSWORD] (Refer to section 3-11).

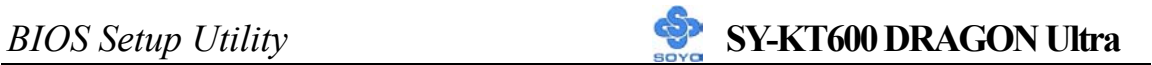

# **Boot Menu**

Boot Menu enables user to boot-up on different boot device without going into the BIOS setup.

*To enable boot Menu, press "ESC" after memory initialization, user will see a device menu, in which user can choose the device they wish to boot from.* 

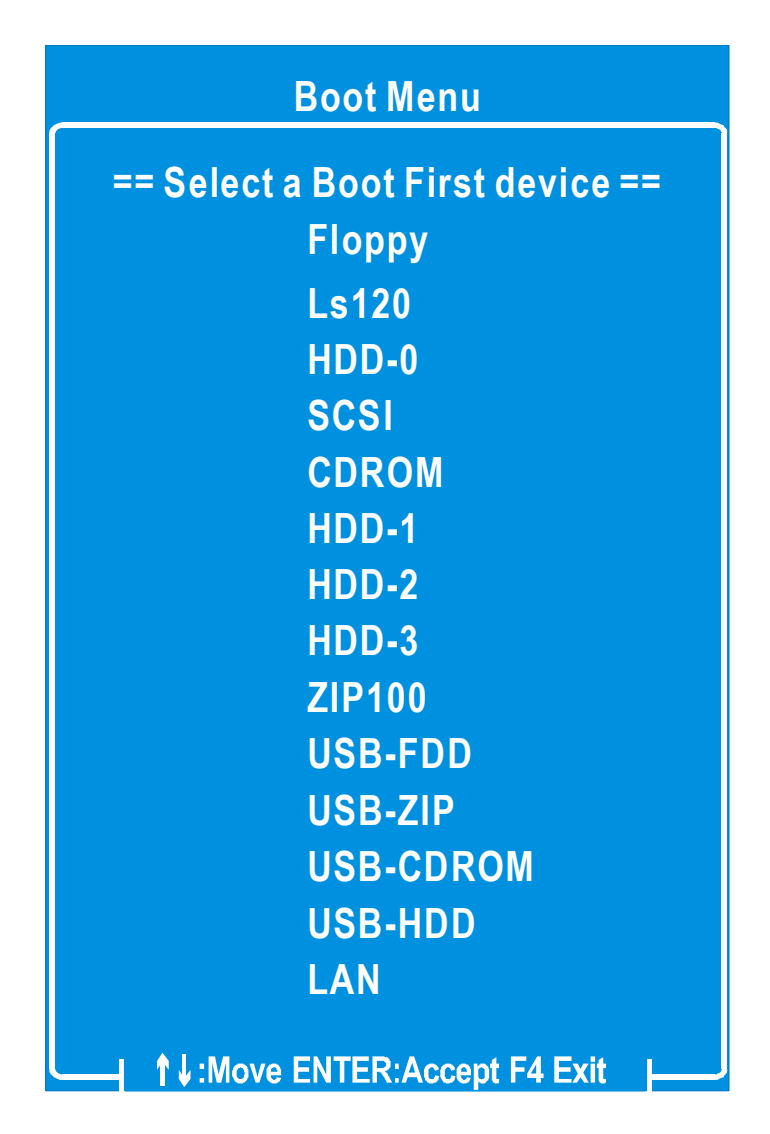

# Chapter 4

# **DRIVERS INSTALLATION**

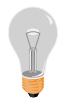

#### **The SOYO-CD will Auto Run only in Windows Base Operating System.**

Your SY-KT600 DRAGON Ultra motherboard comes with a CD-ROM labeled "SOYO CD." The SOYO CD contains

- a. The user's manual for your new motherboard in PDF format,
- b. The drivers software available for installation, and
- c. A database in HTML format with information on SOYO motherboards and other products.

#### *Step 1.* Insert the SOYO CD into the CD-ROM drive

If you are running Windows NT/2K/XP, the SOYO-CD will not detect your motherboard type. In that case the following dialog will pop up. Please choose your motherboard model number and press OK.

Now the SOYO-CD Start Up Menu will come up as shown on the following page

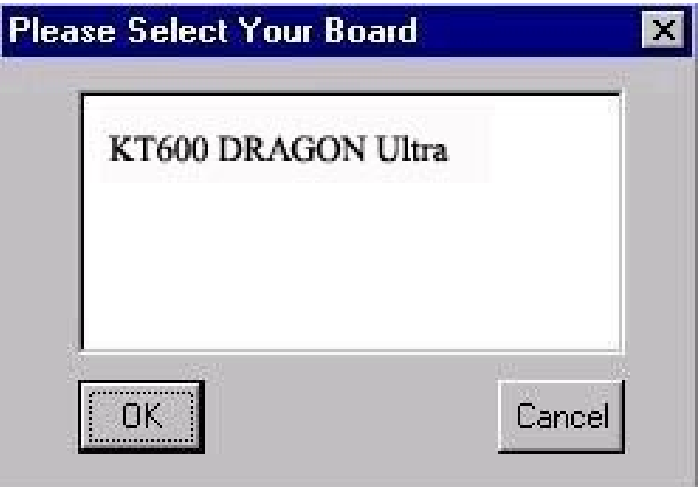

#### **(SOYO CD Start Up Program Menu)**

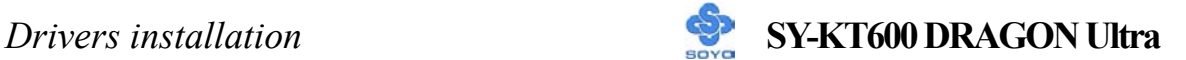

Under Windows 95/98/ME, the SOYO CD Start Up Program automatically detects the SOYO motherboard the system uses and displays the corresponding model name.

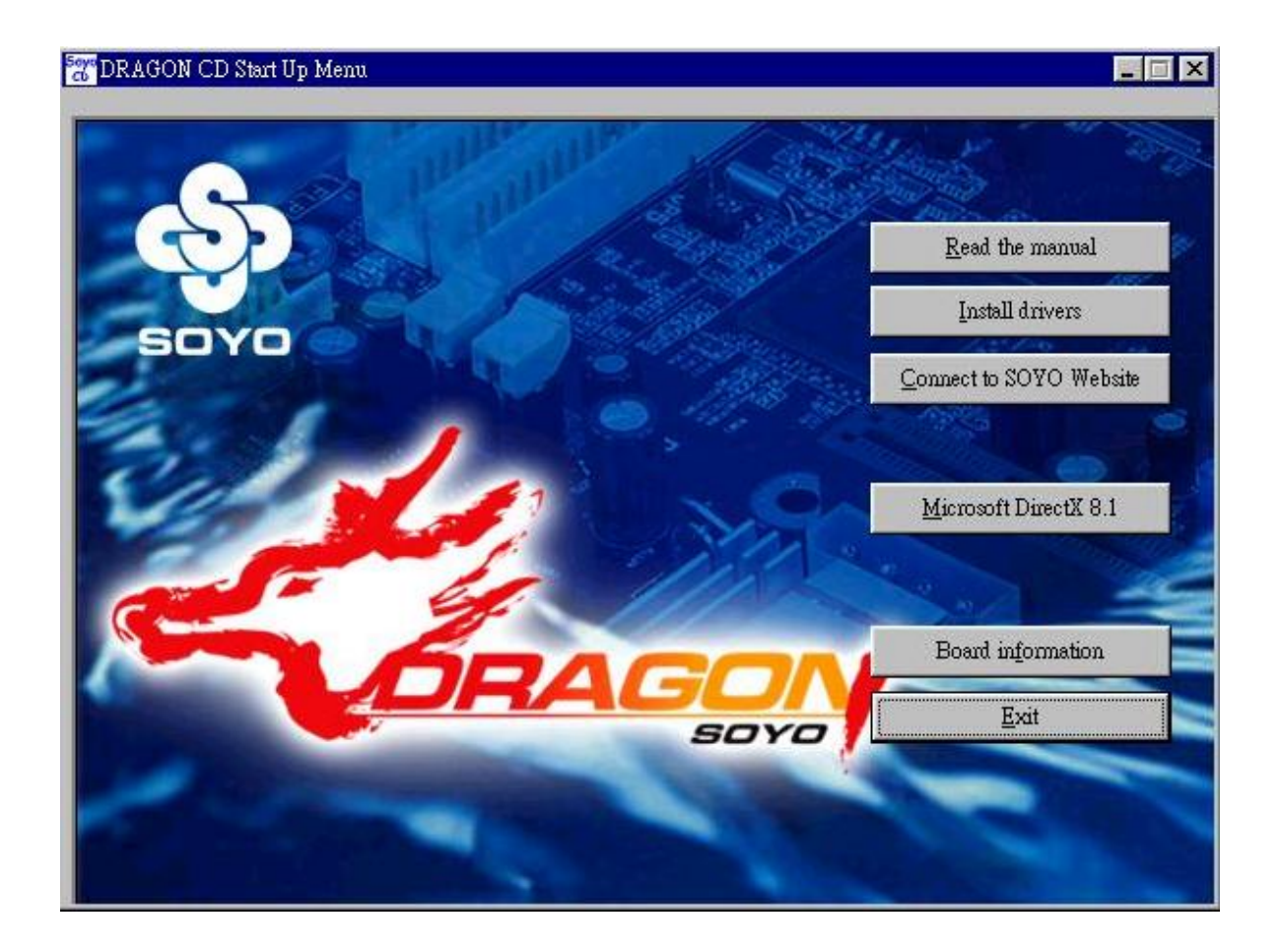

The user's manual files included on the SOYO CD are in PDF (Postscript Document) format. In order to read a PDF file, the appropriate Acrobat Reader software must be installed in your system.

*Note:* The Start Up program automatically detects if the Acrobat Reader utility is already present in your system, and otherwise prompts you on whether or not you want to install it. You must install the Acrobat Reader utility to be able to read the user's manual file. Follow the instructions on your screen during installation, then once the installation is completed, restart your system and re-run the SOYO CD.

#### *Step 2.* Install Drivers and Utilities

Click the *Install Drivers* button to display the list of drivers software that can be installed with your motherboard. The Start Up program displays the drivers available for the particular model of motherboard you own. We recommend that you only install those drivers.

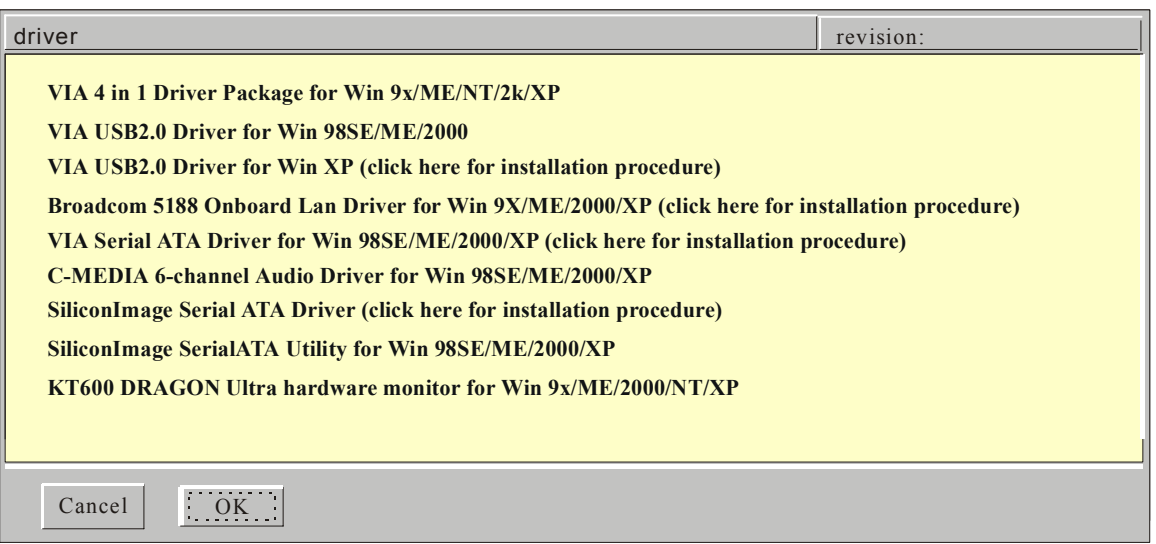

#### **(Driver Installation Menu)**

**A short description of all available drivers follows:** 

### ¾ **VIA 4 in 1 Driver Package for Win 9x/ME/NT/2k/XP**

VIA 4 In 1 driver includes four system drivers to improve the performance and maintain the stability of systems using VIA chipsets. These four drivers are :

VIA Registry (INF) Driver, VIA AGP VxD driver, VIA ATAPI Vendor Support Driver and VIA PCI IRQ Miniport Driver. For Windows NT users, the VIA IDE Bus Mastering driver is the only driver to be installed in your system.

## ¾ **C-MEDIA 6-channel Onboard Audio Driver/Application for Wi n 9x/ME/2000/NT/XP**

- 1. The driver supports 2/4/6 speakers 3D positional audio.
- 2. The application is include *CD Player/MIDI Player/MP3/Wave*

*Player/Mixer* with the control over your PC's audio functions.

### ¾ **VIA USB2.0 Driver for Win 98SE/ME/2000**

This program will install the USB 2.0 driver for Windows 98SE/ME/2000.

### ¾ **VIA Serial ATA Driver for Win 98SE/ME/2000/XP**

This program will install VIA Serial ATA driver on your computer.

### ¾ **SiliconImage SerialATA Utility for Win 98SE/ME/2000/XP**

This utility will allow you to select which RAID mode you want to use for your configuration. It will only change the RAID configuration for the Silicon Image SATA controller (SATA3 and SATA4 IDE ports), not for any of the other IDE controllers.

*Note:* Once you have selected a driver, the system will automatically exit the SOYO CD to begin the driver installation program. When the installation is complete, most drivers require to restart your system before they can become active.

#### *Step 3.* Check the Latest Releases

Click the 'Check the latest Releases' button to go the SOYO Website to automatically find the latest BIOS, manual and driver releases for your motherboard. This button will only work if your computer is connected to the internet through a network or modem connection. Make sure to get your modem connection up before clicking this button.

 *(\* Internet Explorer is a Microsoft Trademark)*

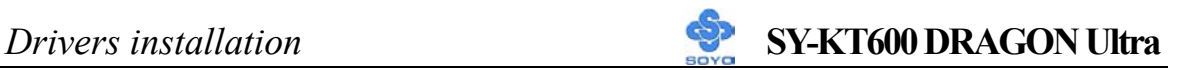

Drivers directory list in the CD driver

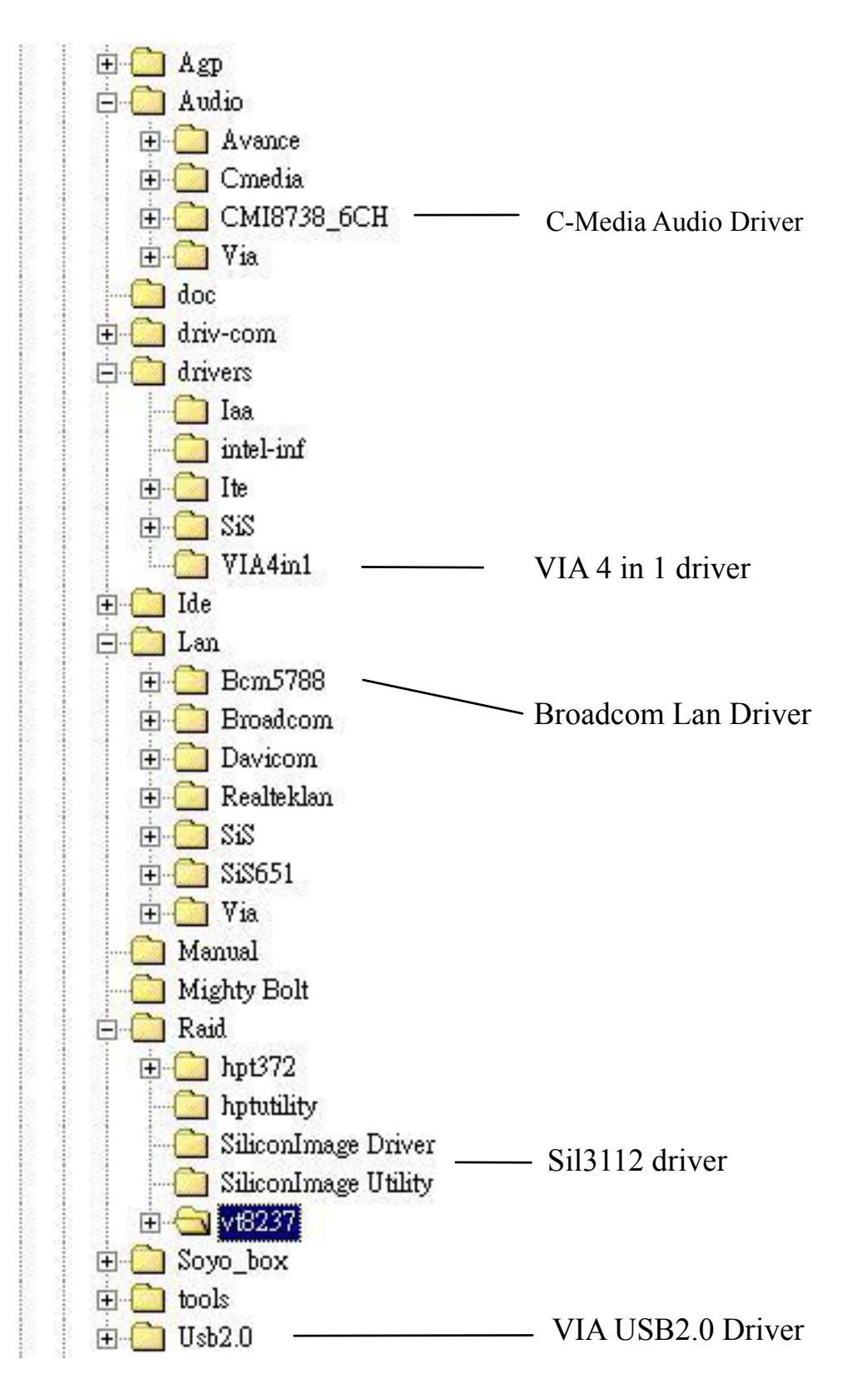

# Chapter 5

# **VIA USB 2.0 DRIVER INSTALLATION**

### **For Windows XP**

USB 2.0 drivers are available for download using Windows Update for Windows XP.

For additional information regarding USB 2.0 support in Windows XP, please visit http://www.microsoft.com/hwdev/bus/USB/default.asp

#### **(Windows XP Service Pack1 Include USB2.0 Driver)**

After installing service pack1, please do the following:

- 1) Go into the device manager.
- 2) Remove "  $\bigcap_{i=1}^{\infty}$  Universal Serial Bus (USB) Controller "
- 3) Restart your system.

Next time Windows XP starts up a new USB 2.0 controller will be found.

# Chapter 6

# **Broadcom Onboard LAN Windows driver installation**

If Windows can not find new hardware, the driver can be installed through the following steps:

#### **Windows XP**

- 1. Insert SOYO CD into CDROM.
- 2. Click **Start-->Settings-->Control Panel-->Switch to classic View-->system-->hardware-->device manager.**
- 3. You will see a **"! Ethernet Controller"** under unknown device.
- 4. Right click **"! Ethernet Controller"** and then **update driver**.
- 5. Choose **Install the software automatically (Recommanded)**.
- 6. Windows will detect the driver automatically. During installation, Win XP will prompt you "The driver has not passed windows logo testing to verify it's compatibility with Windows XP", just click "continue anyway".
- 7. Follow the system prompt to finish the installation, and restart the computer.

#### **Windows 2000**

- 1. Insert SOYO CD into CDROM.
- 2. Click **Start-->Settings-->Control Panel-->system-->device manager.**
- 3. You will see a **"! Ethernet Controller"** under unknown device.
- 4. Double click **"! Ethernet Controller"-->Reinstall Driver,**click **"Next".**
- 5. Choose **Search for suitable driver for my device (Recommanded),**  click **"Next".**
- 6. Choose **CD ROM drives**,click **"Next".**
- 7. Windows will detect the driver automatically.
- 8. Follow the system prompt to finish the installation, and restart the computer.

#### **Win9x/ME**

- 1. Insert SOYO CD into CDROM.
- 2. Click **Start-->Settings-->Control Panel-->system-->device manager.**
- 3. You will see a **"! PCI Ethernet Controller"** under unknown device.
- 4. Double click **"! PCI Ethernet Controller"-->Reinstall Driver,**click **"Next"**.
- 5. Choose **Search for better driver than the one your driver is using now(Recommanded)**, click **"Next"**.
- 6. Choose **Specify a location**, click "**Browse",** Select **"X:\Lan\Broadcom\"** folder. click **"OK".( X: is the drive you put the SOYO Dragon CD)**
- 7. Windows will detect the driver automatically.
- 8. Follow the system prompt to finish the installation, and restart the computer.

# Chapter 7

# **Silicon Image Serial ATA Driver Installation**

#### **You can use your Sil3112 as**

- 1. Normal IDE function.
- 2. RAID function. (RAID0, 1)

#### **To use SATA3 and SATA4 as normal IDE, please do the following steps**

- 1. Go to the CMOS setup  $\rightarrow$  SOYO COMBO Feature  $\rightarrow$  Onboard Device  $\rightarrow$  and set the "On-board RAID SATA3,4" to enable.
- 2. Install the Sil3112 driver, see driver installation instruction below.

## **To use SATA3 and SATA4 as RAID controller, please do the following steps**

- 1. Go to the CMOS setup  $\rightarrow$  SOYO COMBO Feature  $\rightarrow$  Onboard Device  $\rightarrow$  and set the "Onboard RAID SATA 3,4" to "Enable".
- 2. Go to the CMOS setup  $\rightarrow$  SOYO COMBO Feature  $\rightarrow$  and set the "First Boot Device" to "Other Device".
- 3. Set the "Other Device Boot Order" to "SATA3/SATA4,SCSI".
- 4. Press "Ctrl+S" or F4 when the Silicon Image BIOS summary screen appear.
- 5. Create RAID set, check appendix A for more info on creating RAID set.

#### **To boot from the Sil3112 controller, (SATA3 or SATA4)**

- 1. Go to the CMOS setup  $\rightarrow$  SOYO COMBO Feature  $\rightarrow$  and set the First Boot Device to "Other Device".
- 2. Set the "Other Device Boot Order" to "SATA3/SATA4,SCSI".

For more information on the Silicon Image Utility Software, please check the SATA RAID manual located in "d:\doc" folder in the SOYO driver CD.

# *Installing Driver on an Existing System*

If Windows can not find new hardware, the driver can be installed through the following steps:

## **Windows XP**

- 1. Click **Start**-->**Setup**-->**Control Panel** --> Switch to classic View  $\rightarrow$  system  $\rightarrow$  hardware  $\rightarrow$  device manager.
- 2. You will see a "! RAID Controller" under unknown device

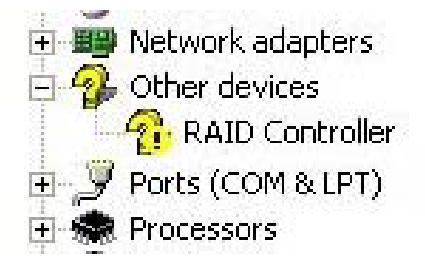

3. Right click "! RAID controller" and then update driver

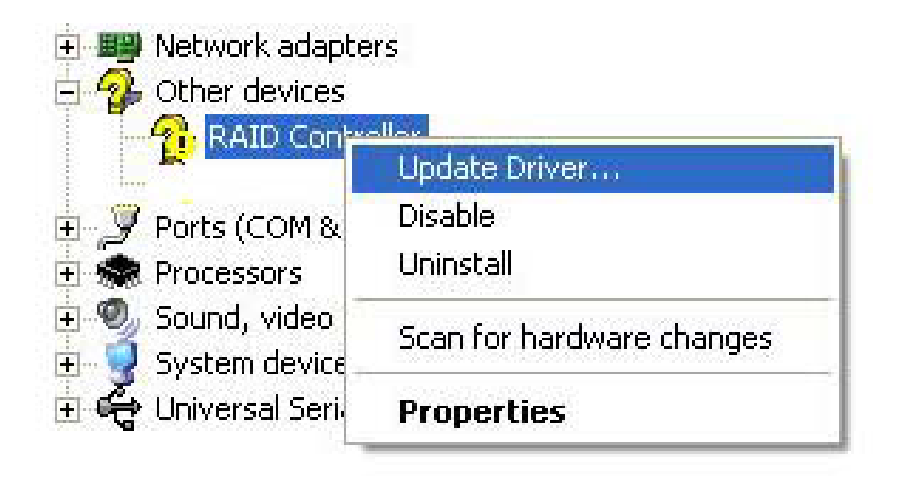

4. Choose "Install the software automatically (Recommended)"

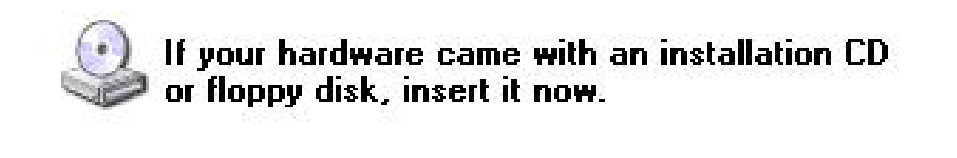

What do you want the wizard to do?

◯ Install the software automatically [Recommended]

◯ Install from a list or specific location (Advanced)

Click Next to continue.

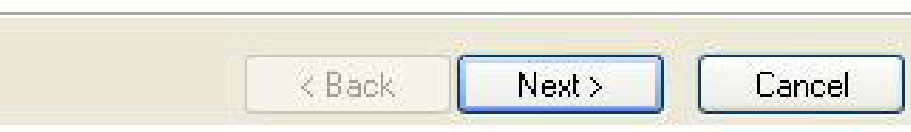

- 5. Windows XP will detect the driver automatically. During installation, Win XP will prompt you "the driver has not passed windows logo testing to verify it's compatibility with Windows XP", just click "continue anyway"
- 6. Follow the system prompt to finish the installation, and restart the computer.

## **Windows 2000**

- 1. Insert SOYO CD into CDROM.
- 2. Click **Start-->Settings-->Control Panel-->system-->device manager.**
- 3. You will see a **"! RAID Controller"** under unknown device.
- 4. Double click **"! RAID Controller"-->Reinstall Driver,** click **"Next".**
- 5. Choose **Search for suitable driver for my device (Recommanded),**  click **"Next".**
- 6. Choose **Specify a location**, click **"Next".**
- **7.** Click **"Browse"**, select **"DragonCD (D:)\Raid\hpt372 \Win\_2000"** folder. click **"OK".**

8. Follow the system prompt to finish the installation, and restart the computer.

# **Windows ME**

- 1. Insert SOYO CD into CDROM.
- 2. Click **Start-->Settings-->Control Panel-->system-->device manager.**
- 3. You will see a **"! PCI RAID Controller"** under unknown device.
- 4. Double click **"! PCI RAID Controller"-->Reinstall Driver-->Next**  and then update driver.
- 5. Choose **Specify the location of the driver(Advanced)**, click **"Next"**.
- 6. Choose **Specify a location**, click "**Browse".**
- 7. Select **"DragonCD (D:)\Raid\hpt372\Win98\_ME"** folder. click **"OK"**
- 8. Follow the system prompt to finish the installation, and restart the computer.

# **Windows 9x**

- 1. Insert SOYO CD into CDROM.
- 2. Click **Start-->Settings-->Control Panel-->system-->device manager.**
- 3. You will see a **"! PCI RAID Controller"** under unknown device.
- 4. Double click **"! PCI RAID Controller"-->Reinstall Driver-->Next**  and then update driver.
- 5. Choose **Search for better driver than the one your driver is using now(Recommanded)**, click **"Next"**.
- 6. Choose **Specify a location**, click "**Browse".**
- 7. Select **"DragonCD (D:)\Raid\hpt372\Win98\_ME"** folder. click **"OK".**
- 8. Follow the system prompt to finish the installation, and restart the computer.

# *Installing Silicon Image SI3112A during OS*

# *Installation*

## **Install driver during Windows XP installation**

- 1. Set the folder options to "show hidden files and folders", check Microsoft help for more info on how to set this option.
- 2. Go to **"d:\raid\siliconimage driver\"** directory, (assuming that your CD-ROM is drive d) copy all the files to a floppy disk. Some files are hidden, so step #1 must be done.
- 3. Windows XP will start to inspect your hardware configuration.
- 4. Press "F6" when the message "Press F6 if you need to install a third party SCSI or RAID driver…." Appear. below
- 5. Press **S** key to specify additional devices when the **Windows XP Setup** window appears.
- 6. Insert the floppy disk of driver, then press **Enter** to continue
- 7. In the follow-on window of device type, please select "**Silicon Image Sil 3x12 SATARaid controller for windows XP "** to continue.
- 8. Win XP will prompt you that a message that the driver is newer than the default driver, press S (use the driver on floppy) to continue.
- 9. The follow-on interface will list the devices to be installed, in which "**Silicon Image Sil 3x12 SATARaid controller for**  windows  $XP''$  item should be included. (If users want to install other devices, press "S" at this time.) Press ENTER to continue Windows XP setup.

## **Install driver during Windows 2000 installation**

- 1. Set the folder options to "show hidden files and folders", check Microsoft help for more info on how to set this option.
- 2. Go to **"d:\raid\siliconimage driver\",** (assuming that your CD-ROM is drive d) copy all the files and directory to a floppy disk. Some files are hidden, so step #1 must be done.
- 3. Windows 2000 will start to inspect your hardware configuration
- 4. Press "F6" when the message "Press F6 if you need to install a third party SCSI or RAID driver…." Appear.
- 5. Press **S** key to specify additional devices when the **Windows 2000 Setup** window appears.
- 6. Insert the floppy disk of driver, then press **Enter** to continue
- 7. In the follow-on window of device type, please select "**Silicon Image Sil 3x12 SATARaid controller for Windows NT and 2000"** to continue
- 8. Win 2K will prompt you that a message that the driver is newer than the default driver, press S (use the driver on floppy) to continue
- 9. The follow-on interface will list the devices to be installed, in which "**Silicon Image Sil 3x12 SATARaid controller for Windows NT and 2000"** item should be included. (If users want to install other devices, press "S" at this time.) Press ENTER to continue Windows 2000 setup

# Chapter 8

# **VIA 8237 Serial ATA Driver Installation**

#### **You can use your VIA 8237 as**

- 1. Normal IDE function.
- 2. RAID function. (RAID0, 1)

#### **To use SATA1 and SATA2 as normal IDE, please do the following steps**

- 1. Go to the CMOS setup  $\rightarrow$  SOYO COMBO Feature  $\rightarrow$  Onchip IDE device  $\rightarrow$  and set the "On-board RAID SATA1,2" to enable.
- 2. Then set the SATA Mode to "IDE"
- 3. Install the VIA 8237 driver, see driver installation instruction below.

### **To use SATA1 and SATA2 as RAID controller, please do the following steps**

- 1. Go to the CMOS setup  $\rightarrow$  SOYO COMBO Feature  $\rightarrow$  Onboard Device  $\rightarrow$  and set the "Onboard SATA 1,2" to "Enable".
- 2. Go to the CMOS setup  $\rightarrow$  SOYO COMBO Feature  $\rightarrow$  and set the "First Boot Device" to "Other Device".
- 3. Set the "Other Device Boot Order" to "SATA1/SATA2,SCSI".

# *Installing VIA 8237 SATA during OS*

# *Installation*

#### **Install driver during Windows XP installation**

- 1. Set the folder options to "show hidden files and folders", check Microsoft help for more info on how to set this option.
- 2. Go to **"d:\raid\vt8237\driver\SATA"** directory, (assuming that your CD-ROM is drive d) copy all the files to a floppy disk. Some

files are hidden, so step #1 must be done.

- 3. Windows XP will start to inspect your hardware configuration.
- 4. Press "F6" when the message "Press F6 if you need to install a third party SCSI or RAID driver…." Appear. below
- 5. Press **S** key to specify additional devices when the **Windows XP Setup** window appears.
- 6. Insert the floppy disk of driver, then press **Enter** to continue
- 7. In the follow-on window of device type, please select "**VIA 8237 SATARaid controller for windows XP** " to continue.
- 8. Win XP will prompt you that a message that the driver is newer than the default driver, press S (use the driver on floppy) to continue.
- 9. The follow-on interface will list the devices to be installed, in which "**VIA 8237 SATARaid SATARaid controller for windows XP"** item should be included. (If users want to install other devices, press "S" at this time.) Press ENTER to continue Windows XP setup.

## **Install driver during Windows 2000 installation**

- 1. Set the folder options to "show hidden files and folders", check Microsoft help for more info on how to set this option.
- 2. Go to **"d:\raid\vt8237\driver\SATA",** (assuming that your CD-ROM is drive d) copy all the files and directory to a floppy disk. Some files are hidden, so step #1 must be done.
- 3. Windows 2000 will start to inspect your hardware configuration
- 4. Press "F6" when the message "Press F6 if you need to install a third party SCSI or RAID driver…." Appear.
- 5. Press **S** key to specify additional devices when the **Windows 2000 Setup** window appears.
- 6. Insert the floppy disk of driver, then press **Enter** to continue
- 7. In the follow-on window of device type, please select "**VIA 8237 SATARaid controller for Windows NT and 2000"** to continue
- 8. Win 2K will prompt you that a message that the driver is newer than the default driver, press S (use the driver on floppy) to continue
- 9. The follow-on interface will list the devices to be installed, in which "**VIA 8237 SATARaid controller for Windows NT and 2000**" item should be included. (If users want to install other devices, press "S" at this time.) Press ENTER to continue Windows 2000 setup

# *APPENDIX A*

# **Troubleshooting at First Start**

## **Boot-up Issues**

**The system do not power-up, no beeping sound heard and the CPU fan does not turn on.** 

- 1. Check if the power cord is plug to the power source.
- 2. Check if the power is connected to the M/B.
- 3. Check if the cable of the case power button is connected to the M/B power button connector (see connectors and plug-ins in the manual for more info).
- 4. Make sure the power supply is not defective. Change the power supply. The minimum should be 250 watts.
- **5.** Remove the M/B from the case and test the system. The M/B might be shorted to the case.

## **The system power-up, no video, no beeping sound heard, but the CPU fan is turning.**

- 1. Clear CMOS battery. (JP5 connector, see Quick start guide for more info on how to clear the CMOS).
- 2. Check all the jumper settings on the M/B. (if the M/B have any).
- 3. Check if the CPU is ok by using another CPU (check the Quick start guide for CPU supported on this M/B).
- 4. Check if the power supply is ok. The minimum should be 250 watts.
- 5. Make sure the CPU fan is connected to CPUFAN1 connector.
- 6. Remove the M/B from the case and test the system. The M/B might be shorted to the case.

#### **The system power-up, no video, beeping heard.**

- 1. Clear CMOS battery. (JP5 connector, see Quick start guide for more info on how to clear the CMOS).
- 2. Check all the jumper settings on the M/B. (if the M/B have any).
- 3. Check the memory module and the VGA card if inserted properly on the M/B.
- 4. If yes, change the memory module, it might be defective. Make sure the memory specification is supported by the M/B. (for more info on this, check our FAQ website).
- 5. Change the VGA card.

#### **The system turns on for some seconds then shutdown by itself.**

- 1. Check if the CPU fan is connected to the CPUFAN1 connector.
- 2. The CPU might be overheating. Check the CPU FAN if it is defective or see if the CPU fan is in contact with the CPU.
- 3. Clear CMOS battery. (JP5 connector, see Quick start guide for more info on how to clear the CMOS).
- 4. Make sure the power supply you have on your system support the M/B specification. Example. If you have a P4 M/B, you need to use a P4 power supply.
- 5. If you already checked the power supply specification, change the power supply it might be defective. The minimum is 250 watts.

# **When I boot up my system, everything works fine, it sees my CPU and memory, detects my hard drive, floppy drive and CD-ROM but locks up at "Verify DMI pool data... ". Don't go any further. What should I do?**

- 1. Clear CMOS battery. (JP5 connector, see Quick start guide for more info on how to clear the CMOS).
- 2. If still has the problem, remove all other add-on cards except video card see if it move further. Then put peripherals in one by one to identify which one cause the lockup.
- 3. Change the CPU.

## **During Boot-up, my computer says CMOS memory Checksum error. What is the problem?**

- 1. Clear CMOS memory.
- 2. Re-flash BIOS. Check on how to flash BIOS on the later part of this book.
- 3. Change the CMOS battery, the battery might be drained.
- 4. The BIOS chip might be failing.

## **I hear 1-2 beeping sound and then the system shutdown, what is the problem?**

Make sure to connect the CPU fan to CPUFAN1 connector.

# **Stability Issue**

#### **My system intermittently locks up, very unstable**

- 1. Check the CPU Temp, it might be overheating. Change the CPU FAN.
- 2. Do not over clock your CPU
- 3. Check the specification of the memory module, maybe the M/B do not support it.
- 4. Go to BIOS setup and load fail safe settings. Please check if the system performance in the BIOS setup is set to Turbo/Maximum.
- 5. Check website for latest BIOS update.
- 6. Check website for FAQ's regarding instability issue.
- 7. Change the memory module or CPU.
- 8. The power supply might not have enough wattage to support all the peripherals. If your system has other peripherals connected, like CD-RW, extra HDD, etc. disconnect them.
- 9. Install VIA 4 in 1 driver.

## **My system intermittently locks up, during Windows installation.**

- 1. Go to BIOS and load "load optimized default".
- 2. Check website for any BIOS update.
- 3. If still has the problem, remove all other add-on cards except CPU/ Memory/ Video card/Hard disk. See if you can finish Windows installation. Then put peripherals in one by one to identify which one cause the lockup.

## **My system will not boot-up when I set my CPU to 133MHz FSB, works with 100MHz FSB**

1. Make sure to put some thermal paste above the CPU.

2. CPU might be defective.

# **BIOS Issue**

### **Where can I find the BIOS revision of my mainboard?**

It will be displayed on the up-left corner on the screen during boot-up. It will show as your board type followed by the revision number, such as kvxa\_2BA1 (meaning BIOS revision 2BA1 for the SY-K7V Dragon plus! board) or 6BA+ IV 2AA2 which means SY-6BA+ IV motherboard with 2AA2 BIOS.

**Where can I find the latest BIOS of my motherboard?**  Please go to the technical support page of one of the SOYO websites (Taiwan: www.soyo.com.tw), and look up your motherboard to find the latest BIOS revision.

### **How can I flash the BIOS?**

- 1. Download the BIOS on our support website.
- 2. Make a bootable floppy disk with out any memory manager loaded  $(i.e.$  himem, emm $386$ , etc...).
- 3. Copy the BIOS file and awdflash utility to the diskette.
- 4. Type "awdflash biosname.bin /sn /py".
- 5. Then reboot.

## **After flashing the BIOS, my system will not boot-up.**

- 1. Try clearing the CMOS.
- 2. The BIOS chip is defected due to unsuccessful flash, contact your nearest SOYO branch for re-flashing.

### **Is there a way to reprogram my BIOS after an unsuccessful flash?**

No other way, you need to send back the BIOS ROM to your nearest SOYO branch for re-flashing.

## **I'm using a 133MHz FSB CPU, I cannot find the DDR 100MHz option in the BIOS, why?**

The DDR speed should not be lower than the CPU FSB speed.

# **VGA Issue**

### **I cannot set my VGA to go higher than 16 color (640x 480).**

- 1. Make sure that you have installed the VIA 4 in 1 driver.
- 2. Install/ re-install the VGA driver.

## **After wake-up from Suspend to RAM or Standby mode, the screen has no display but I can hear the hard disk operating**

- 1. Install VIA 4 in 1 driver.
- 2. Check the VGA card manufacturer for driver update, or make sure the VGA card support Suspend to Ram function.

# **Audio Issue**

### **How can I disable the on-board Audio?**

Go to the SOYO Combo Feature in the BIOS setup, then set the "onboard 6CH H/W audio" to disable.

#### **I cannot get the sound working on my system.**

- 1. Check if the speaker wire is connected to the line out connector in the M/B.
- 2. Check if the speaker power is powered on.
- 3. Install the audio driver supplied on our driver disc.
- 4. Check BIOS setup if "onboard 6CH H/W audio" is enabled.
- 5. If sound already installed, check our website for audio driver update.

### **I cannot get the sound working on the 5.1 channel speaker.**

- 1. Install the audio driver and application. Check driver installation for more info.
- 2. Check if the settings in the 5.1 speaker control box are correct, like if you have a SPDIF connector but the setup in the speaker box is set to analog.
- 3. Check if the speaker connection to the M/B is correct.
- 4. Make sure the software setup is correct. Check manual for more info.

# **The sound is working in my system, but when I play CD music from the CD-ROM, I do not get any sound. What is wrong?**
This is because the 3-wire audio cable from the CD-ROM to the on-board CDIN1 connector in the M/B is not connected. See manual for location of CDIN1.

### **The sound from my sound card is distorted when Windows start. What is wrong?**

If you are using an ISA sound card, please make sure the IRQ needed for the sound card is set to 'Legacy ISA' in the BIOS. In other word, if your ISA sound card takes IRQ5, then set IRQ5 to 'Legacy ISA'.

### **The sound and everything else works fine except that the recorder and microphone do not work. What is wrong?**

- 1. Please go to sound properties and check if the recorder and microphone in the are enabled.
- 2. Check if Microphone is ok.

## **Hard disk/FDD/ CD-ROM issue**

#### **My Western digital HDD is not detected during boot-up**

Change the jumper settings to cable select or single.

#### **Sometimes the system finds my CD-ROM, sometimes not**

- 1. Check CD-ROM if it is working properly.
- 2. The power supply might not have enough wattage to support all the peripherals. If your system has other peripherals connected, like CD-RW, extra HDD, etc. disconnect them.

### **When I boot up my new computer I got "floppy boot failure" and the LED on the floppy stays on**

Make sure the red wire of floppy ribbon cable goes to Pin1 on the floppy drive side (don't trust the "key lock" or "notch") and use the end-connector of the cable (don't use middle one).

## **RAID issue**

#### **Windows do not detect the on-board RAID.**

1. Enable the on-board RAID function in the BIOS.

2. install the RAID driver, see chapter 6 for more info

### **Can I use my CD-ROM or other IDE device (except HDD) on IDE 3 & 4?**

No, HPT 372 only support Hard disk.

### **Can I use IDE 3 & 4 as a normal IDE channel?**

Yes, no need to change any settings in the BIOS. Just make sure to install the driver, check Chapter 6 for more info.

### **I cannot get the HDD to boot from IDE 3 or IDE 4, why?**

Make sure that the  $1<sup>st</sup>$  boot device in the BIOS is set to SCSI.

### **Boot-up from my IDE3/4, I get blue screen upon entering Windows system**

Make sure the raid option in the BIOS is enabled.

# **LAN Issues**

**During LAN driver installation, the system hangs on 75%, why?**  Enable the onboard LAN in the BIOS setup.

**For updated FAQs, please check** http://www.soyo.com.tw/faq.htm **or**  http://www.soyousa.com/faqs.html

# *APPENDIX B*

#### **How to contact us:**

- If you are interested in our products, please contact the SOYO sales department in the region you live.
- **If** If you require Technical Assistance, please contact our Technical Support in the region you live.

SOYO prefers Email as communication medium, remember to *always add to the email the country that you live in*.

#### **TAIWAN**

SOYO COMPUTER INC.

No. 21 Wu-Kung 5 Rd., Hsing Chuang City, Taipei Hsien, Taiwan, R.O.C.

TEL: 886-2-22903300 FAX: 886-2-22983322

http://www.soyo.com/

Email: info@mail.soyo.com.tw

#### **USA**

SOYO INC.

41484 Christy Street, Fremont, CA 94538, USA

TEL: 1-510-226-7696 FAX: 1-510-226-9218 http://www.soyousa.com/ Email : sales@soyousa.com

#### **GM**

SOYO Deutschland GmbH (SAAT Technology GmbH)

August-Wilhelm-Kuhnholz-Str. 15, D-26135 Oldenburg (Oldb),

#### **Germany**

TEL: 49-441-209100 FAX: 49-441-203442 http://www.soyo.de/

Email: sales@soyo.de

**Hong Kong**  SOYO ASIA LTD.

5C, Big Star Centre, 8 Wang Kwong Road, Kowloon Bay, Kowloon, Hong Kong

TEL: 852-2-710-9810 FAX: 852-2-710-9078 http://www.soyo.com.hk/ Email: soyo@hkstar.com